# **Learn the basics of robotics "SumoBoy" v 2.0**

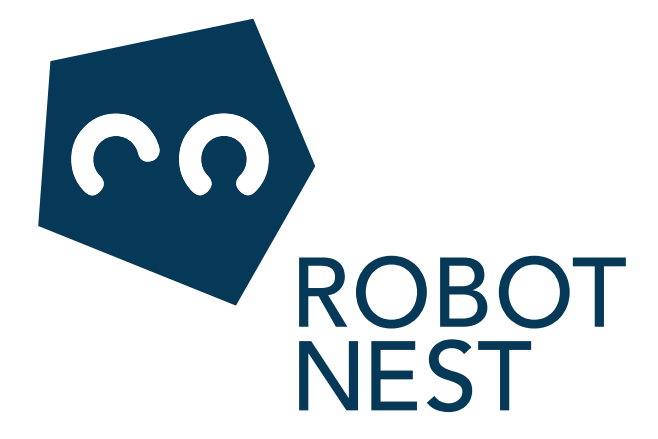

Learning material and worksheets should be used together with robot prototyping kit "SumoBoy" for learning basics of robotics pack.

 Please send any suggestions that has come up while using the pack to: karlis@robot-nest.com

Follow updates on the learning material at our webpage www.robot-nest.com

Learning material published by RTU

*Editors* Anita Vēciņa, Lilita Vīksna *Graphic designer* Jekaterina Lukina *Photo* Elīna Karaseva

© RobotNest, 2015

# **CONTENTS**

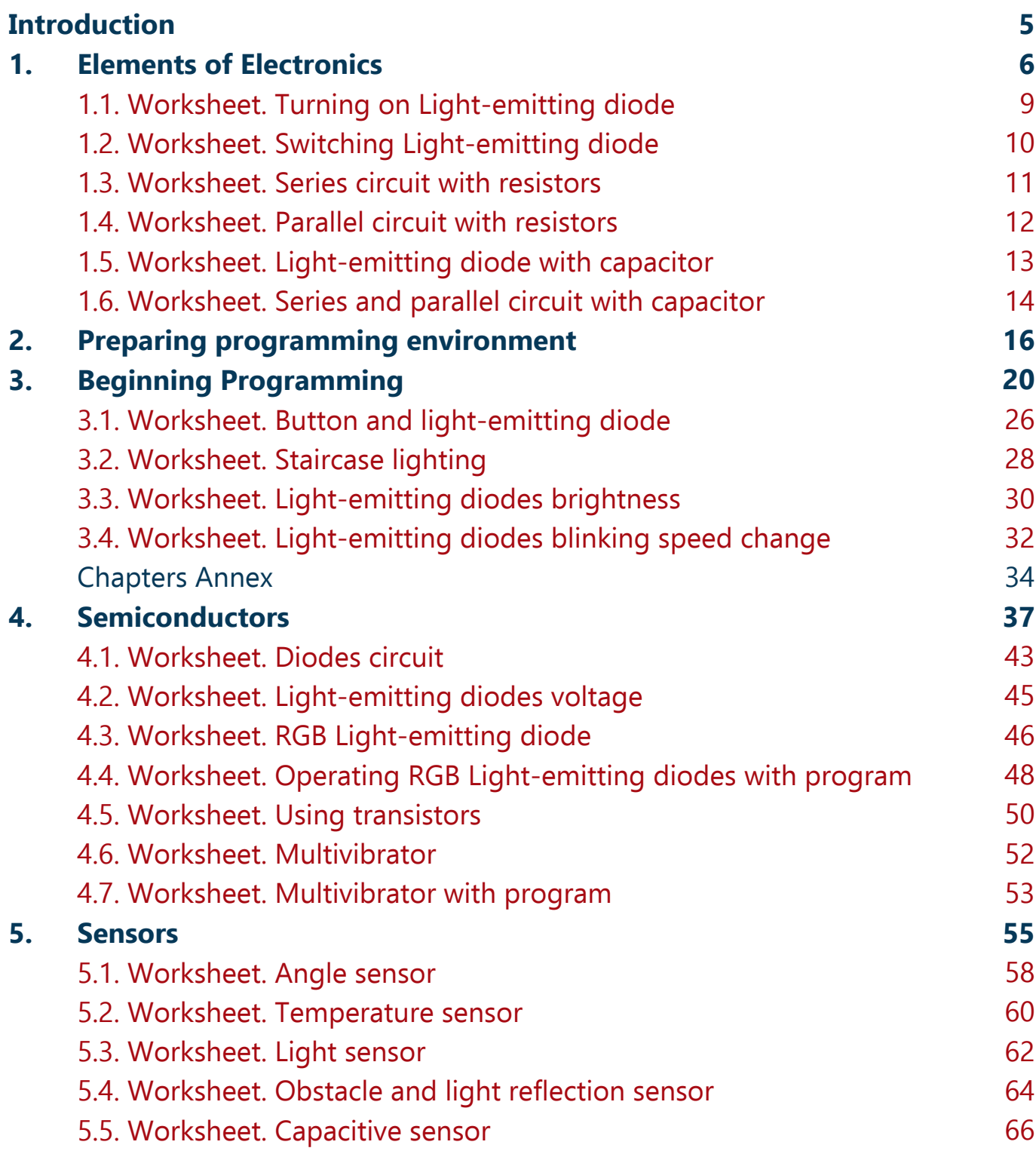

**68**

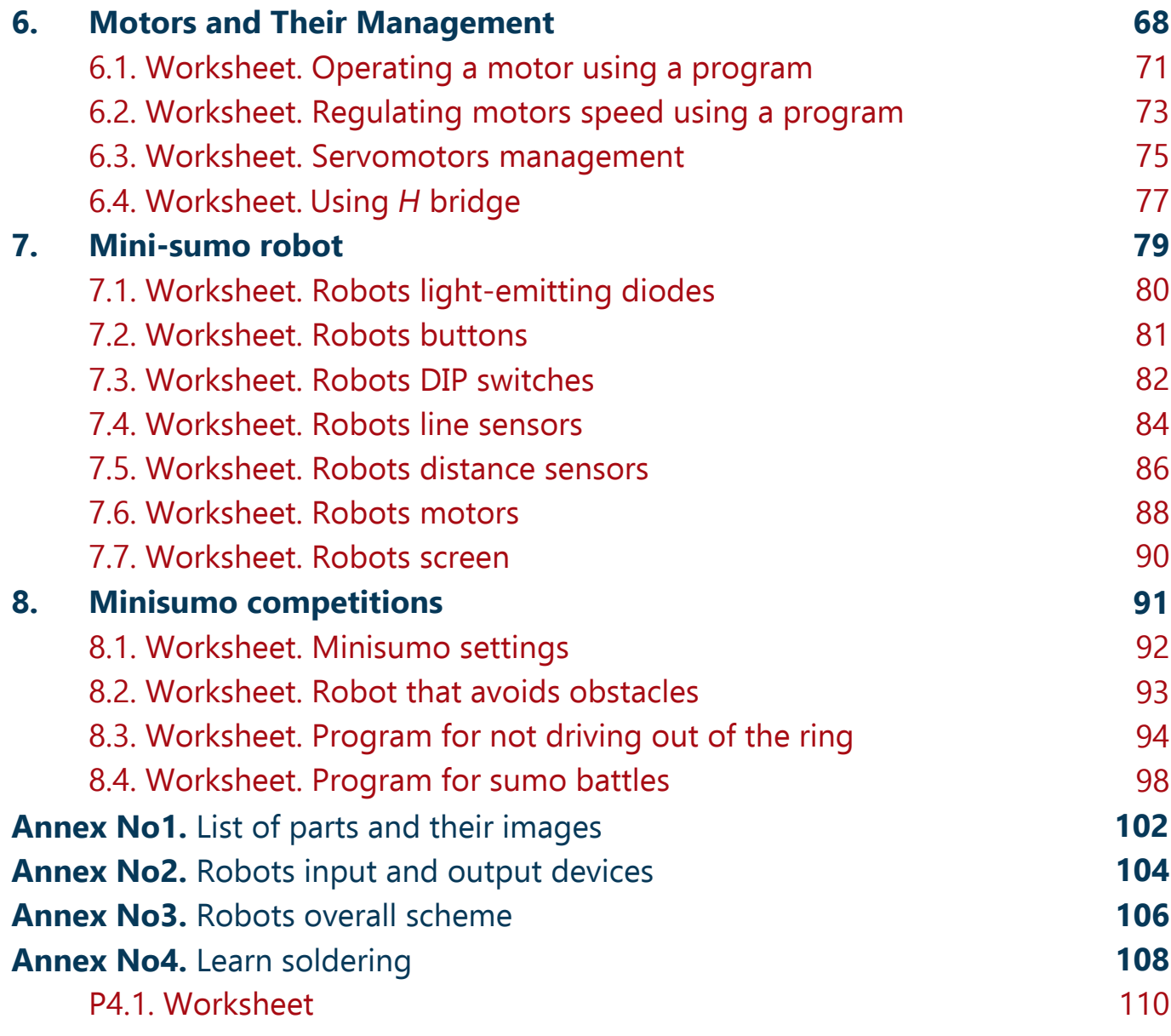

# **INTRODUCTION**

Learning pack for learning the basics of robotics "SumoBoy" is meant for one school year (Form 7-12, upon schools preference). Classes are held once a week, every lessons length is three academic hours. After learning the basics of robotics students can use this pack for further development of their sumo robot for competitions as well as applying their skills in modern field of robotics. The pack is complemented by curriculum and worksheets for every lesson. Curriculum can be carried out as an individual subject or as extra-curricular lessons.

During the school year students learn about the electronic elements that are needed for constructing a robot, management of electric motor for direct current, processing of data obtained by sensors all while doing more and more complicated tasks. Another set of tasks is meant for learning basics for programming a robot. The "SumoBoy' robot that is included in the learning pack complies with the regulations for international minisumo robot competitions. Because of this students will be able to participate in national or international competitions defending the name of their school or region.

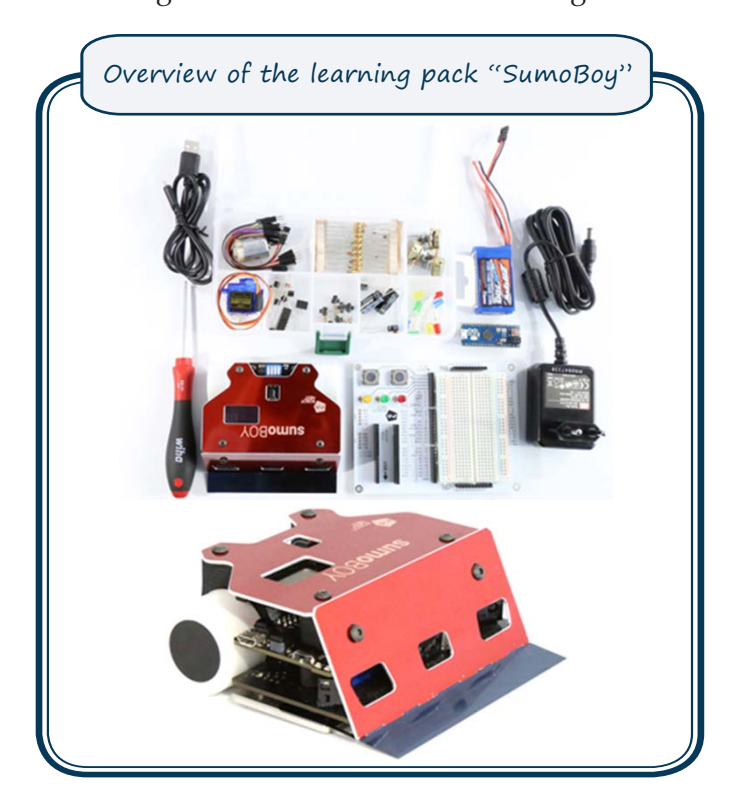

### **Aim of the Program**

Promote students interest in robotics as one of the most fast-growing field of engineering science; motivate students to connect their further education with engineering science.

### **Tasks of the Program**

Gain the ability to combine the elements of electrical engineering, electronics and computer science to create a robot by using the ingredients included in the learning pack so the robot would be able to accomplish the actions embedded in its software.

 For students attending schools for general education the physics program does not include lesson dedicated to learning soldering, which is why this program for the basics of robotics includes a separated lesson to teach it. The worksheets include exercises for learning technical safety and the use of multimeter. Sumo robot competition is held by the end of the school year to motivate students to learn.

Expected results after learning the program:

- Have learned the basics in technical safety and soldering; have skill in using multimeter.
- Have gained understanding of basic elements of electronics and their usage.
- Have gained understanding in the management of electric motor and ability to process sensor data.
- Have learned basics in programing.

# **The Structure of Learning Material**

The learning material is separated in topics which view individual aspect of robot's structure, for example, elements of electronics, management of electronic motor, etc. Each topic has general description and tasks. All topics are numbered throughout the learning material, but worksheets (independent work) for each topic start with worksheet No1.

Worksheets are made so they could be printed and kept beside as a 'cheat-sheet' while doing the task.

# **ELEMENTS OF ELECTRONICS**

# **1.1. Aim**

The aim of this topic is to introduce elements and possibilities of constructor prototyping plate as well as give general knowledge about elements of electrical circuits.

# **1.2. Theoretical part**

# **vienkārša elektriskā ķēde**

A robot is made up of mechanical, electronic and programming part. In this chapter we look at electric part- electric circuits. Every electric circuit has source of energy (in this constructor it is an accumulator), connector (wires) and resistor which consumes power to accomplish an action - do calculations, operate the engine or read sensor data. Schematically it is labeled as follows:

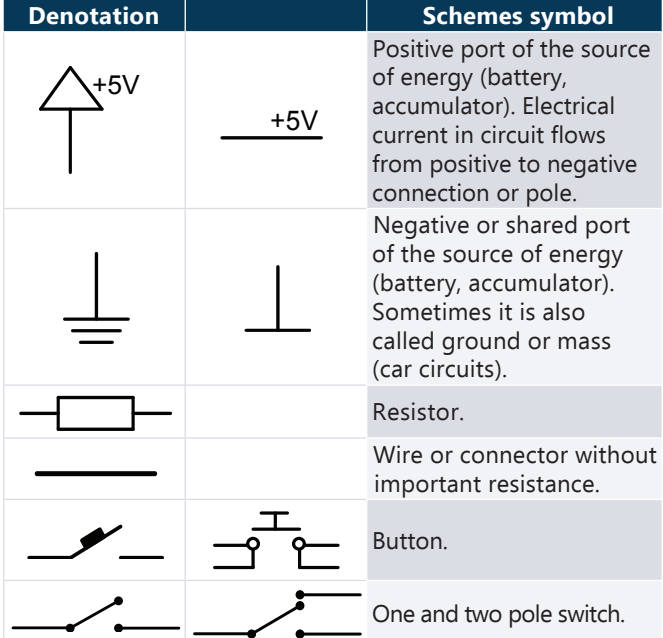

Example for simple circuit:

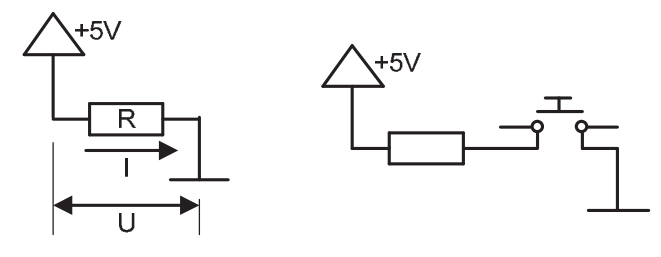

#### **terms**

- **Resistance** is the counteraction of the connector for the flow of the current. It is measured in ohms (Ω). Resistance is indicated with *R*.
- **Amperage** is the flow of particles that can carry electric charge. It is measured in amperes (A). It can be compared to the flow of water in the pipes- the more you open the tap the stronger the flow of the water. Current is indicated with *I*. Current flows form circuits positive port to its negative port as it is shown in the example circuits.
- **Voltage** is the difference in electric potential energy. It is measured in volts (V) and indicated with *U*.

The three elements mentioned are connected by the Ohm's law:

$$
I = \frac{U}{R}
$$
 jeb  $U = IR$ 

*Fun-fact. This law is named after the German scientist Georg Simon Ohm who formulated it in 1827 after proving that in electric circuit there is coherence between voltage in a part of a circuit and its current.* 

#### **Series and parallel circuits**

Sometimes in more complex circuits it is necessary to form a circuit with several resistors, which are closed one after the other - series connection or next to each other - parallel connection:

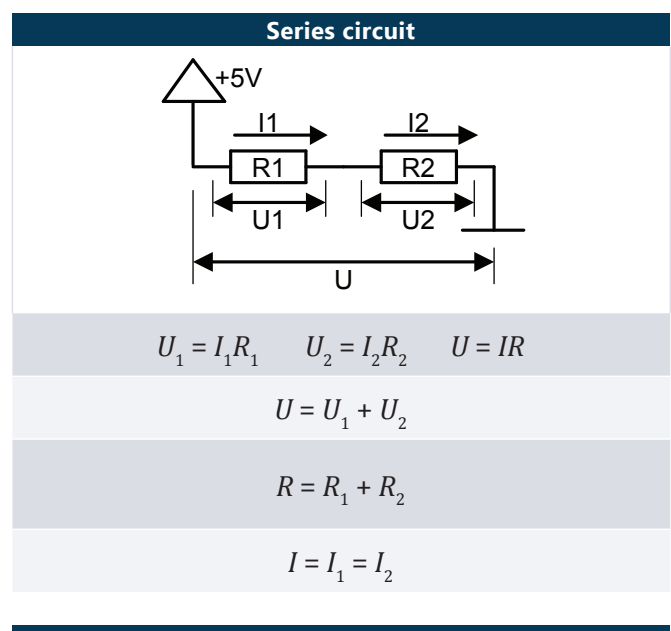

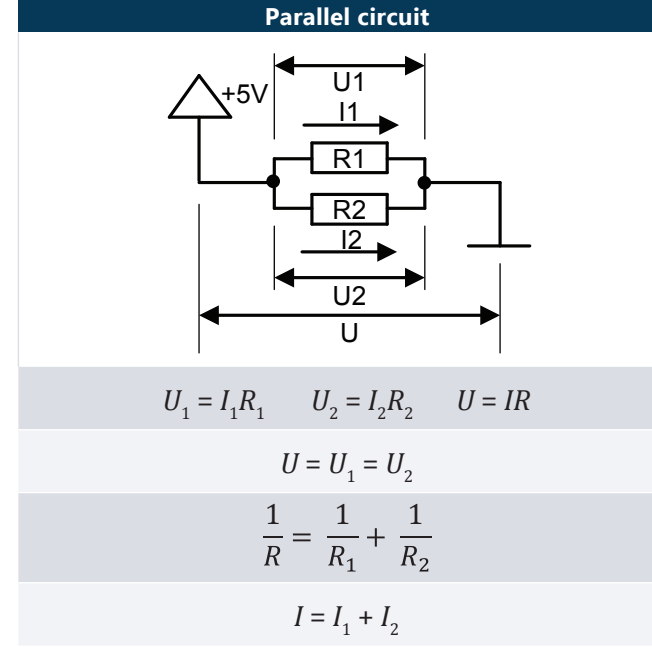

# **Capacitors**

To have the electric and electronic circuits working in a preferred way one important element is the capacitor which main task is to store electric charge. In this way its function is similar to accumulator which can store electric charge for a period of time and when necessary use it in the circuit. In this topic we look only at the electrolytic capacitor which is usually made up of at least two decors of connectors with output for connecting to circuit and with dielectric (form material that is non-conducting or electrical isolator).

Schematic denotation of the capacitor:

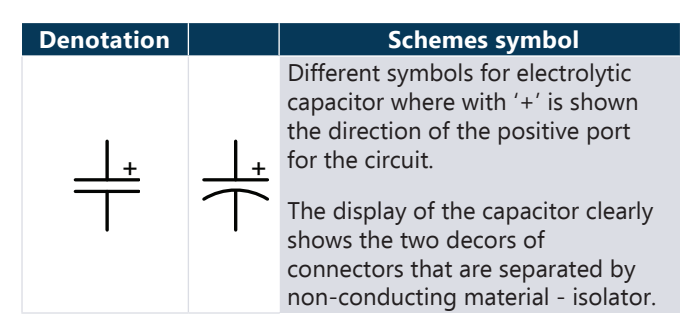

Simple example of the scheme:

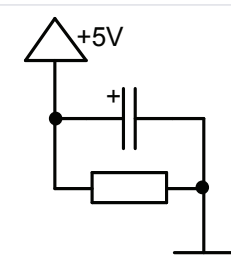

 $+5V$  This is addition to the previously shown scheme. It ensures that electric current doesn't flow through the resistor before the capacitor has charged- the flow of the current is momentarily delayed.

#### **Terms**

- The amount of electric charge that can be stored by a capacitor is called **capacitance** and indicated with *C*. The bigger the size of capacitor the bigger its capacitance.
- The measurement for capacitance is **farad (F)**. Usually when using capacitors their capacitance is from few picofarads (pF) up to ten's and hundreds of microfarads (μF). In a few special usages there can be used a capacitor with especially large capacitance, up to couple farads.
	- Capacitor can also be characterised by **breakdown voltage (V)** by which its properties stay constant. It is advised to use smaller voltage because bigger voltage could damage the capacitor.

*Fun-fact. The first capacitor was used in 1745 by German physicist Ewald Georg von Kleist and Dutch physicist Pieter van Musschenbroek. It happened in Leiden and the device was made from glass container with decors of metal foil on the inside and outside of them. It was named the "Leyden jar". It could be charged with electrostatic generator and it could store quite large high-voltage charge.*

Similar to the resistors, in more complicated circuits it is possible to create a circuit with many capacitors connected one after the other (Series circuit) or one next to the other (Parallel circuit):

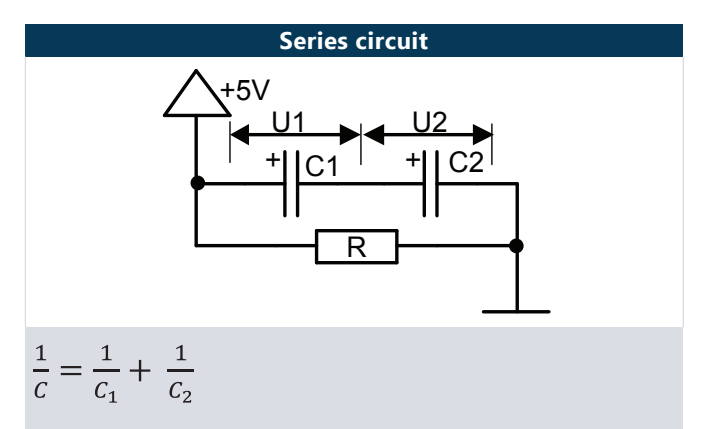

Allows adjusting the capacitance to individual needs.

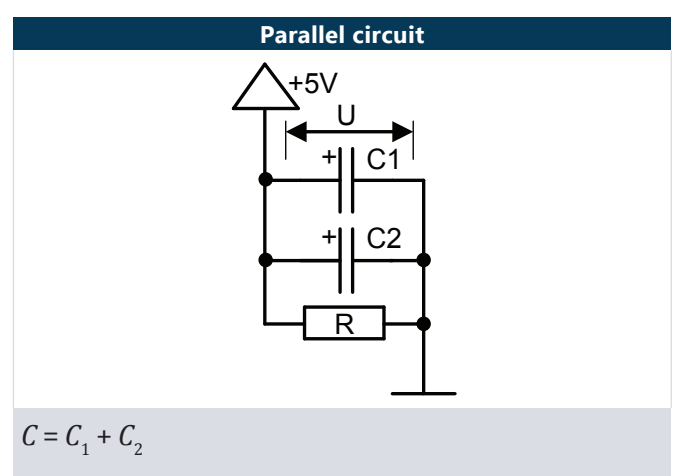

Allows increasing the general capacitance.

# **Light-emitting diode (LED)**

There is another element added to the scheme to make it more understandable for practical tasks-Light-emitting diode (LED) which works similar to a light bulb and ensures that the current flows in one direction; unlike the bulb it won't work if it is connected in the wrong direction. In the topic "Semiconductors" we will talk about diodes and other elements in more detail. Schematic symbol for LED is this:

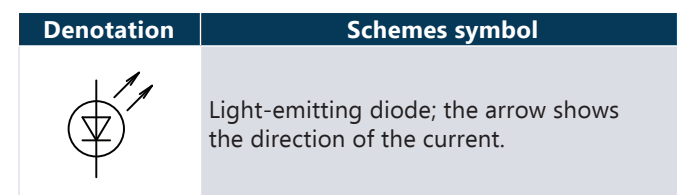

Simple example of scheme:

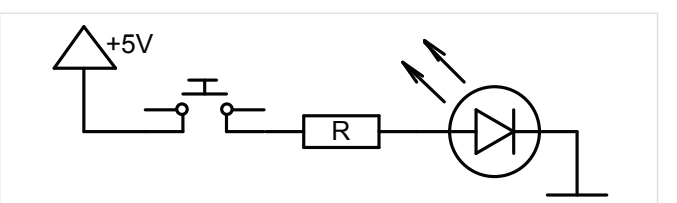

This type of scheme ensures that the LED shines when the button is pushed.

It should be emphasized that the LED will work only if the positive and negative ports will be aligned with the current as it shown in the scheme. LED has quite small resistance so it requires a resistor to be added before or after it.

**1.1. WORKSHEET. Turning on Light-emitting diode**

# **Aim**

To make your first electrical circuit as shown in the theoretical part.

# **Steps of work**

- 1. Make the scheme that is shown in the image.
- 2. Connect the scheme to a source of power and push the button. Let there be light!
- 3. Disconnect the scheme from the source of power.
- 4. Use multimeter to measure resistance between the points 1 and 2. How big is the resistance in ohms?
- 5. Connect the scheme to the source of power.
- 6. Lock down the switch or replace it with a wire so that the light-emitting diode would constantly shine.
- 7. Use multimeter to measure voltage between the points 1 and 2. How big is the voltage in volts?

# **Materials needed**

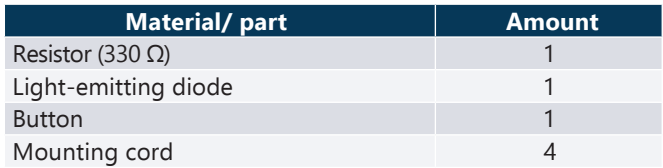

# **Scheme to be created**

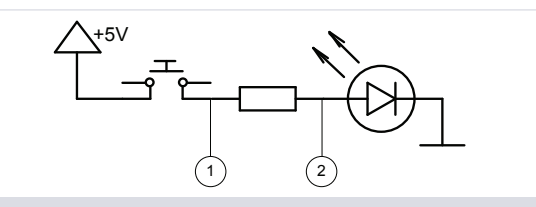

This scheme shows how to make a circuit that ensures that the light-emitting diode shines after pressing the button.

The two points (**1** and **2**) are meant for measuring voltage (**U**) and resistance (**R**).

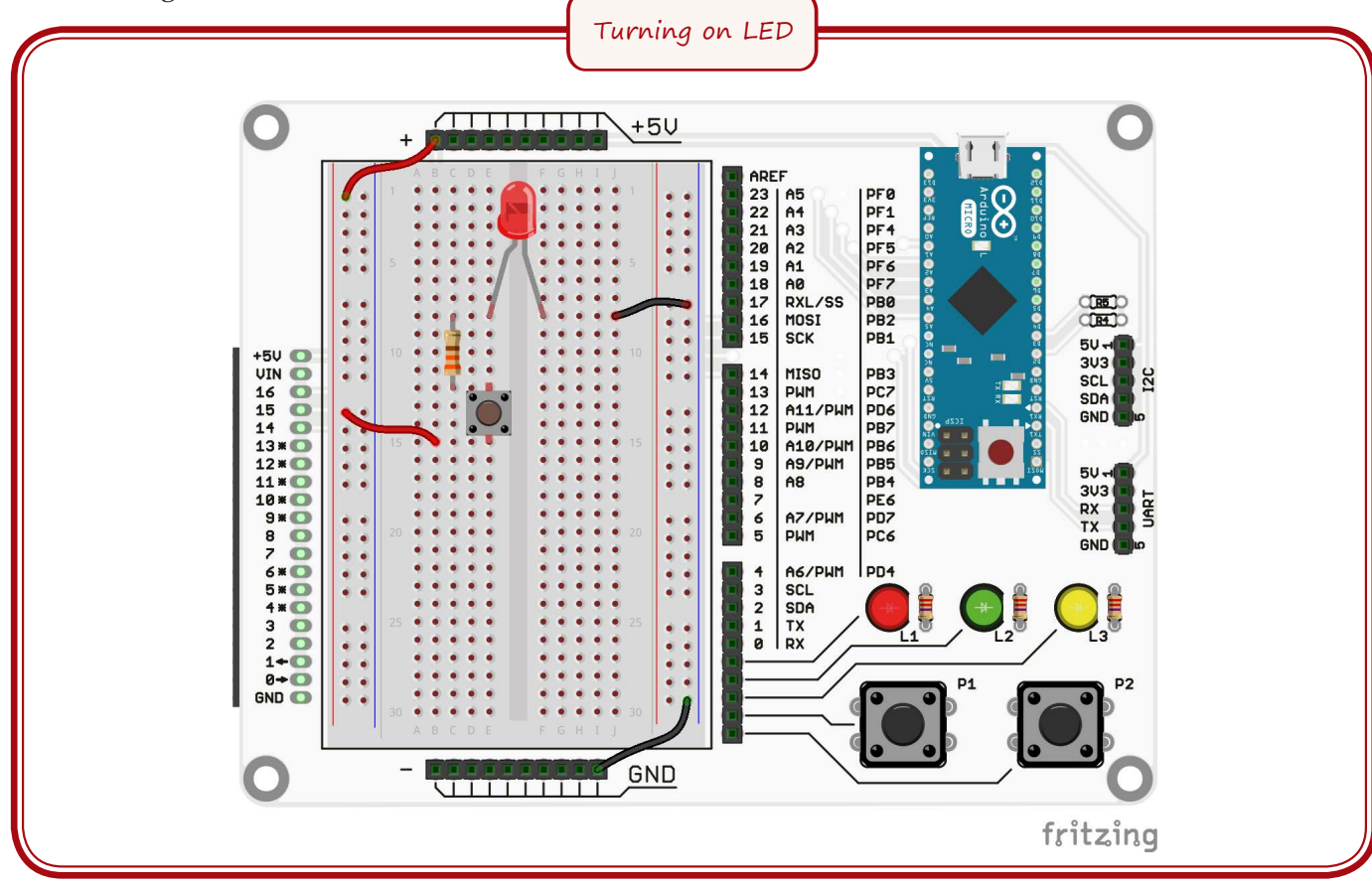

**1.2. WORKSHEET. Switching Light-emitting diode**

# **Aim**

Learn how to use switches for interesting exercises.

# **Steps of work**

- 1. Make the scheme that is shown in the image.
- 2. Connect the scheme to the source of power and turn on one of the switches.

# **Materials needed**

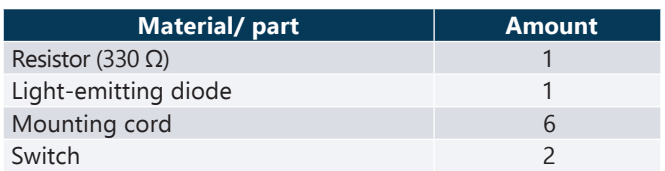

# **Schemes to be created**

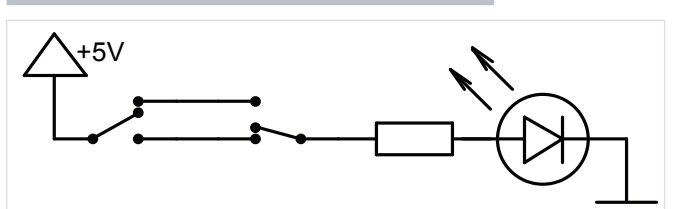

Switch for the staircase where the light can be turned on and off from different places. The light-emitting diode can be replaced with a light bulb as seen below.

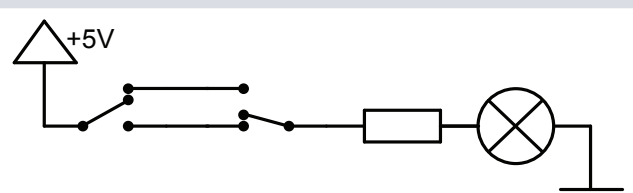

It should be emphasized that the light bulb has its own resistance. Because of this the resistor can be removed.

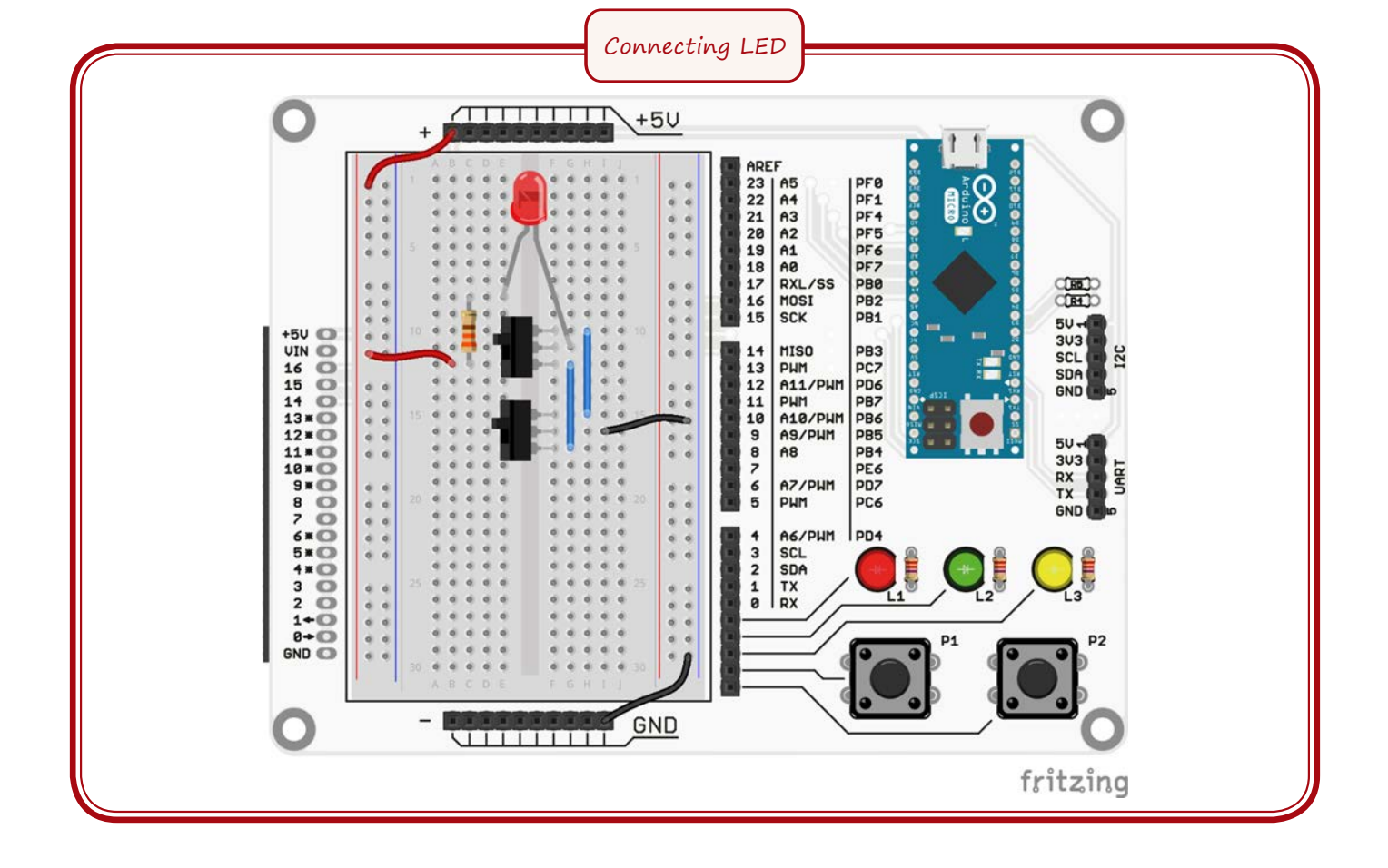

**1.3. WORKSHEET. Series circuit with resistors**

# **Aim**

Learn how to use series circuit with resistors.

# **Steps of work**

- 1. Make the scheme that is shown in the image.
- 2. Connect the scheme to the source of power and push the button.
- 3. Disconnect the scheme from source of power.
- 4. Use multimeter to measure resistance
- between the points 1 and 2. How big is the resistance in ohms?
- 5. Use multimeter to measure resistance between the points 2 and 3. How big is the resistance in ohms?
- 6. Use multimeter to measure resistance between the points 1 and 3. How big is the resistance in ohms?
- 7. Check if the measured resistance matches the calculated one by using formula for calculating resistance for series circuit.

# **Materials needed**

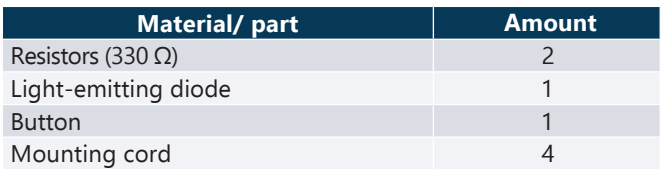

# **Scheme to be created**

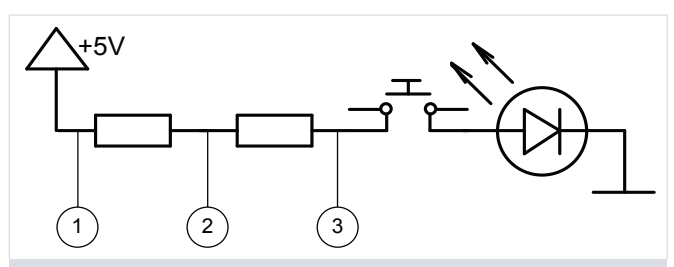

The previously shown scheme with light-emitting diode with added resistor creating series circuit with resistors.

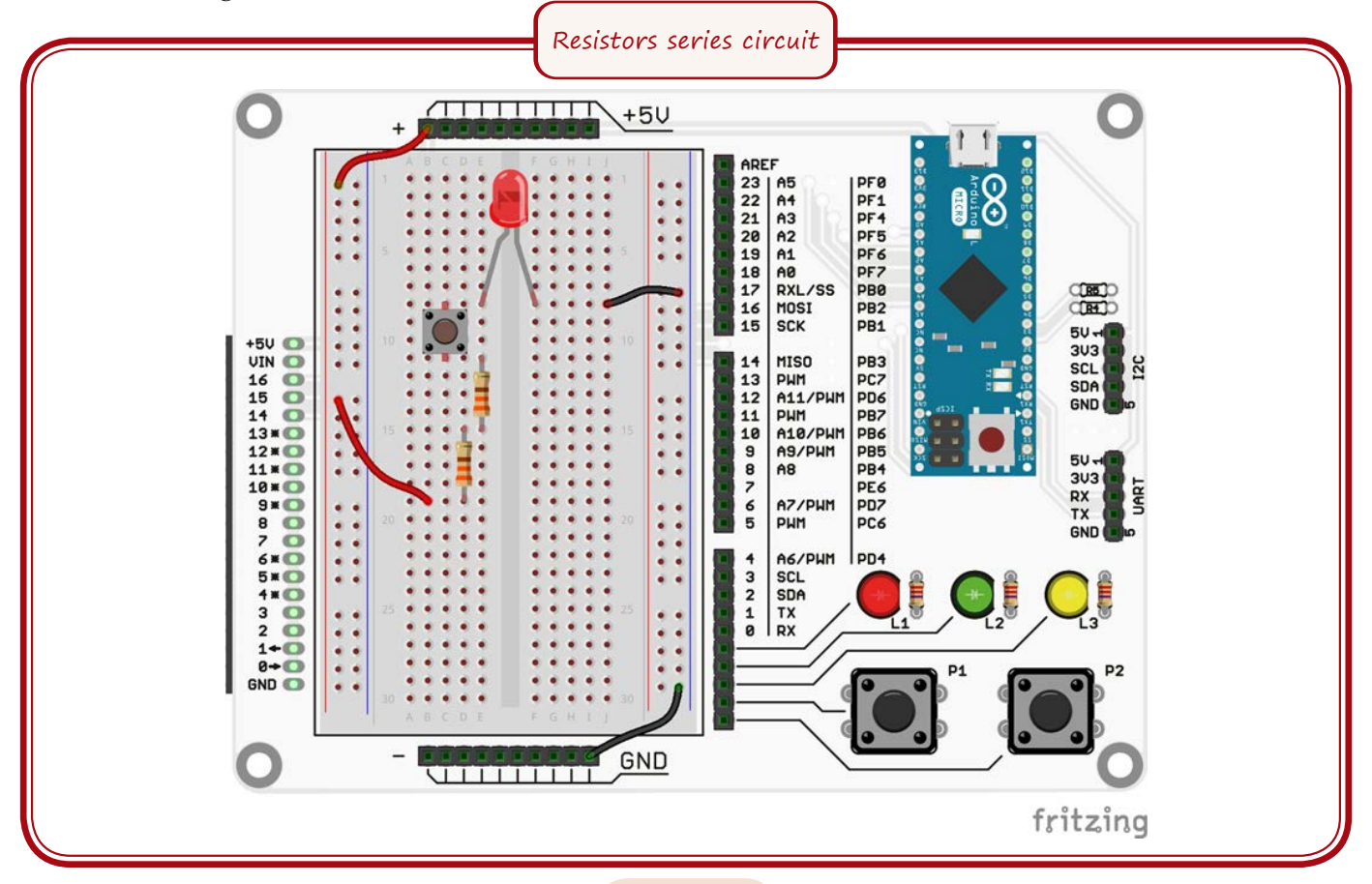

**1.4. WORKSHEET. Parallel circuit with resistors**

# **Aim**

Learn how to use parallel circuit with resistors.

# **Steps of work**

- 1. Make the scheme that is shown in the image.
- 2. Connect the scheme to the source of power and push the button.
- 3. Disconnect the scheme from source of power.
- 4. Use multimeter to measure resistance between the points 1 and 2. How big is the
- resistance in ohms? 5. Use multimeter to measure resistance
- between the points 1 and 3. How big is the resistance in ohms?
- 6. Use multimeter to measure resistance between the points 1 and 4. How big is the resistance in ohms?
- 7. Check if the measured resistance matches the calculated one by using formula for calculating resistance for parallel circuit.

# **Materials needed**

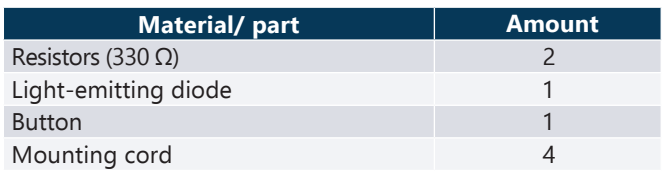

# **Scheme to be created**

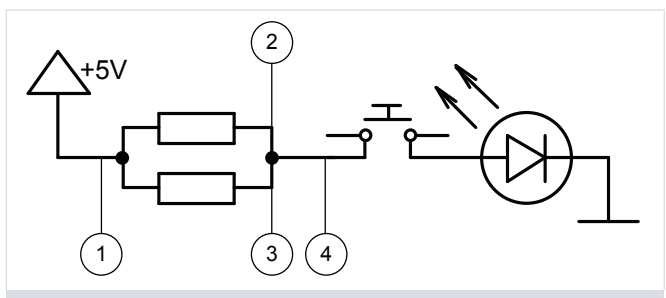

The previously shown scheme with light-emitting diode with added resistor creating parallel circuit with resistors.

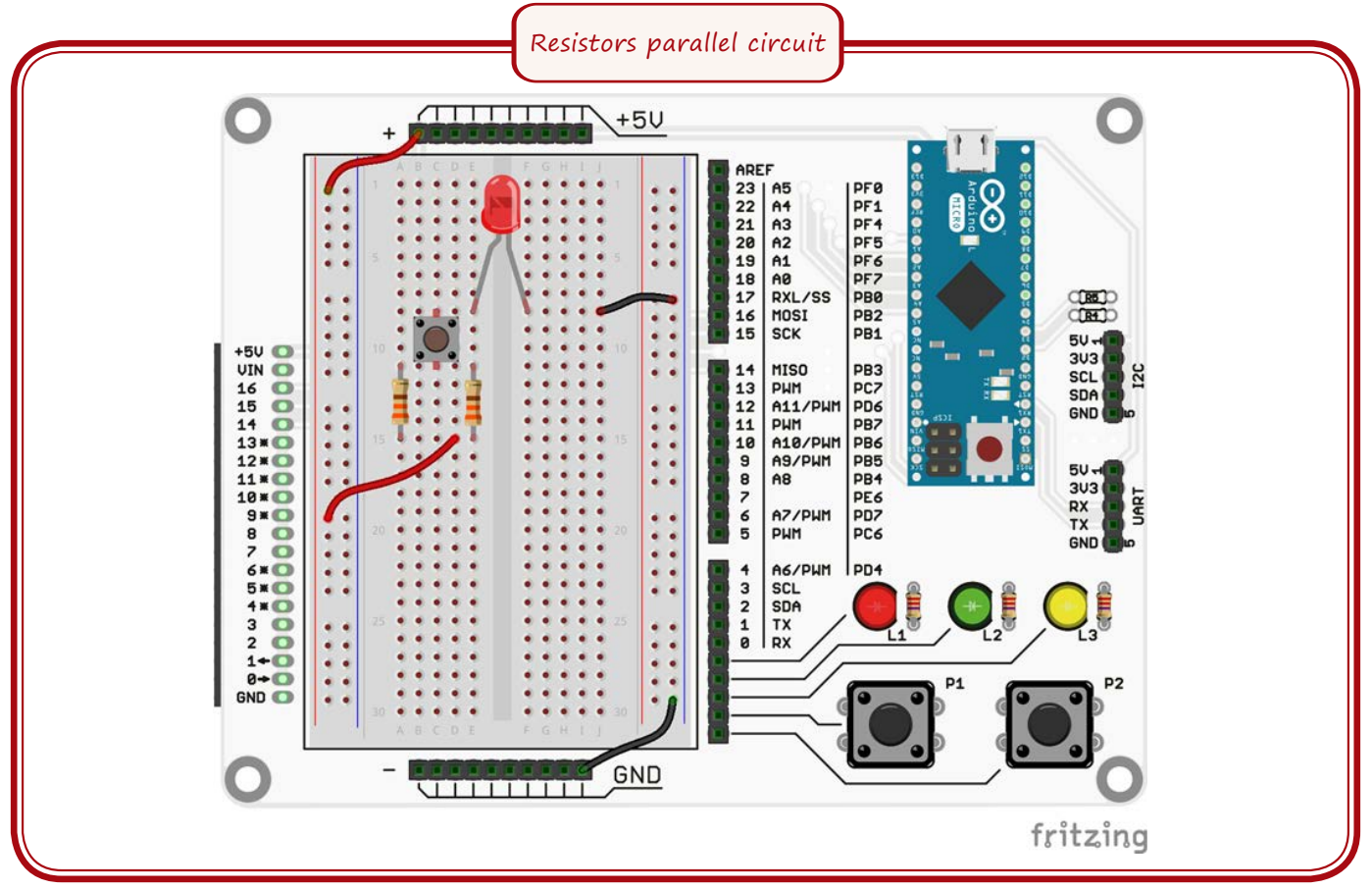

**1.5. WORKSHEET. Light-emitting diode with capacitor**

# **Aim**

Learn how to use capacitor.

# **Scheme to be created**

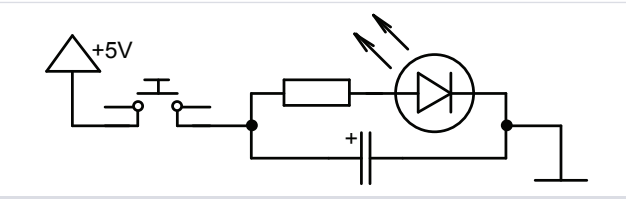

Scheme ensures that the light-emitting diode extinguishes evenly after disconnecting the power; after turning the power off the capacitor ensures the energy needed for the light-emitting diode for a certain amount of time.

# **Steps of work**

- 1. Make the scheme that is shown in the image.
- 2. Connect the scheme to the source of power and push the button. How many seconds does it take for the light-emitting diode to turn on?

# **Materials needed**

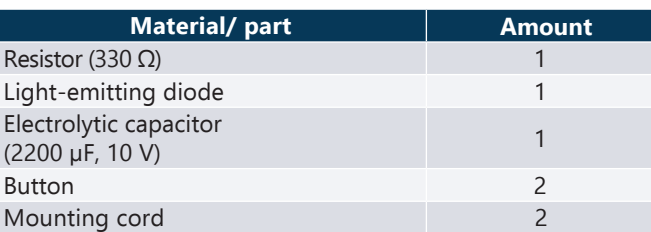

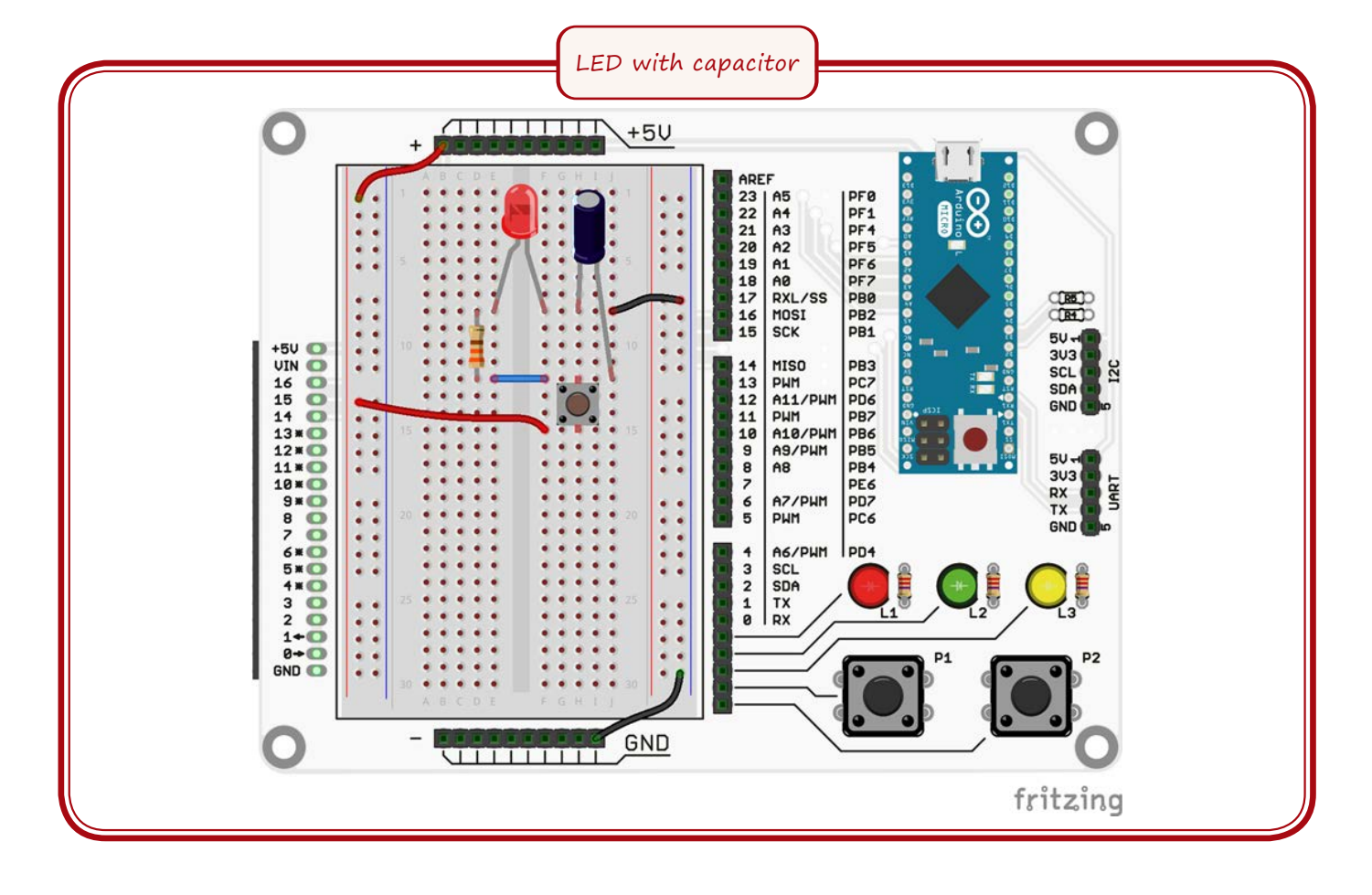

# **1.6. WORKSHEET. Series and parallel circuit with capacitor**

# **Aim**

Learn how to use series and parallel circuit with capacitor.

# **Steps of work**

- 1. Make the scheme that is shown in the first image.
- 2. Connect the scheme to the source of power and push the button. How many seconds does it take for the light-emitting diode to turn on?
- 3. Make the scheme that is shown in the second image.
- 4. Connect the scheme to the source of power and push the button. How many seconds does it take for the light-emitting diode to turn on?
- 5. How did the time change from the series circuit.

# **Materials needed**

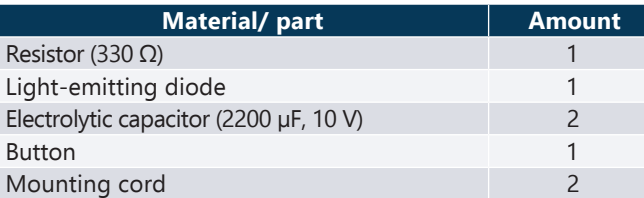

# **Scheme to be created**

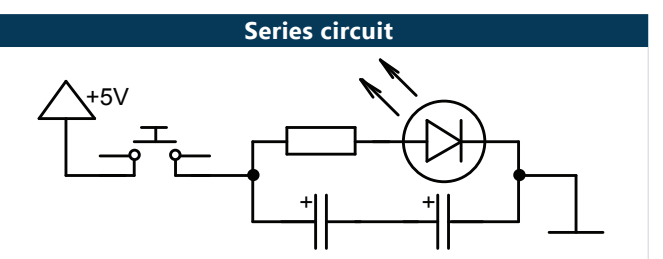

**Parallel circuit**

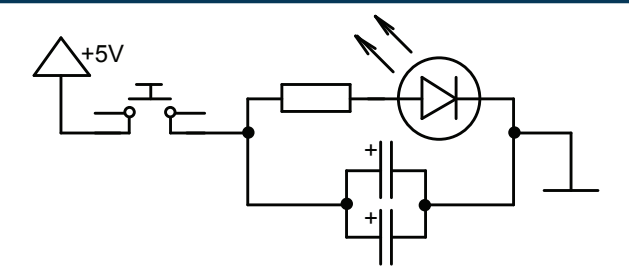

Schemes ensures that the light-emitting diode extinguishes evenly after disconnecting the power; after turning the power off the capacitors ensures the energy needed for the lightemitting diode for a certain amount of time. The delay varies with different type of circuit.

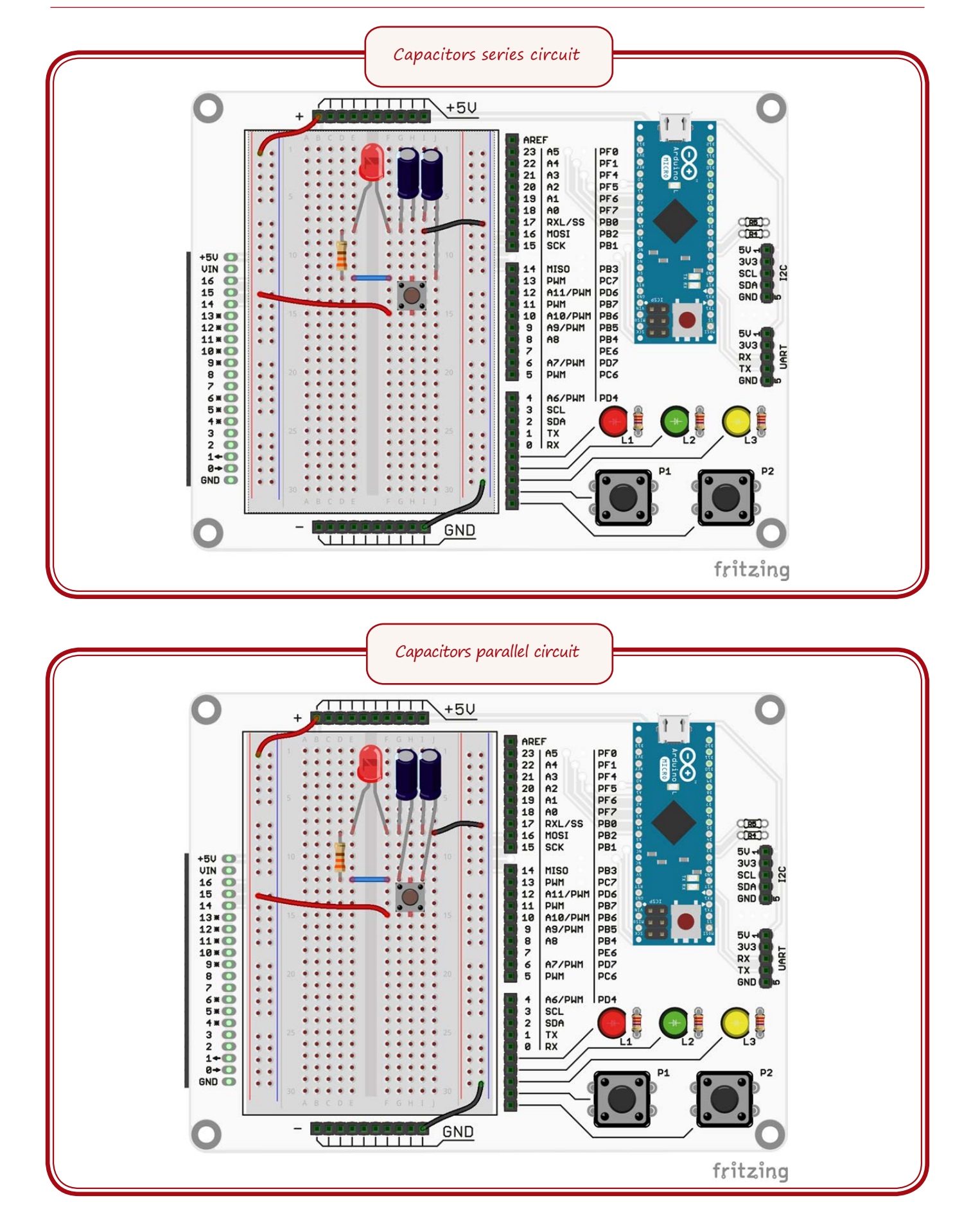

# **PREPARING PROGRAMMING ENVIRONMENT**

# **2.1. Aim**

The aim for this topic is to create programming environment, configure it make your first program by using the Arduino Micro® microcontroller that is included in the learning pack.

# **2.2. Theoretical part**

# **Over all description**

The learning constructor includes Arduino Micro type microcontroller which will help in learning the basics of programming as well as fully prepare you for programming your minisumo robot and prepare it for competition. Microcontroller is based on *ATmega32u4* microprocessor base in collaboration with Italian corporation "Adafruit". It has 20 input/output pins; part of witch can be used for doing different specific tasks, for example managing electric motors or acquiring sensory data.

The Microcontroller package includes all that is necessary for creating and operating a program. It simply has to be connected to your computers USB (Universal Serial Bus) port while using the appropriate cable (more on it later). Microcontroller can be used together with prototyping plate or with robot. During the more simple programming exercises it can be used as separate device.

Taking in account the similarity with other Arduino type microcontrollers, and you already have experience in using them, it will help in doing the exercises in this book.

Over all information about the microcontroller

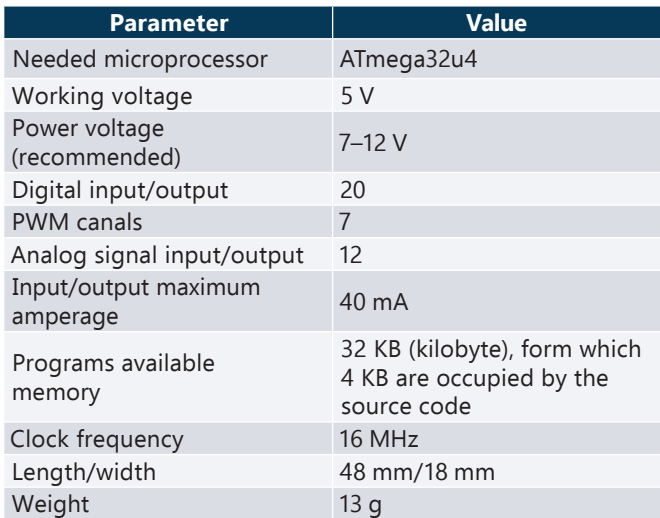

Detailed description of scheme can be found in: http://arduino. cc/en/uploads/Main/arduinomicro-schematic.pdf.

#### **Power**

To ensure that the microcontroller will work it can be connected to outer power source or USB port. Microcontroller determines its power source automatically. If outer power sources are used (not USB) then you have to use GND or VIN ports. Manufacturer advises to use 7-12 V voltage to ensure normal microcontrollers workability. If it is exceeded without reaching 20 V, there is a possibility that the microcontrollers feeding circuits can overheat. If the voltage is lover than 7 V then there is a possibility of unstable activity of microcontroller and the result will be unpredictable.

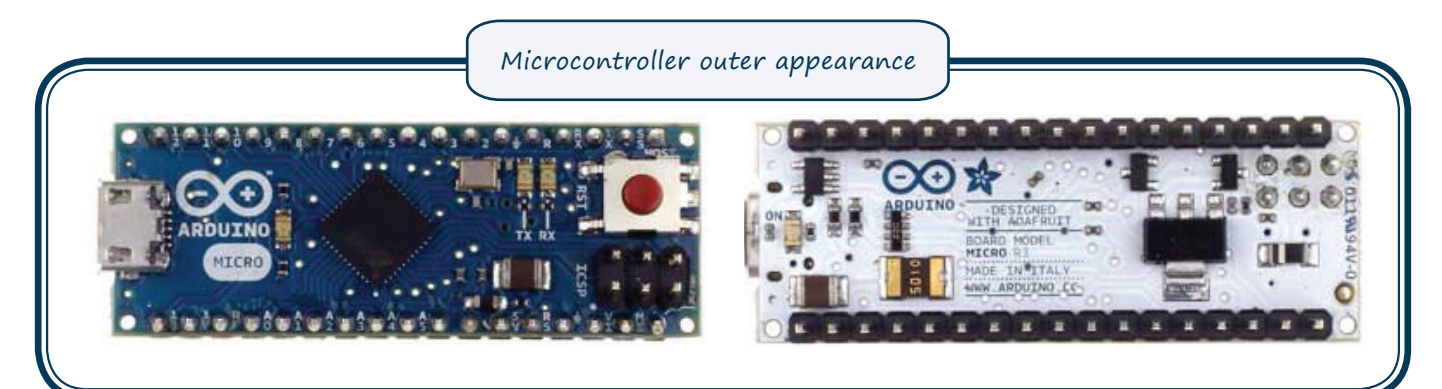

In addition to before mentioned, the microcontroller can ensure small outer circuit power by connecting them to microcontroller's legs (from now on MC legs).

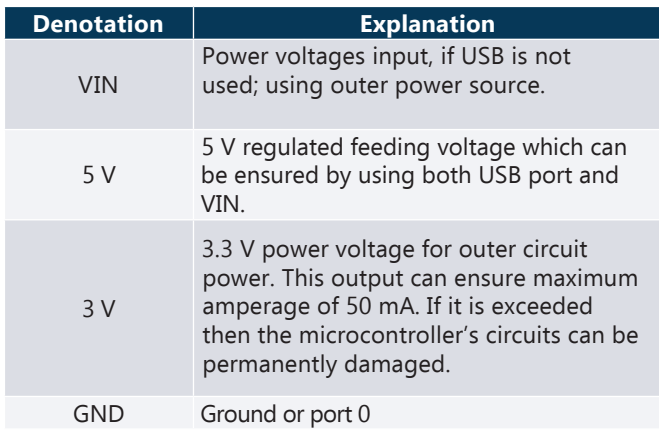

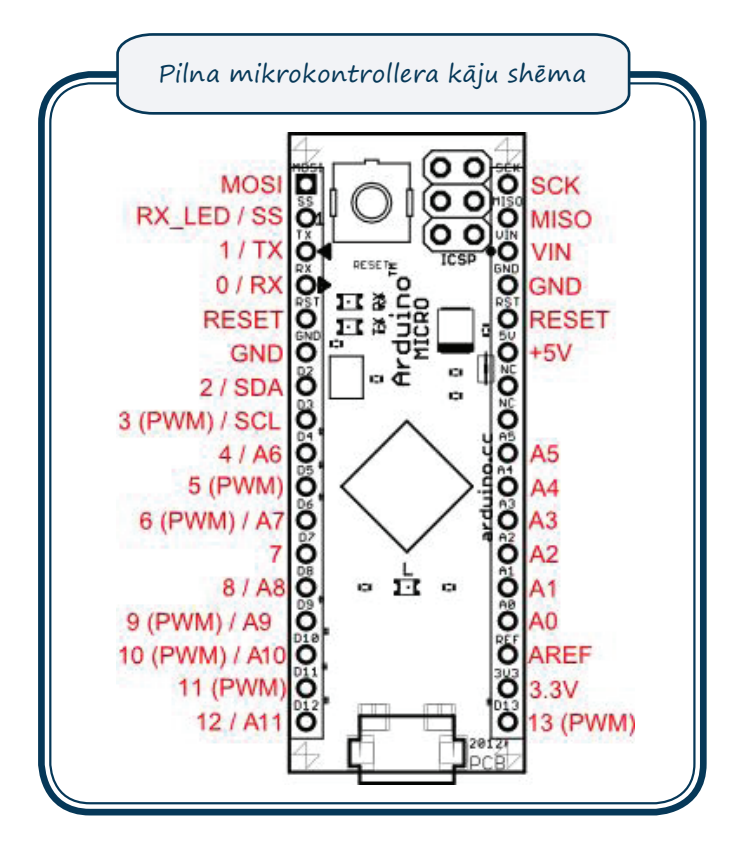

# **Input and output pins**

Every one of the microcontrollers 20 pins can be used for emitting or receiving signals by using commands pinMode(), digitalWrite() and digitalRead(). These will be closer looked at in chapters about learning programming basics. All pins work in the range of 0 to5 V. every pin can receive or give maximum 40 mA current. Each have inner load resistors in the range of 20-50 kΩ.

Below there are explenations for other microcontroller's legs denotations and their specific applications.

In addition to the previously mentioned pin functions the microcontroller can also ensure other functions that will be looked at in specific exercises.

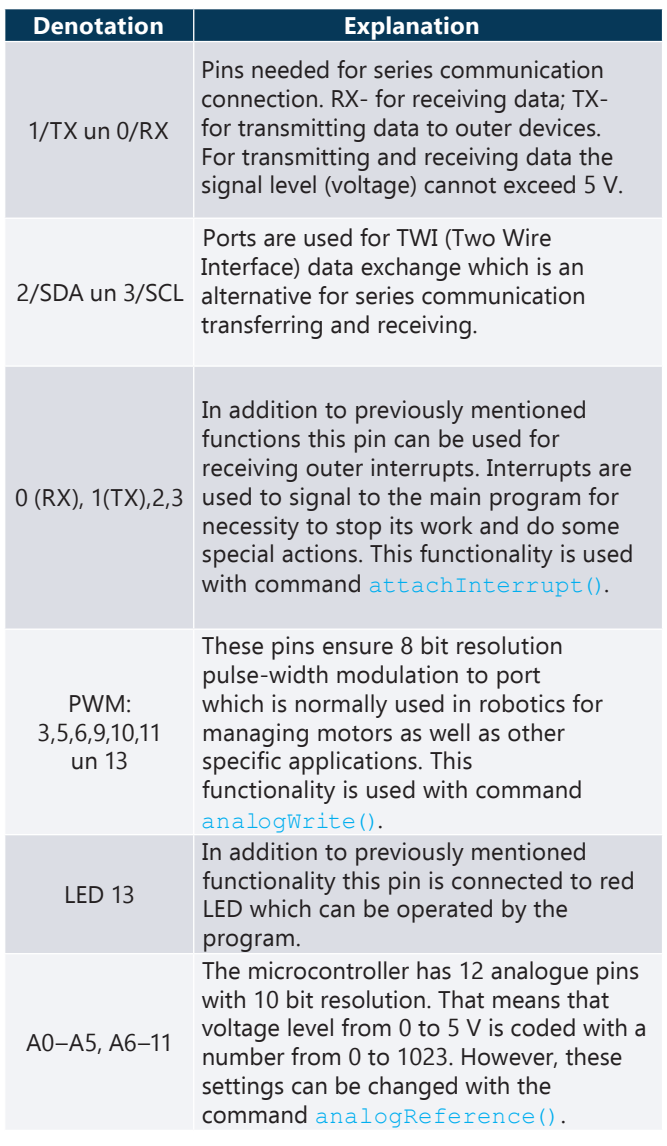

# **2.3. Installing programming environment**

To begin developing software for the microcontroller you have to install and appropriately configure the environment of development which consists of programs editor and Arduino Micro driver. Down below there are all the steps to prepare programming environment for operating system Windows 8.

# **Step No.1. Prepare Arduino Micro and USB cable**

To install development environment you need to prepare Arduino Micro as well as USB micro cable.

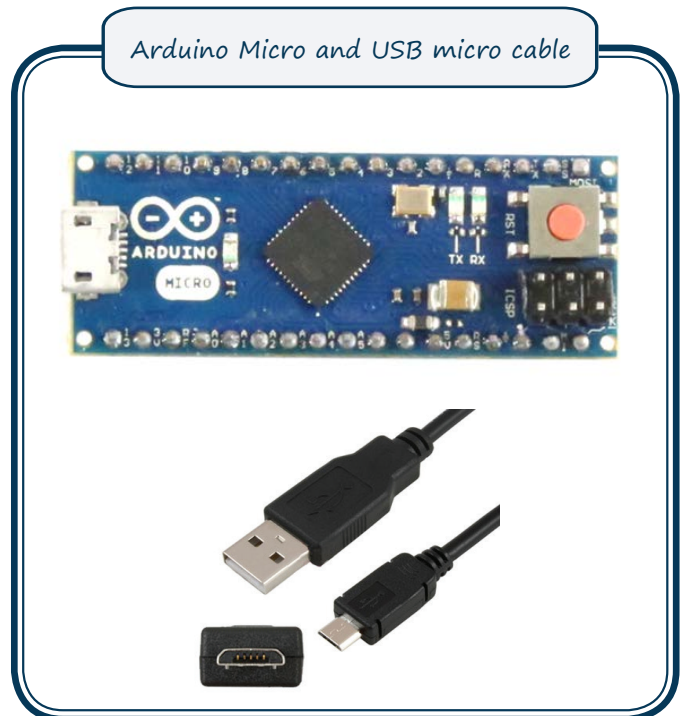

USB micro cable usually is a part of modern mobile phone charging tools.

# **Step No.2. Download Arduino software development environment**

First you need to download files that are required for installing the environment: http://arduino.cc/en/Main/Software.

Choose installation files that are appropriate to the operating system and restriction laws.

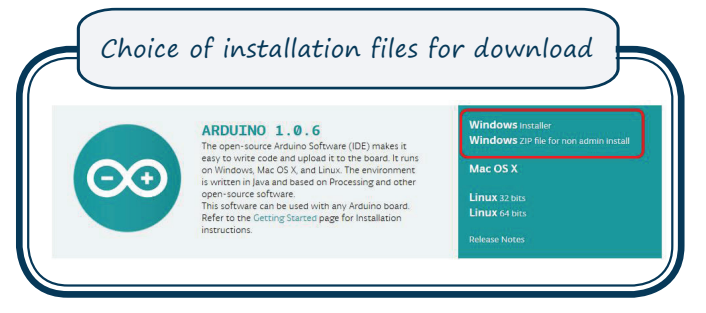

If you downloaded the installer, run it after the download is completed. If you downloaded the ZIP archive then unpack it and run the installer. Follow the installer's instructions. If the operating system asks for permission to install the drive for the device, give the permission.

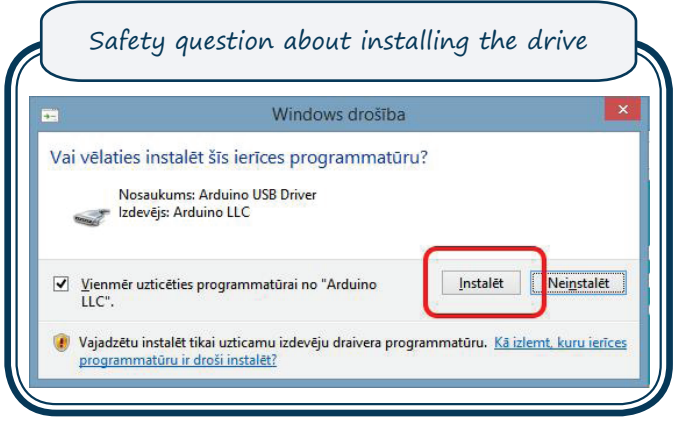

# **Step No.3. Connecting Arduino**

Connect Arduino to one of the free USB ports of your computer. Blue colour LED starts continuously shining. This means that Arduino microcontroller is working. Green LED will blink; this shows that developer's test program is working. If the green LED is not bilking it does not mean that microcontroller is malfunctioning.

# **Step No.4. Starting up the programming environment**

With double-click on programming environments desktop shortcut start up Arduino programming environment.

Progamming language will be the same as your operating systems language; if it is Latvian then the programming environments menu will be in Latvian. If it is not the same than follow the instructions in:

http://arduino.cc/en/Guide/Environment#languages.

# **Step No.5. Open example program**

Choose LED example program.

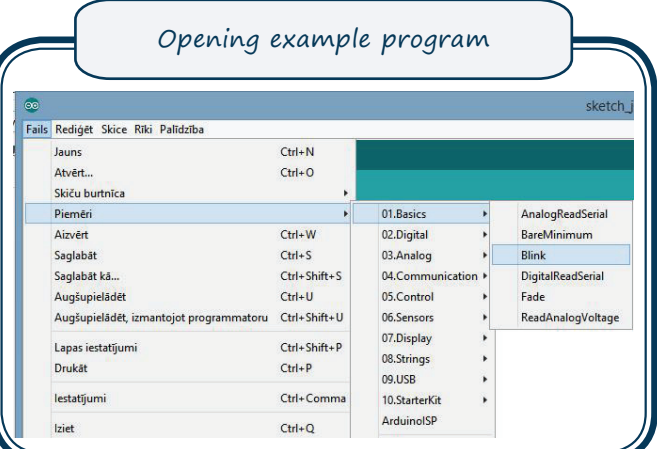

 Example program will be shown in a new window; it is of the green LED turning on and off with one second interval.

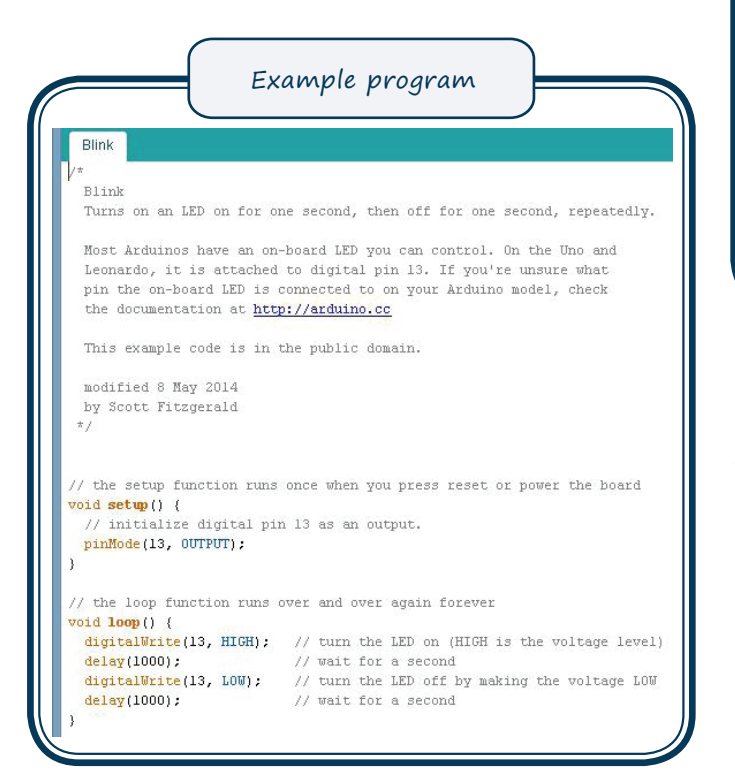

# **Step No.6. Choosing microcontroller**

Choose menu **Tools > Plate > Arduino Micro** as it is shown in the image.

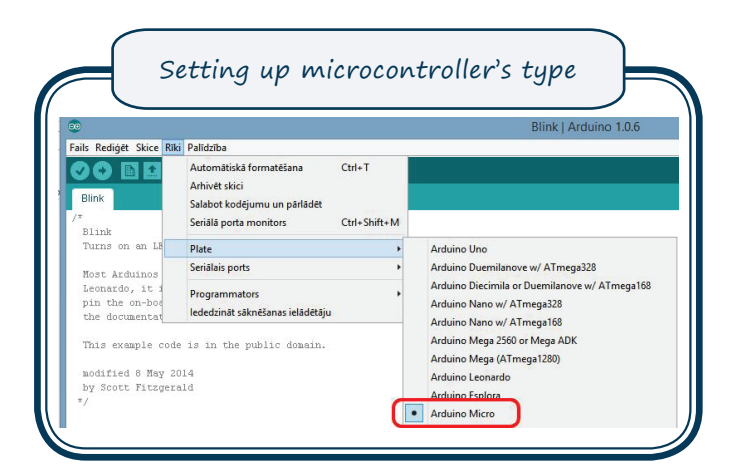

# **Step No.7. Setting up COM port**

To ensure transmitting and receiving of data for the controller you need to set up series communication port – COM port. They are usually in sequential order and for Arduino microcontrollers they are usually bigger than COM3; as in COM4, COM5 etc. (in the image it is COM4).

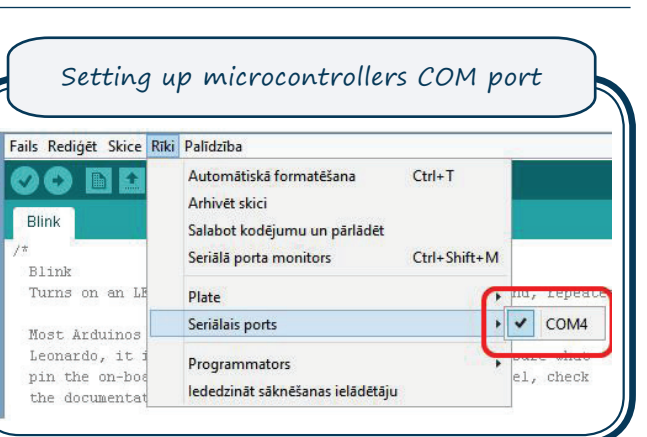

If you're not sure about the ports number, disconnect the microcontroller and check the port list again. The right port won't be in the list any more.

# **Step No.8. Sending example program for execution**

 Now all that's left is to push the button for uploading; wait for a few seconds in which you can see the indication of data being sent – Quick blinking of the LED (shows that data are being transmitted or received) – and wait for the notice "uploading completed".

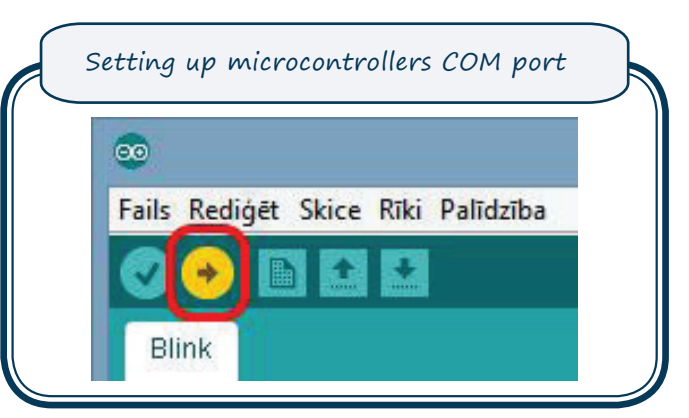

After a few seconds the green LED will start blinking with one second interval. If it is so, then you have done everything to be able to start learning basics of programming!

If everything doesn't happen as it is described then please look over the advices that can be found in: http://arduino.cc/en/Guide/Troubleshooting.

If you wish to learn about possibilities of using microcontroller or basics of programming see one of these sources:

• Examples for preforming exercises of varied difficulty:

http://arduino.cc/en/Tutorial/HomePage.

• Explanations for programming language used:

http://arduino.cc/en/Reference/HomePage.

# **3.1. Aim**

The aim of the topic is to introduce with the possibilities of programming that are offered by the programmable microcontroller (from now on MC) Arduino Micro used in the constructor. The task of this topic is not to show all programming possibilities, but to concentrate on achieving specific programming goals. That is why it is advised to see some of Arduino additional programming learning materials for example "Arduino Programming Notebook" by B. Evans which can be found in: http://playground.arduino.cc/uploads/Main/ arduino\_notebook\_v1-1.pdf.

In this chapter it is considered that you have successfully installed the programming environment as well as completed 1st chapters "Elements of electronics" exercises which can be referenced here.

# **3.2. Theoretical part**

# **3.2.1. What does the MC Arduino program consist of**

Every Arduino program consists of these parts:

- 1. **Global definition part** in it variables, constants and other definitions that are valid in the entire program, are set; they are valid in both program parts mentioned below.
- 2. **Initialization part** it is carried out only once, before carrying out the main program. Usually in this part all the constant variables, like MC leg meaning (input or output), constants and others, are defined. The most important aspect that is defined in this part is the input or output pins that will be needed for the program and their use. Example of initialization:

```
void setup()
//the data type and name of the functional
result 
{ //beginning of the function
   //body of the function – all the
executable commands
  //end of the function
```
As before mentioned this is a function that will be carried out only once. Function is characterised with its data type (number, a series of symbols or something else). In this example the key word **void** means that the initializations function does not have a result as in it is carried out only once. The title has to be **setup** so the MC embedded programs execution subsystem would be able to distinguish between initialization and other parts of the program.

3. **Cycle part** – it is executed all the time; it reads the output, does calculations and emits output signals. After executing the last command the program returns to the cycle parts first command and stars executing all the commands again. This is the main part of the program which includes the course and so called logic of execution.

```
void loop()
//the data type and name of the functional
result
{ //beginning of the function
   //cycle commands
   //body of the function – all the
   executable commands
} //end of the function
```
The type of this function is also void which shows that it has no result as in its executed cyclically during the programs operation.

As you can see, both parts are structured in the same way because both are functions with the only difference being its name, setup and loop, and meaning. To better understand the meaning of every function we will look at a simple example in the programming environments example section **Fails → Examples → 01.Basics → Blink.**

This is the program code is shown:

```
void setup()
//the data type and name of the functional 
result
{ //beginning of the function
    pinMode(13,OUTPUT);
    //defines 13 MC leg as output 
    //as in it can be used for emitting a
   signal
    //functions body – all executed
// commands<br>} // end of// end of the function
```
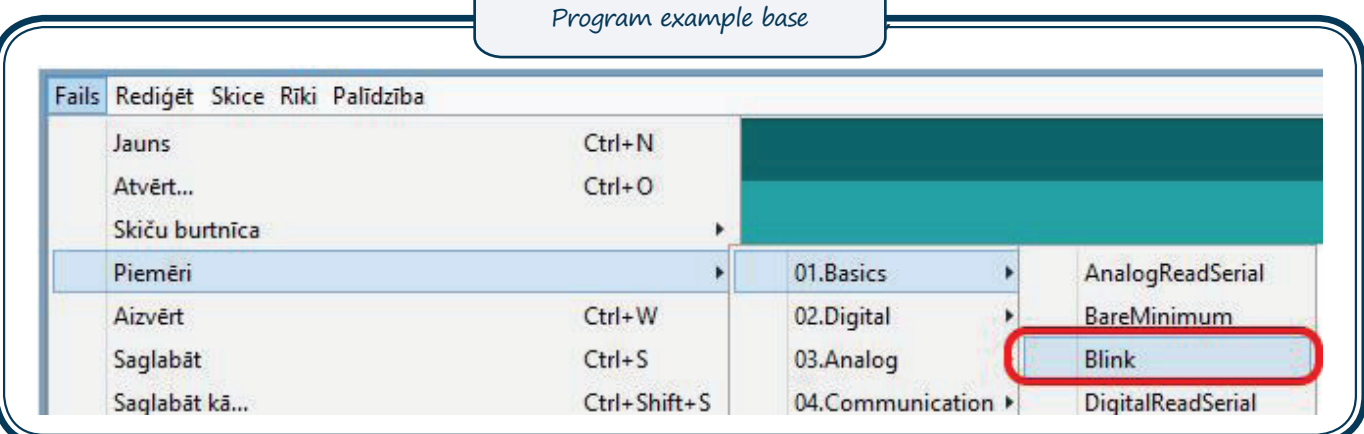

#### void **setup**()

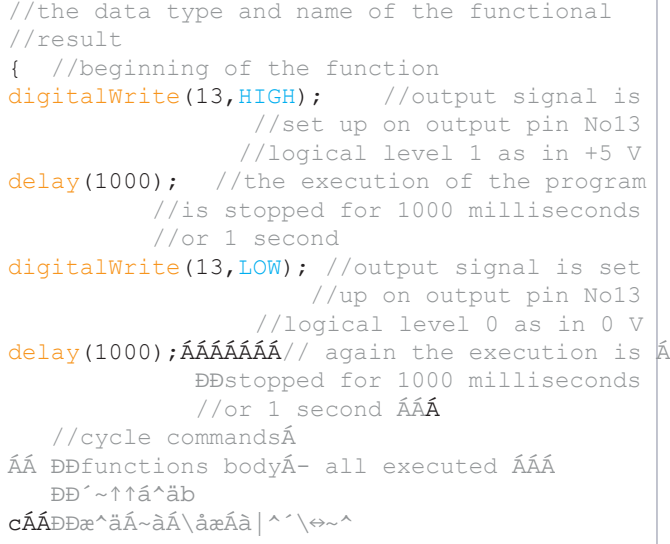

#### In this program code you can see:

- 1. The MC leg 13 is defined as an output. With it you can emit signal. In this example that program is set to periodically determine the output signal in logical level 1 (+5V) and 0 (0V). Taking in account that the 13 pin is connected to MC Arduino LED, by changing the signal in this way the LED gets periodically turned on or off.
- 2. A continuous function **loop()** has been created which allows 1 second or 1000 milliseconds for every signal level. It is achieved by stopping the execution of the program. As long as the program doesn't change the input/output mode the function doesn't change. That way after emitting signal level +5V and then stopping the execution the LED will continue to shine until the signal level will be lowered to 0V.
- 3. The last row defines that the program with 0 V level is also stopped for 1 second. That way the periods of turning on and off of the LED are the same. After this command the program returns to firs command of the **loop()** and begins its execution all over again.

# 3.2.1.1. Display of the program in diagram

Sometimes it is easier to display difficult algorithms as a graphical diagram. One of the most popular types of these diagrams is the flowchart. Its base elements look like this.

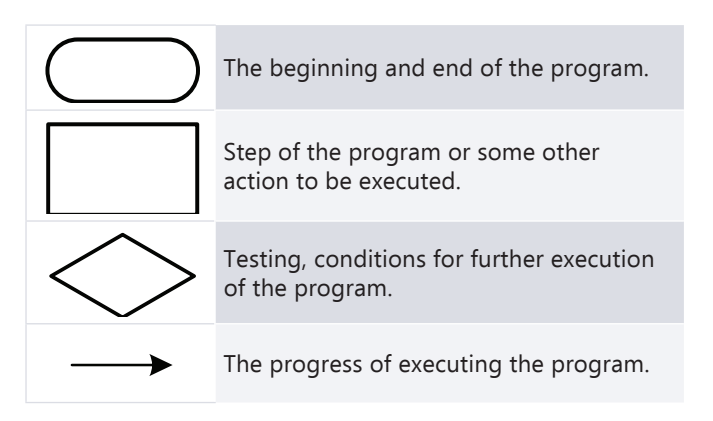

By using this flowcharts elements the example function **loop()** can be shown as a diagram in the image below. In the following tasks the functions will be displayed as flowcharts to better and easier show more difficult processes of executing programs.

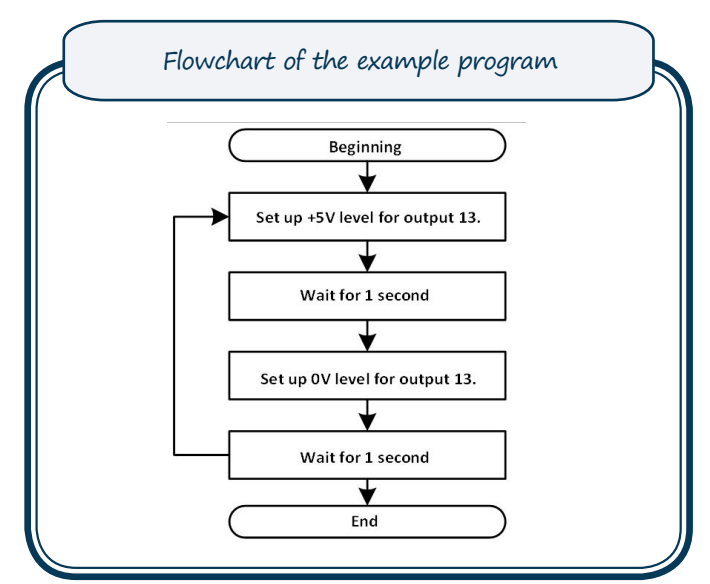

# 3.2.1.2. Programs basic functions

In this subchapter we will look at MC Arduino programs main constructions.

# **Functions**

Function is the set of commands that is executed every time it's called. The two structures are already known – **setup()** and **loop()**. The programmer usually tries to put the main idea of the program in one or many self-created functions which are called from **setup()** or **loop()**. Structure looks like this:

```
type structure name (arguments)
{
  commands;
}
```
We can create our own example function which allows turning on and off the LED (similarly to the previously shown example):

```
void exampleFunction()
{
 digitalWrite(13,HIGH); 
  delay(1000);
  digitalWrite(13,LOW);
  delay(1000);
}
```
To call it we need to slightly modify the **loop()** function:

```
void loop()
{
  exampleFunction();
}
```
The program code in Ardiono environment looks like this:

```
void loop()
{
  exampleFunction();
}
void exampleFunction() 
{
  digitalWrite(13,HIGH);
  delay(1000);
  digitalWrite(13,LOW);
  delay(1000); 
}
```
If we want to get a specific result from our function then we need to show the returning type of the function:

```
int sumOfTwoFigures(int x, int y)
{
  return (x+y);
}
```
# **Variables**

 Variables are a way how to temporarily save or give name to specific digital or other type of data. The values of variables can be changed during the execution of the program whenever it is necessary. Every variable has its data type (see below), name and value. In the example below you can see how new variable is defined with starting value and then it is changed:

```
int myExampleVariable = 0;
     //assigning variables definition and 
      //starting value
mansPiemeraMainigais = 32;
     //change of variables value
```
*Attention! The names of the variables have to be meaningful so others would be able to understand the program code.*

You have to remember that variable is similar to storage; it reflects the contents of MC memory. The contents are always available and it doesn't change if it is not changed. In the next example the previously shown value is increased by 10.

```
myExampleVariable = myExampleVariable + 10;//10 is added to the variables value
```
*Attention! Remember that '=' is not the 'equals' sign; it is the assigning of value. The command in the previous example is not comparing as in math; it is the changing of the existing value. The basic idea of the action is this: get the value of the variable myExampleVariable which is 32, and increase it by 10. Save the result in the variable myExampleVariable. Now the value of the variable myExampleVariable will be 42.*

Variables have to often be checked to make a decision about further execution of the program. In the example below the value from the MC leg 2 is read and compared. If the value is bigger than 100 then the variable is assigned the value 100 (example from: http://play-ground.arduino.cc/ uploads/Main/arduino\_note-book\_v1-1.pdf ):

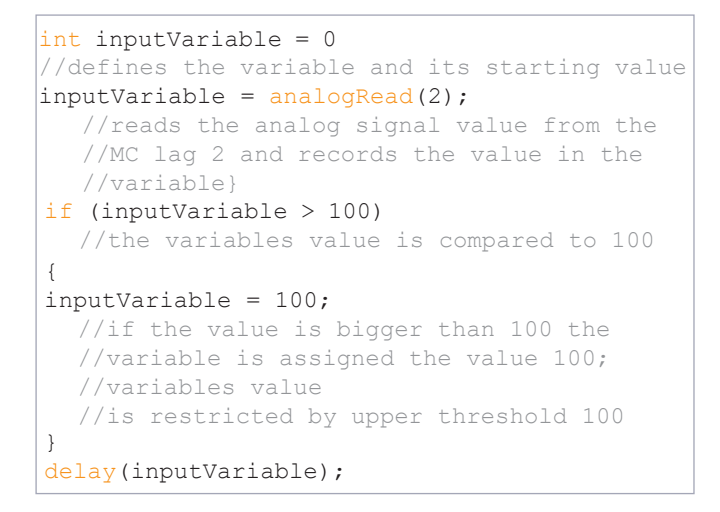

### **The activity area of variable**

Every variable has its activity area (visibility) where the value can be accessed. Variable can be defined in the very beginning of the program (global variables), in functions body or sometimes even in command block, for example in the cycle. The place where you define the variable determines its visibility. In the next example you can see many variables with different visibility:

```
int globalVariable;
//this variable is visable in whole program
void setup()
{
   int setupVariable;
//this vatiable is accasible only in setup()
}
void loop()
{
   int loopVariable;
//this vatiable is accasible only in loop()
//functions
//body
for(int i = 0; i < 20; i = i + 1)
//in this cycle new variable I is defined
//which is accessible only in this cycles 
//body. That is why these variables are 
//sometimes called cycle variables
   { 
      //other commands
  }
}
```
#### **Data types**

Every variable can have its own data type which determines its place in MCs memory as well as the way it is used. Here we will look only at the main data types, but there are many more.

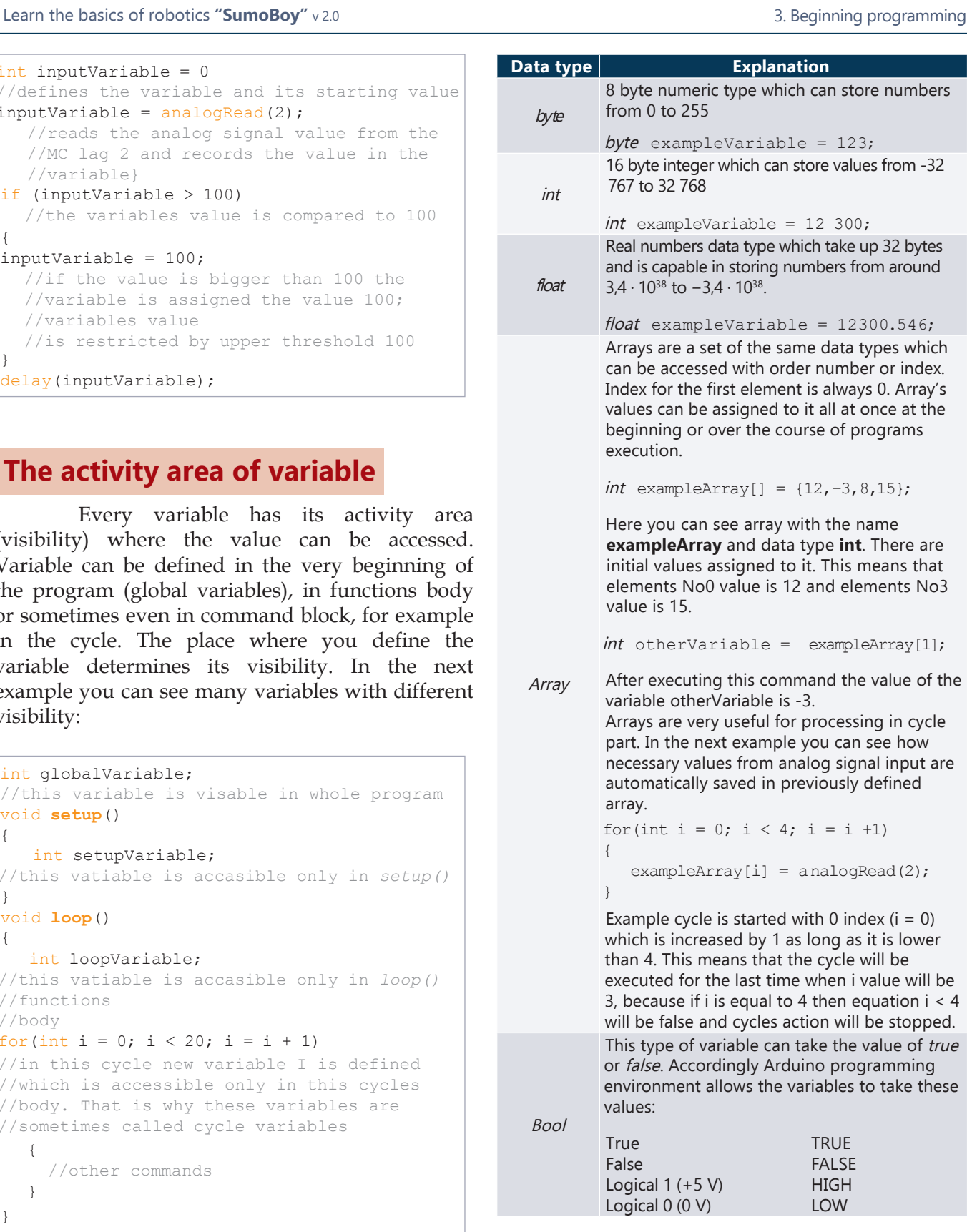

# **Logical operators and comparing**

Comparing was already shown in example programs with the help of operator if. However, it is important to look at different operators for fast and easy coding.

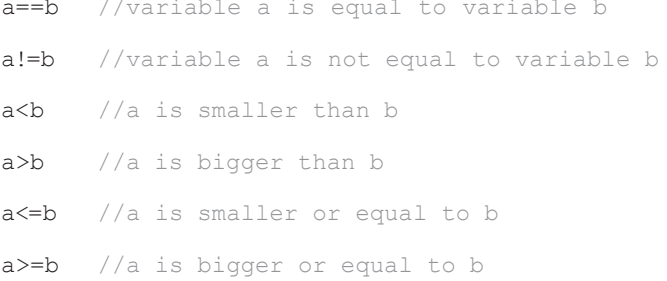

All logical equations can be *true* or *false*. These logical equations can be combined with logical operators to create more difficult conditions.

```
if(a>b &amp;a<45)
```
// '&&' operator translates as 'and'; //for all of the values of the equation to be //true the equation  $// a > b$  as well as  $a < 45$  has to be true.

#### $if(a>b || a<45)$

// '||' operation translates as 'or'; //for all of the values of the equation to be //true one of the equations  $1/a > b$  or a < 45 has to be true.

#### if(!a>b)

// '!' operation translates as 'not'; //for all of the values of the equation to be //true the equations  $1/a > b$  has to be false

### **Condition operator**

Condition operator helps to make a decision about further action of the program. For example, if you have to make a decision about processing a specific input signal you can use this construction:

```
int inputVariable = analogRead(2);
if(inputVariable > 100)
{
  //do signal processing or other actions 
}
else
{
  //do alternative sequence of actions
}
```
As you can see, alternative section **else** is added to the operator **if**. This allows making some other actions if the signals value is not 100 as shown in the example. One condition operator can include others, creating complicated program action scenarios, for example:

```
int inputVariable = analocRead(2);
if(inputVariable > 100)
{
  //do signal processing or other actions
  if(ieejasMainigais < 130)
  {
     //special processing of input value 
     //when it is between 100 and 130
  }
}
else if (inputVariable < 30)
{
  //do signal processing or other
  //actions, if input signal value is 
  //less then 30
}
else
{
  //do alternative sequence of actions, 
  //if non of the conditions work
}
```
# **FOR cycle's operator**

Cycle operator allows executing the same actions for a specific amount of times. This is where cycles are similar to **loop()** function, but it allows to control cycles execution. Every time all the actions in the cycle have been executed there is one cycle's iteration step. Because of this cycle is one of the fundamental techniques of programming which is the basis for all programs and automations as a whole. FOR cycle construction is this:

```
for (initialization: condition:
action with cycles variable)
{
  //cycles bodies operations
```
- Initialization usually is used to initialize cycle's variables value which can be equal or not equal to 0.
- Condition allows managing the amount of cycle's iteration steps because it determines how every next iteration step is carried out.
- Actions with cycle's variable allow determining the amount of iteration steps.

Typical FOR cycles example:

```
for (int i = 0; i < 4; i = i + 1)
{
  digitalWrite(13,HIGH);
  delay(1000);
  digitalWrite(13,LOW);
  delay(1000);
}
```
}

By the end of executing this cycle the LED on the MC will have turned on and off 4 times.

# **WHILE cycle's operator**

This cycle's operator is similar to FOR, however, it doesn't have cycle's variable so it allows executing unknown amount of iteration step. Cycle's management is carried out with the condition that the cycle is true for the interview to be executed. This is WHILE cycles construction:

```
while (condition that is true)
{
  //cycles body
```
}

WHILE cycle can serve as a good tool for executing previously unpredictable program. For example if you need to wait before input signal is in a specific level of voltage you can use this construction:

```
int inputVariable = 0;
while (inputVariable < 100)
{
  digitalWrite(13,HIGH); 
  delay(10);digitalWrite(13,LOW);
  delay(10);inputVariable = analogRead(2);}
```
Cycle ensures LED to blink until the input signal is in specific level. With this the user is given an indication that the input signals level has to be increased.

**3.1. WORKSHEET. Button and Light-emitting diode**

### **Aim**

Create you first program which will turn on the LED diode after reacting to a pressed button.

# **Materials needed**

**Material/part Amount** Mounting cord 1 **Scheme to be created**

This scheme allows creating circuit that ensures that the LED shines when the button is pushed. Reaction to the pressure on the button is ensured by MC Arduino, unlike the examples shown in chapter about basics of electronics. In the constructor the buttons **P1** and **P2** are connected to collective output – 0 pole. That means that the scheme can by simplified as it is shown in the image "Needed materials and circuit", there's no need to use extra details.

# **Steps of work**

- 1. Create the scheme of the circuit.
- 2. Write the given program.
- 3. Upload the program to MC Arduino memory as it was shown in chapter for preparing programming environment.
- 4. Push the button.

#### void **setup**() { pinMode(13,OUTPUT); //set MC leg No13 as an output pinMode(12,INPUT); // set MC leg No12 as an input //which will read buttons position digitalWrite(12,HIGH); //connect inner resistor //so we wouldn't have to use extra schemes } void **loop**() { bool ButtonPosition = digitalRead(12); //read position of MC leg No 12 digitalWrite(13,not(ButtonPosition)); //set up MC legs No13 position //according to read value }

# **Short explanation:**

Initializations part:

- Similar as before the MC leg No13 has to be defined as an output;
- MC leg No12 is defined as input which is required for reading the position of the button.
- Resistor is connected to MC leg No12 so there would be no need for outer circuits. This resistor ensures MC leg No 12 to be in logical 1 level (+5V level) all the time until there are no other sources of signal.

#### Cycles part:

• Positions variable **ButtonPosition** is created with the logical type **bool**. It can take two values – true (logical 1 or +5V) or false (logical 0 or 0V). Variables are used for short-term storage of information. As long as their values are not changed, it doesn't change no matter the process of execution. In this example if during one execution of the cycle the variable has an assigned value then the value doesn't change in any of the other times of execution of the cycle unless it is changed by some event or command in the program.

- Command **digitalRead(12)** allows to read the logical value (1 or 0) of MC leg No12. Read value is saved in the variable **buttonPosition**.
- Command **digitalWrite(13,…)** allows to install the level of MC leg No13.
- In this command you need to also use **not()** which reverses the logical value written in the brackets; if logical  $\overline{0}$  is shown it is turned into logical 1.

This is required because we use inner resistor; if there are no other signals the MC legs No12 level will be +5V or ligical1. If we don't use **not()** operator LED will turn on when the button isn't pushed; reversed to the usual.

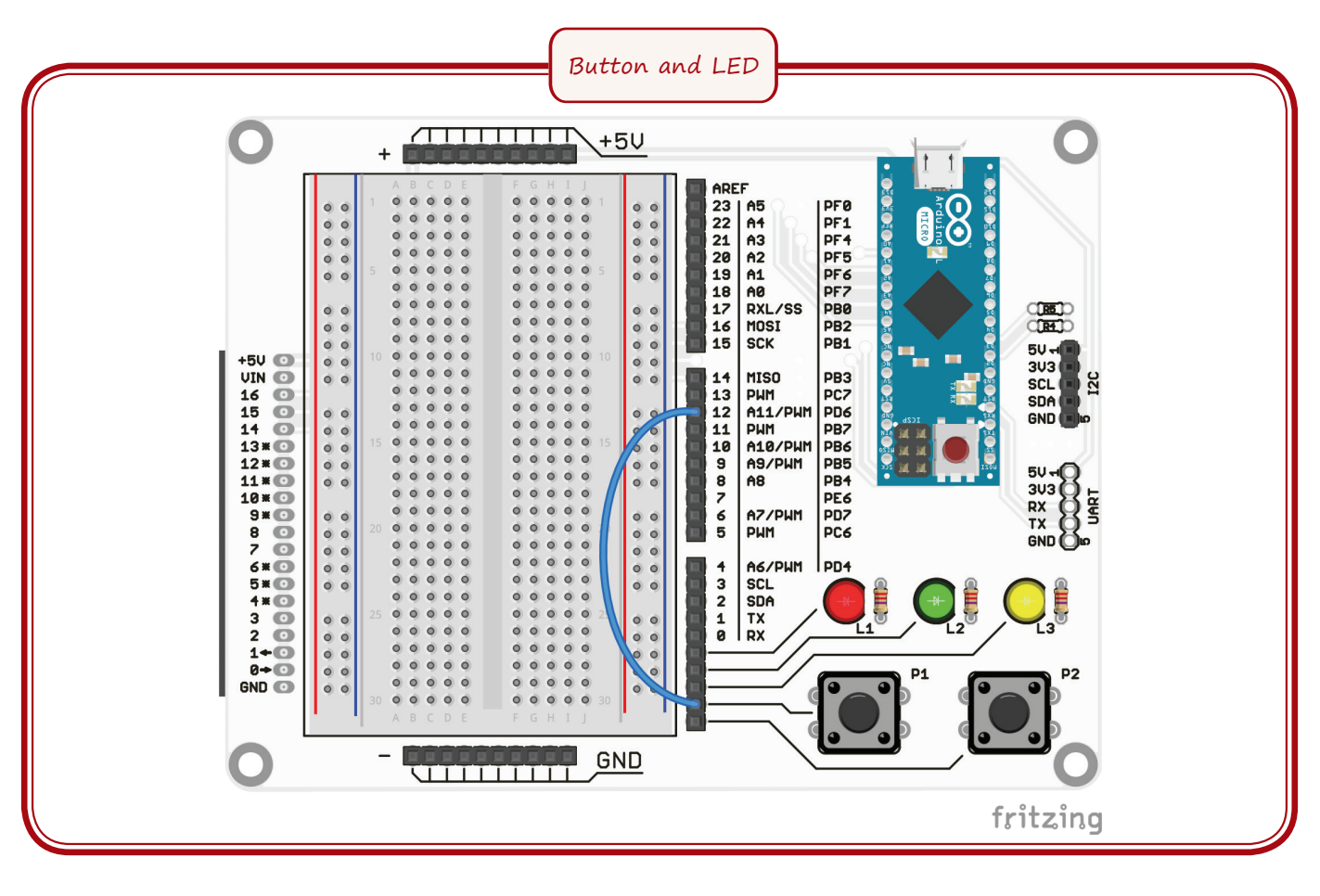

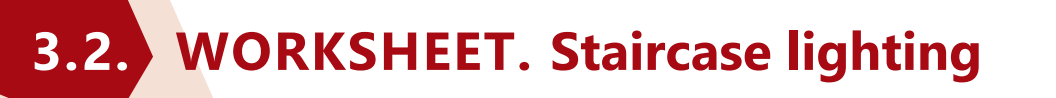

### **Aim**

 Create a program that allows turning on or off the LED by using two buttons, imitating staircase by turning on the light with one button but turning off the light with another.

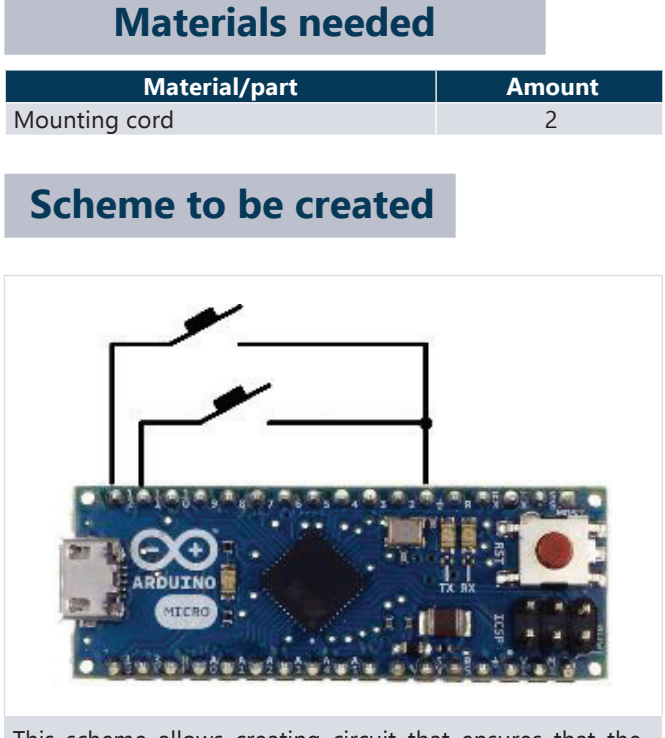

This scheme allows creating circuit that ensures that the LED shines when the button is pushed. Reaction to the pressure on the button is ensured by MC Arduino, unlike the examples shown in chapter about basics of electronics. In the constructor the buttons **P1** and **P2** are connected to collective output – 0 pole. That means that the scheme can by simplified as it is shown in the image "Needed materials and circuit", there's no need to use extra details.

# **Steps of work**

- 1. Create the scheme of the circuit.
- 2. Write the given program.
- 3. Upload the program to MC Arduino memory as it was shown in chapter for preparing programming environment.
- 4. Enjoy your staircase lighting system.

```
bool LEDposition = false;
  //variable will save LEDs
  //value
void setup() 
{
  pinMode(13,OUTPUT);
      //set MC leg No 13 as an output 
  pinMode(12,INPUT);
      //set MC leg No12 as an input
      //which will read buttons position
  digitalWrite(12,HIGH);
      //connect inner resistor
      //so we wouldn't have to use extra 
      //schemes
  pinMode(11,INPUT);
      //set MC leg No11 as an input
      //which will read buttons position
  digitalWrite(11, HIGH);
      //connect inner resistor so we
       //wouldn't have to use extra schemes
} 
void loop() 
{
  bool ButtonPosition_1 = digitalRead(12);
     // read position of MC leg No12
  bool ButtonPosition 2 = digitalRead(11);
     // read position of MC leg No11
  if((ButtonPosition_1 && ButtonPosition_2) 
                                     == false)
      //check if any of the buttons is pushed
  {
     LEDposition =
                   not(LEDposition);
     //if is then LED position is changed
     //to oposite
  }
  digitalWrite(13,LEDposition);
    //set up new LEDs position 
delay(300);
}
```
# **Short explanation:**

Global variables:

• One variable is added which is accessible in both functions – **setup()** and **loop()**, and also is meant to keep the LEDs position outside every execution of functions cycle.

Initialization part:

• Another buttons input is added to initialization form the previous task – MC leg No11 which is precisely defined as MC leg No12.

Cycle part:

- Similarly to the previous task two positions of the buttons are defined – **Buttons\_Position\_1** & **Buttons\_Position\_2** which will accordingly keep MC legs No11 and No12 position for one cycle.
- There is an if condition which allows to evaluate positions of the buttons. Here it checks whether any of the buttons are pushed. For this purpose we use logical operator **&&** - logical AND.

In this case it will give the value true only if both of the operands (buttons positions) are in logical level 1; none of the buttons are pressed and inner resistor ensures that they have logical voltage level 1.

- If one of the buttons is pushed then the value of the condition is logical 0 or **false**. In this case the position of the LED has to be changed to the opposite. If the LED is on it has to be turned off and vice versa.
- Then the new position of the LED is saved.
- Small pause of the programs execution has to be added so the programs actions speed would be in sync with humans actions speed. This is ensured by using the command **delay(300)** — stop the execution for 300 milliseconds.

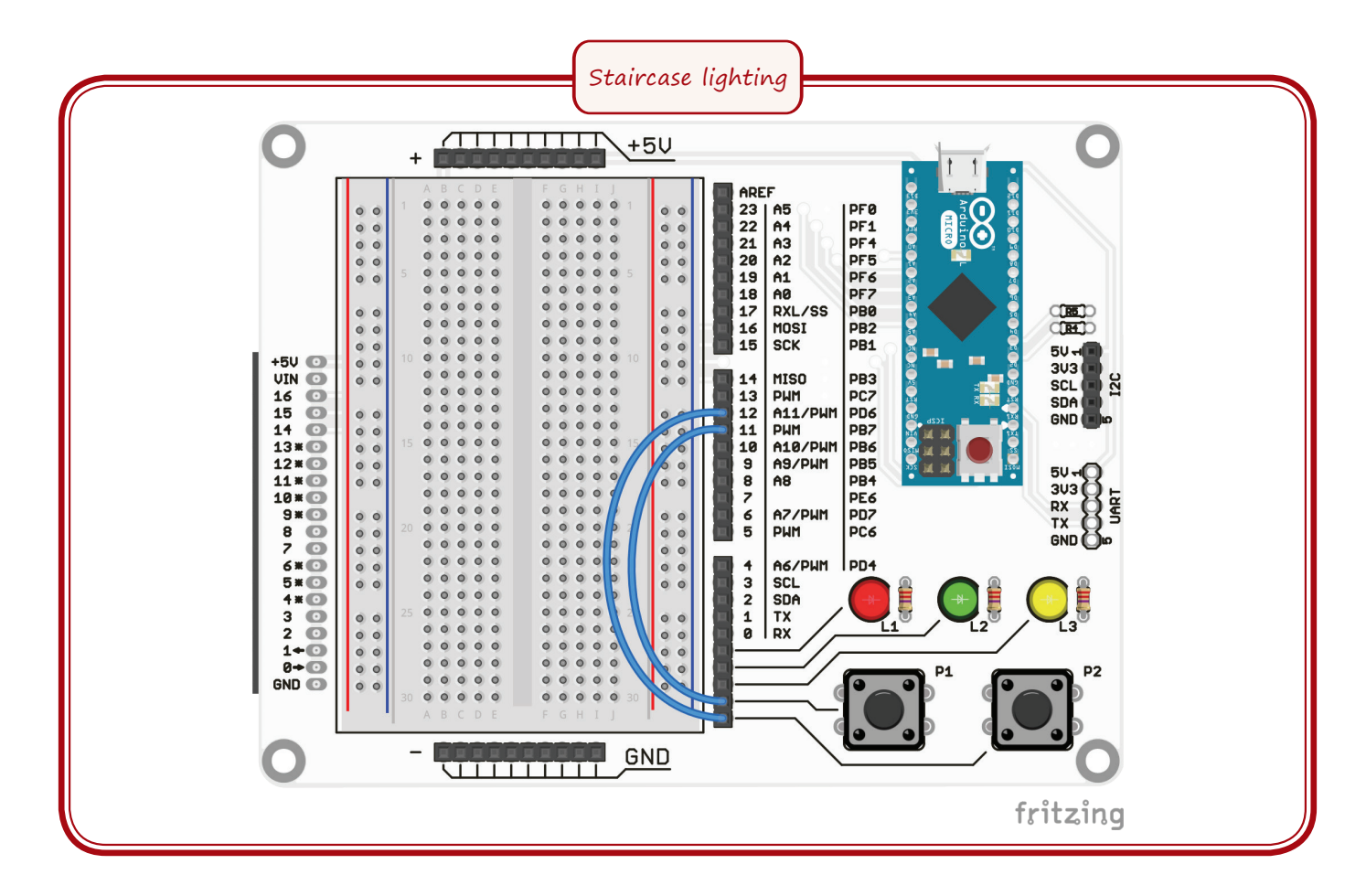

**3.3. WORKSHEET. Light-emitting diodes brightness**

### **Aim**

Create a program which allows changing the brightness of the LED using two buttons where one makes the LED become brighter, but the other dims it until it turns off.

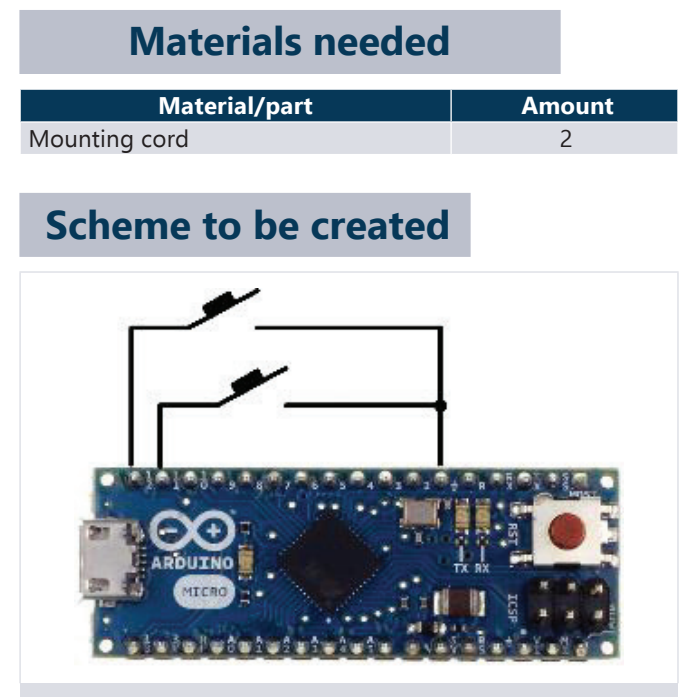

This scheme allows creating circuit that ensures that the LED shines when the button is pushed. Reaction to the pressure on the button is ensured by MC Arduino, unlike the examples shown in chapter about basics of electronics. In the constructor the buttons **P1** and **P2** are connected to collective output  $-0$  pole. That means that the scheme can by simplified as it is shown in the image "Needed materials and circuit", there's no need to use extra details.

# **Steps of work**

- 1. Create the scheme of the circuit.
- 2. Write the given program.
- 3. Upload the program to MC Arduino memory as it was shown in chapter for preparing programming environment.
- 4. Enjoy your brightness changer at work.

```
int ledLeq = 13;
int increase = 0;
int brightness = 127;
void setup() 
{
  pinMode(ledLeg,OUTPUT);
  analogWrite(ledLeg, brightness);
  pinMode(11,INPUT);
  pinMode(12,INPUT);
}
void loop() 
{
  bool ButtonPosition_1 = digitalRead(12);
      // read position of MC leg No12
  bool ButtonPosition 2 = digitalRead(11);
      // read position of MC leg No11
  if(ButtonPosition 1 == true)
                           { increase = 5; }
  if(ButtonPosition 2 == true)
                           \{ increase = -5; }
  spozums = spozums + pieaugums;
  if(brightness >= 255) { brightness = 255; }
  if(brightness \leq 0) { brightness = 0; }
  analogWrite(ledLeg, brightness);
  delay(30);
}
```
# **Short explanation:**

Global variables:

- Here we define three variables:
	- o ledLeg shows to LED built-in into the MC.
		- o Increase increase in brightness. If it is positive then the brightness slowly reaches its maximum, but if negative then slowly extinguishes.
	- o Brightness brightness which is saved for determining the brightness of the LED. This variable can take values from 0 to 255.

Initialization part:

• As before, inputs and outputs are determined but also the starting brightness of the LED is determined.

Cycle part:

- Similarly to the previous task two positions of the buttons are defined – **Buttons\_Position\_1** & **Buttons\_Position\_2** which will accordingly keep MC legs No11 and No12 position for one cycle.
- We add a condition which allows changing the brightness of the LED to 5 or -5 according to which button is pushed. If none of the buttons are pushed the brightness doesn't change.
- After this we change the brightness of the LED according to the set increase.
- Extra check-ups need to be set up so the new brightness value would be kept in the range of the set interval.
- At the end of the cycle there is a small delay so we could see the change in brightness.

*Interesting! For those who think this task is too simple, you can add to the program to make the brightness stop changing when both buttons are pushed.*

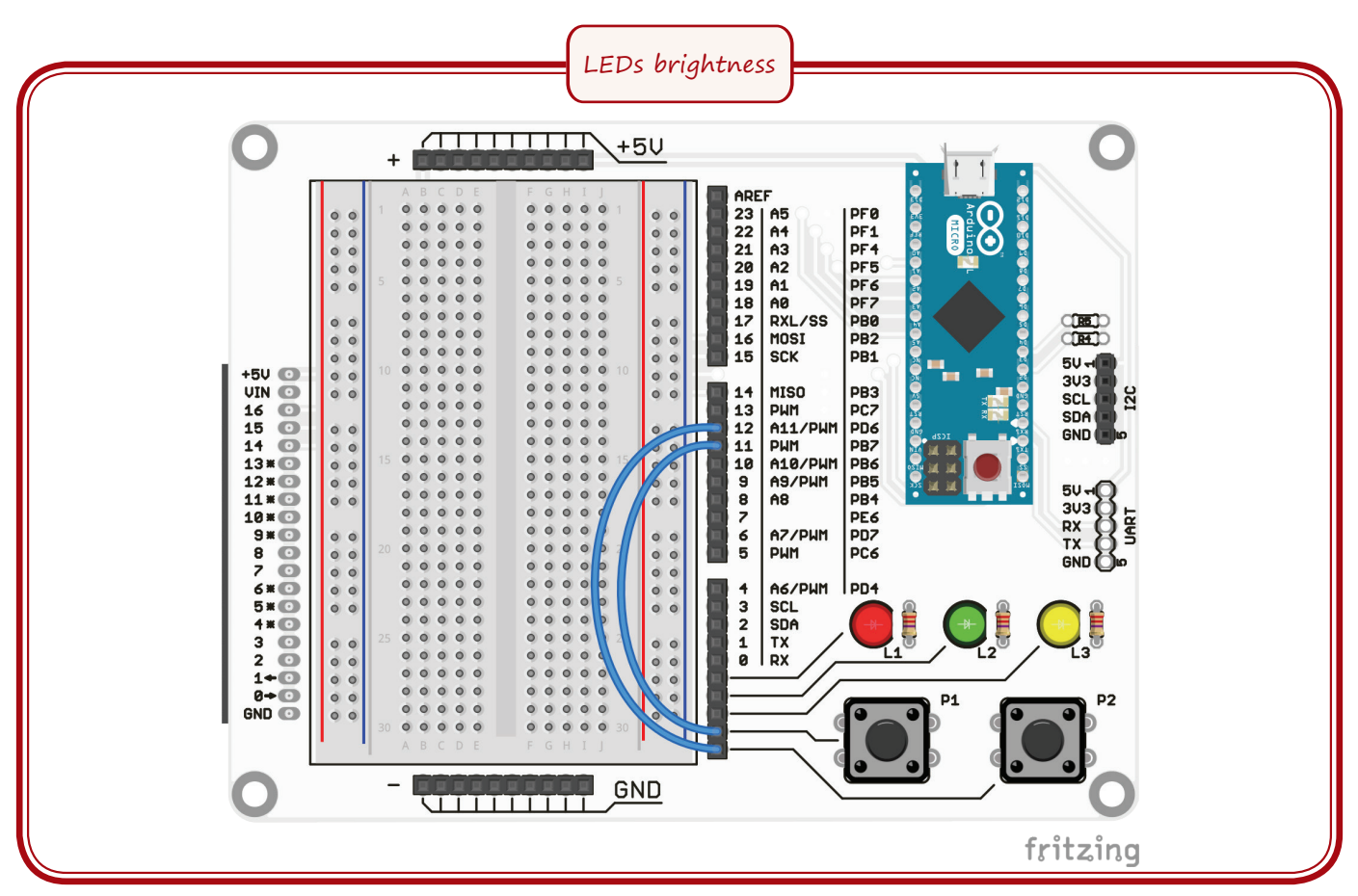

# **3.4. WORKSHEET. Changing LEDs blinking speed**

# **Aim**

Create a program which allows to regulate the speed of LEDs brightness change using two buttons where one makes the speed increase, but the other slows it.

# **Materials needed**

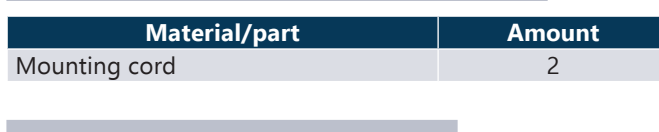

### **Scheme to be created**

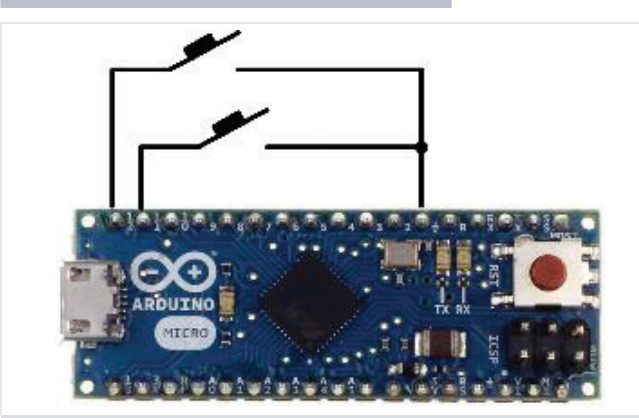

This scheme allows creating circuit that ensures that the LED shines when the button is pushed. Reaction to the pressure on the button is ensured by MC Arduino, unlike the examples shown in chapter about basics of electronics. In the constructor the buttons **P1** and **P2** are connected to collective output  $-0$  pole. That means that the scheme can by simplified as it is shown in the image "Needed materials and circuit", there's no need to use extra details.

# **Steps of work**

- 1. Create the scheme of the circuit.
- 2. Write the given program.
- 3. Upload the program to MC Arduino memory as it was shown in chapter for preparing programming environment.
- 4. Enjoy your brightness changer at work.

```
int ledLeq = 13;
int time = 500;
void setup() 
{
  pinMode(ledLeg,OUTPUT); 
  pinMode(11,INPUT);
  pinMode(12,INPUT);
}
void loop() 
{
  bool ButtonPosition 1 = digitalRead(12);
    // read position of MC leg No12
  booleanPosition_2 = digitalRead(11); // read position of MC leg No11
  if(PogasStavoklis 1 == true){ time = time + 50; }
  if(ButtonPosition 2 == true)
  {time = time - 50;}<br>if(time >= 1000) {time = 1000;}
                      { time = 1000; }<br>{ time = 0; }
  if(time < 0)digitalWrite(ledLeg, HIGH); 
  delay(time);
  digitalWrite(ledLeg, LOW); 
  delay(time);
}
```
# **Short explanation:**

Global variables:

- Two variables are defined:
	- o ledLeg shows to LED built-in into the MC.
	- o time time in milliseconds with which the position of the LED is changed.

Initialization part:

• Inputs and output are determined.

Cycle part:

• Two positions of the buttons are defined – **Buttons\_Position\_1** and **Buttons\_Position\_2** which will accordingly keep MC legs No11 and No12 position for one cycle.

- A condition which allows regulating the intervals of turning on and off the LED is added. The intervals with a step of 50 milliseconds.
- Extra check-ups need to be set up so the new value of time is kept in the interval of 0 to 1000 milliseconds.
- After that the LED is turned on or off with the new delay value.

*Interesting! If the task seems simple you can add to the program so the blinking speed doesn't change when both buttons are pushed.*

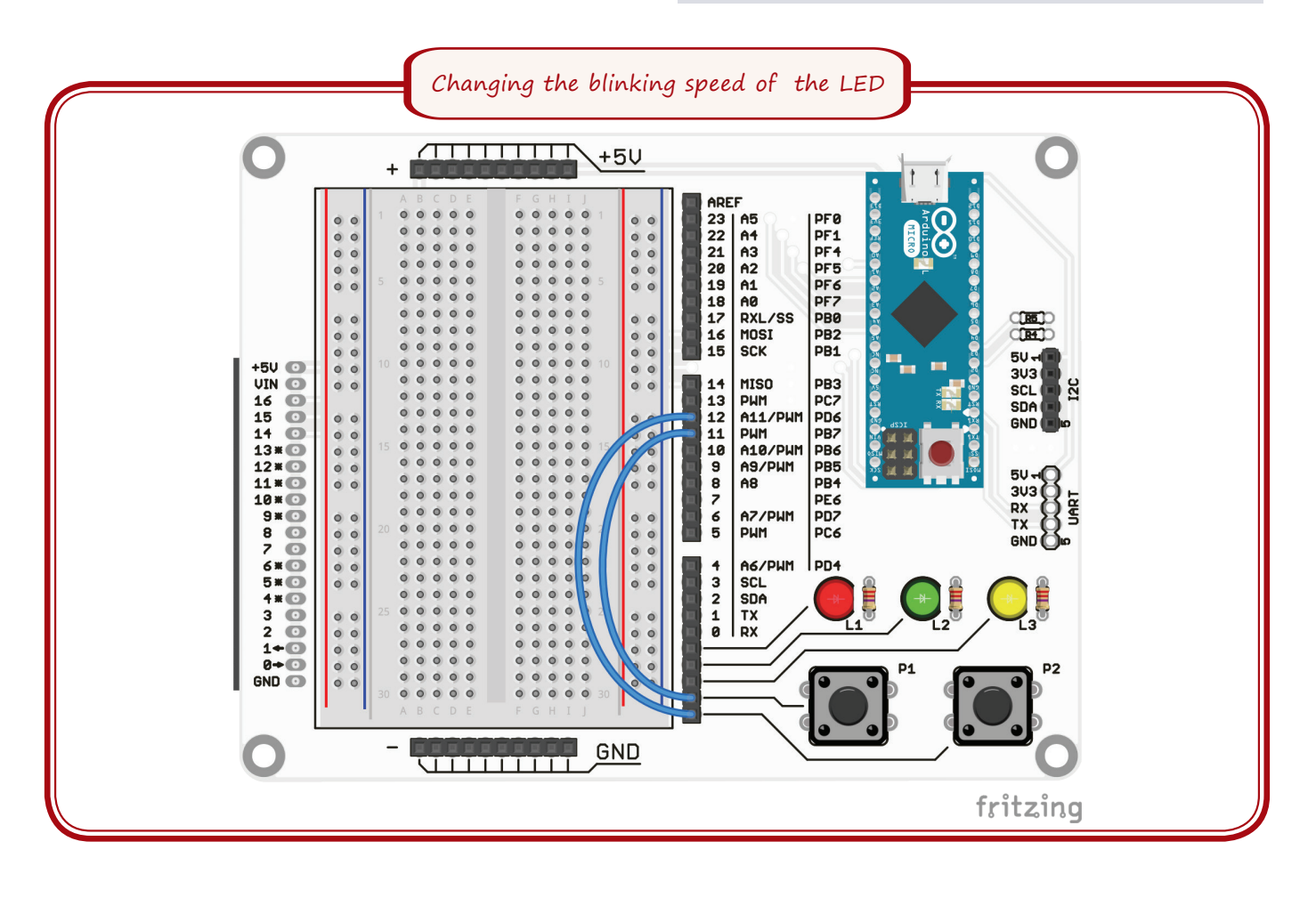

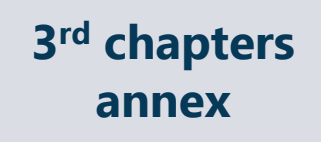

You can look at flowcharts of the programs from this chapter.

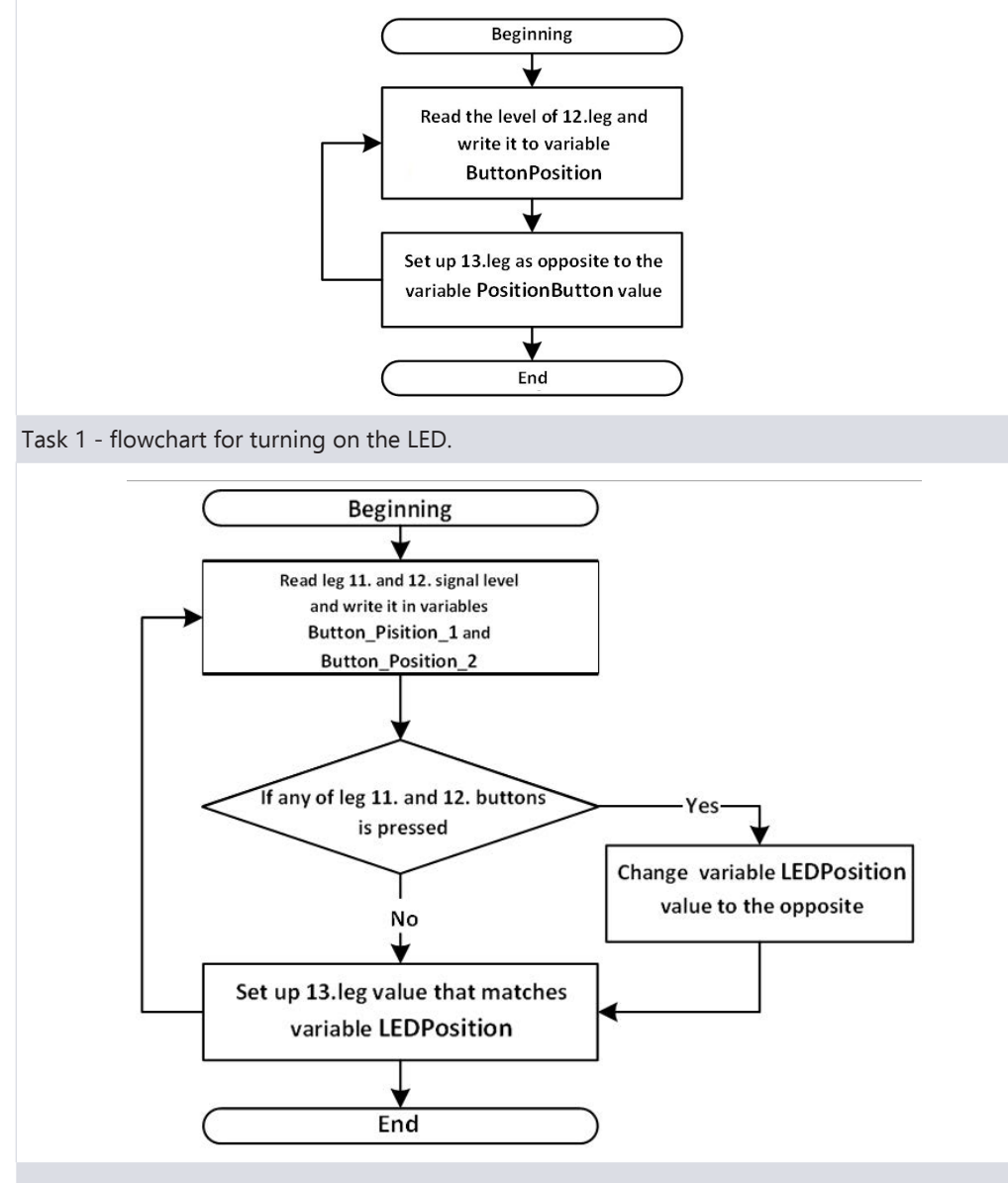

Task 2 - flowchart for staircase lighting system.

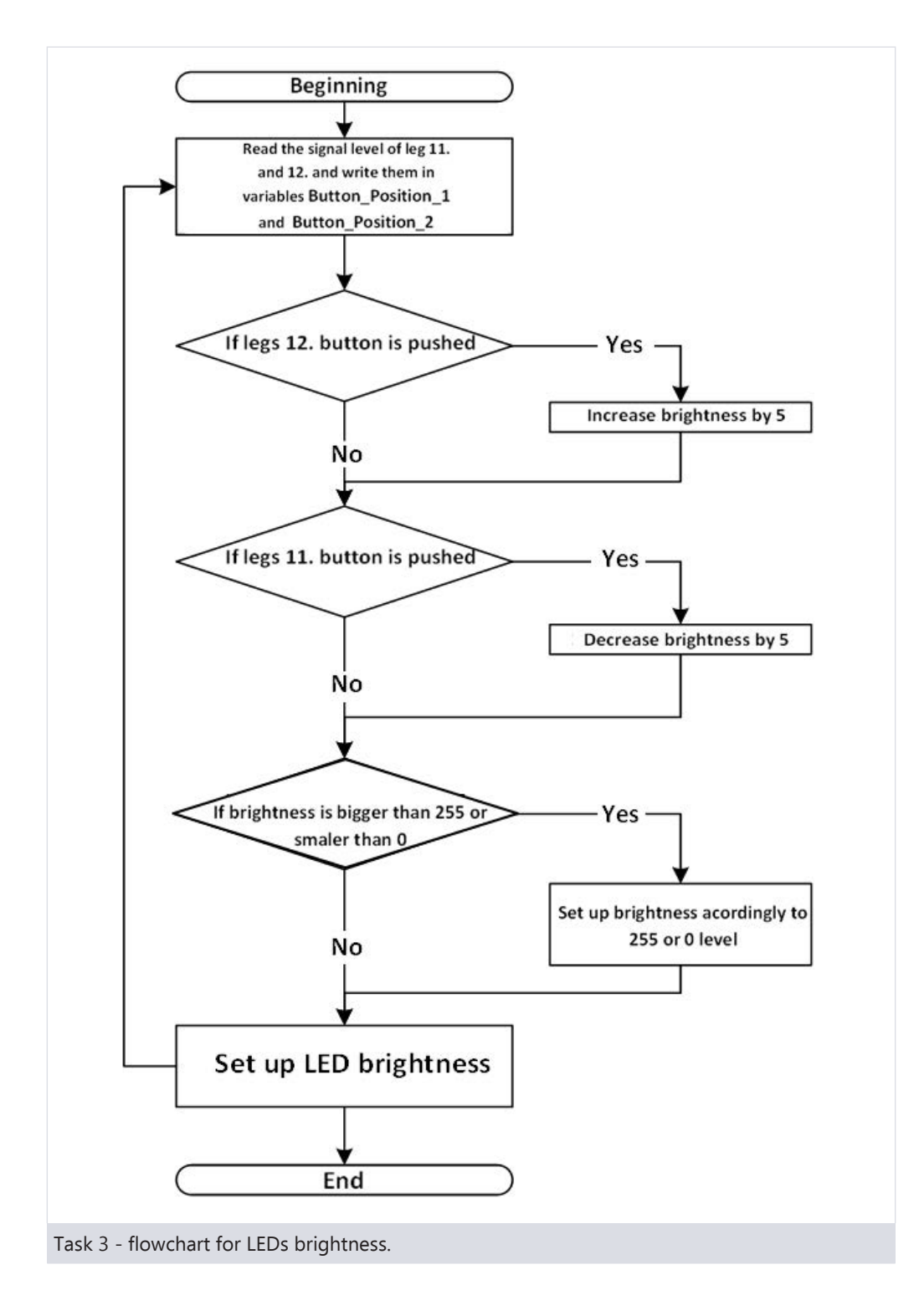

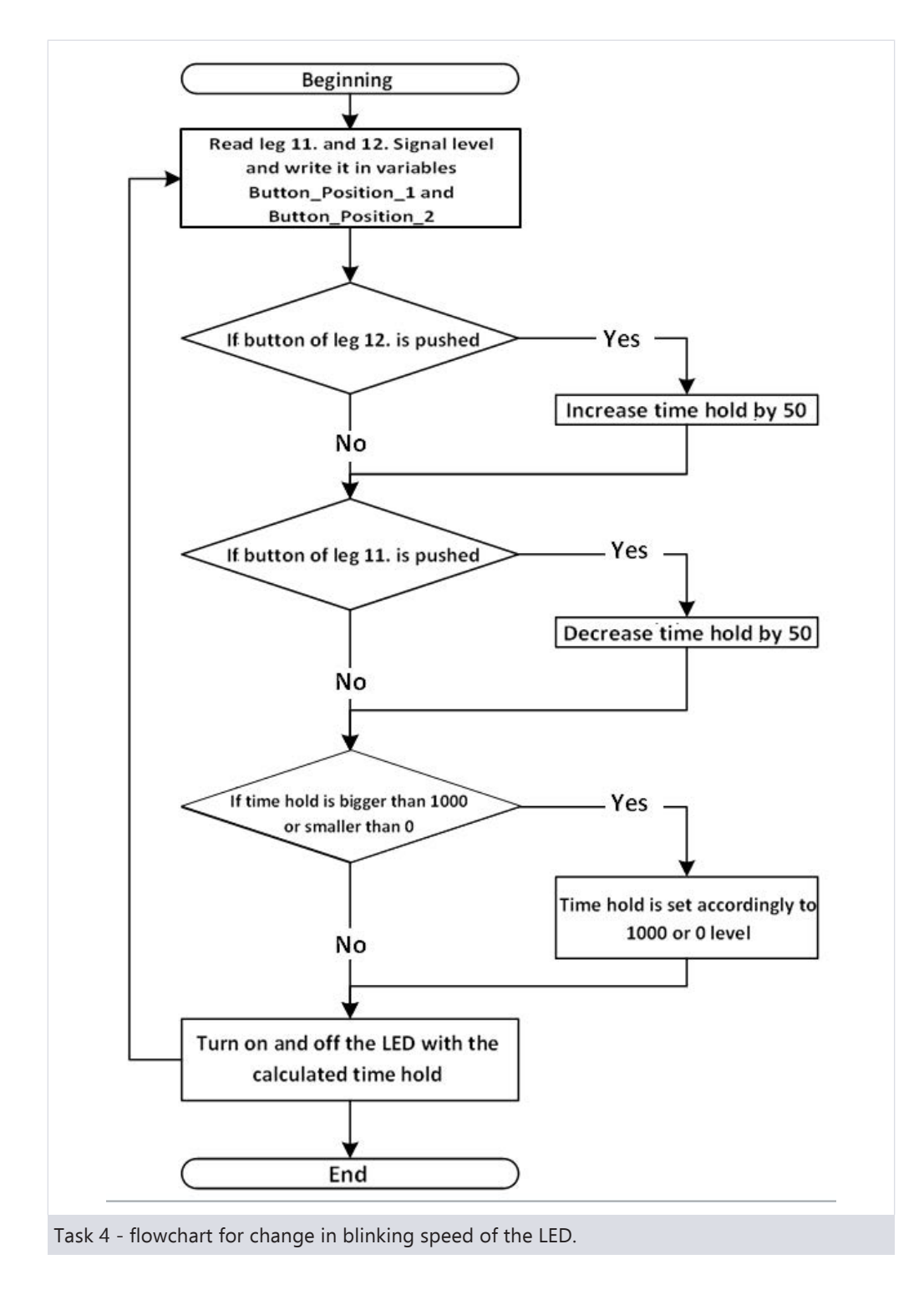
# **4.1. Aim**

The aim of this topic is to be introduced to the most used elements of semiconductors in electronics which ensure the execution of different tasks. For example, semiconductors allow creating an electronic switch which then serves a specific function like turning the device on and off.

# **4.2. Theoretical part**

Semiconductors are not especially good conductor of current and not especially good insulator, this is where the name semiconductor comes from. Semiconductors are Silicon (Si) and Germanium (Ge).

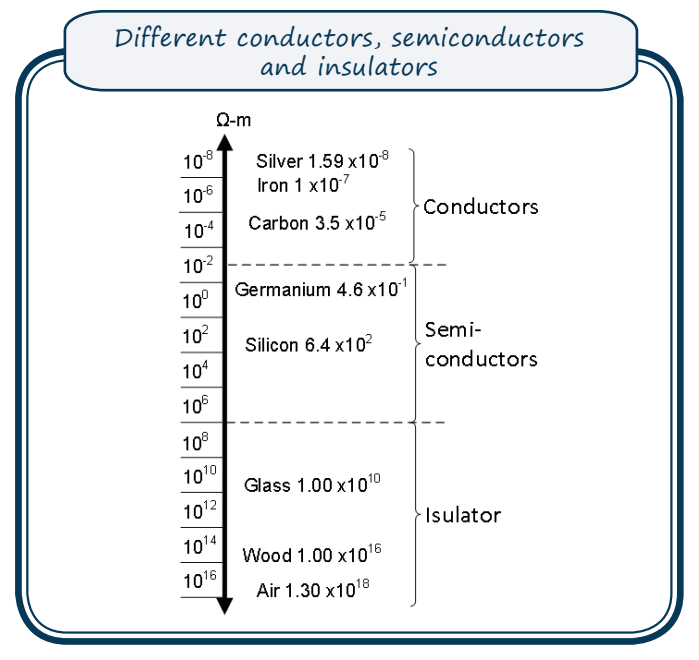

To increase semiconductors ability to conduct electricity they are mixed with different admixtures – donors and acceptors. If we add donors we will get negatively charged *n-type* semiconductor which will have a lot of free electrons. If we add acceptors we will get positively charged *p-type* semiconductor with a lot of free holes which can be filled by electrons.

*n* and *p* type semiconductors are used to create electronic elements like diodes, transistors, sun batteries, microchips and others. Most of the modern devices couldn't exist without semiconductors.

### **4.2.1. p-n junction**

By connecting *n* and *p* type semiconductors we create *p-n* junction. As we previously found out *n-type* semiconductors have a lot of electrons and *p-type* semiconductors have a lot of holes. By connecting *p* and *n* type semiconductors the electrons from n region start to move to the holes in *p* region, neutralizing each other. This process continues until a barrier layer is formed at the point where the two materials collide, preventing electrons from entering the holes.

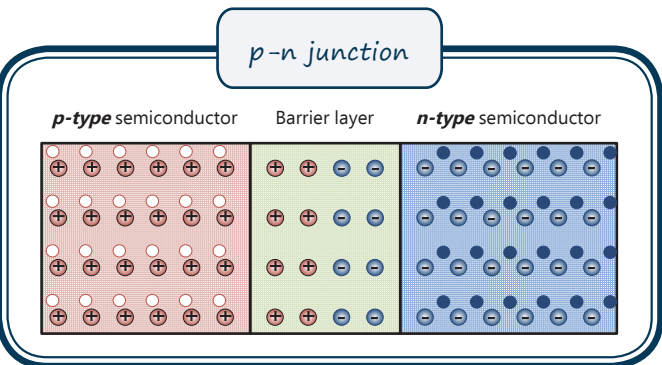

If we add an additional source of voltage to the *p-n* junction where *p-type* is connected to the positive end and *n-type* is connected to the negative end and the voltage will be at least 0.7 V then the barrier layer will decrease and electrons will start to flow through the *p-n* junction. This is called the forward bias *p-n* junction.

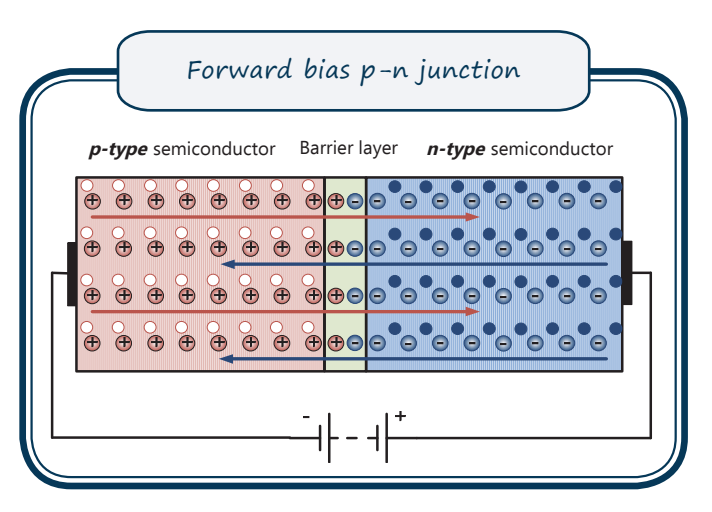

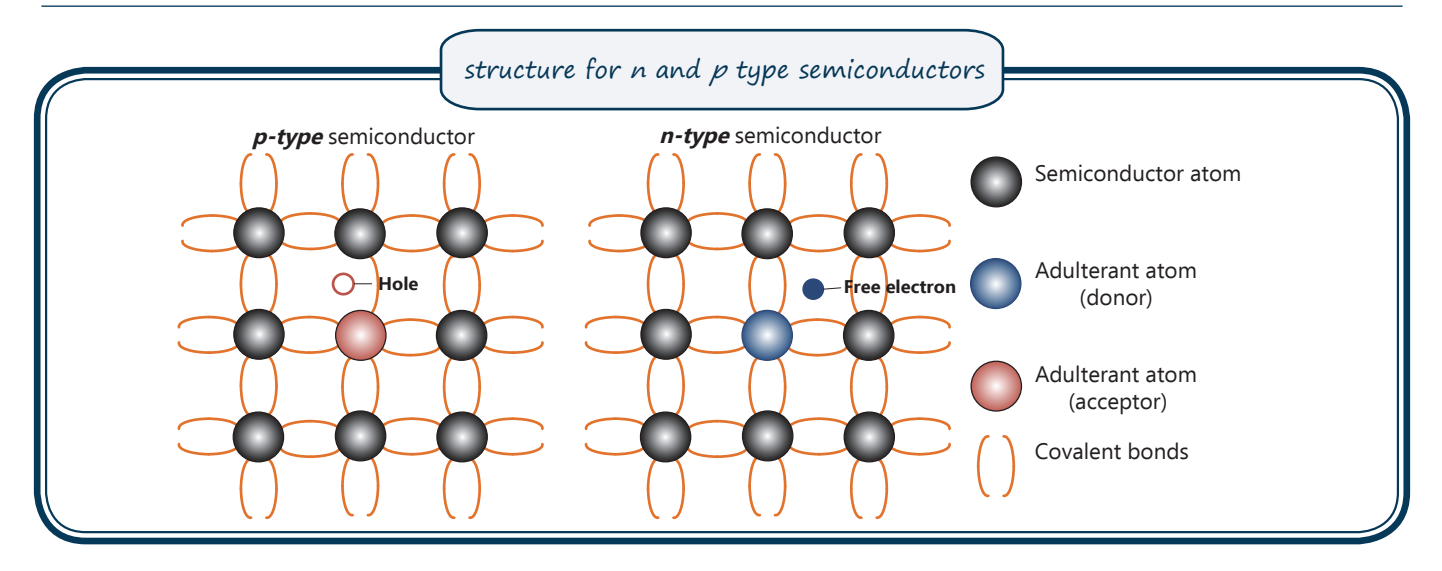

If the added voltage will be connected to the *p-n* junction in a way where *p-type* is connected to the negative end and *n-type* is connected to the positive end then the barrier layer will increase and the current won't flow through this layer. This is called the reverse bias *p-n* junction.

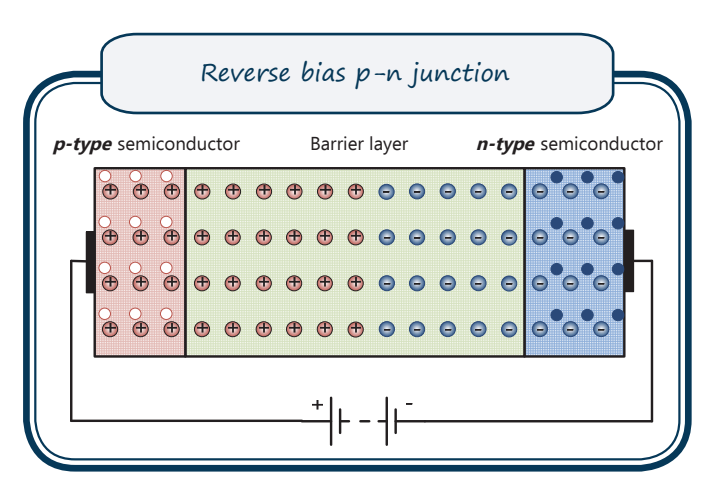

# **4.3. Diodes**

### **4.3.1. Diodes properties**

Simpler devise which can be created by putting together *p* and *n* type semiconductors is a diode. Its main properties are that it can let the current go through in only one direction.

Diode starts conducting current when its anode is at least 0.7 V more positive than its cathode. That means, if the voltage is less than 0.7 V the diode won't conduct current. Because diode is the active component it will sustain its voltage at 0.7 V between its terminals while the current flowing through the diode will quickly increase. Diode is meant for certain amount of current, if the meant amount is exceeded then the diode can start to heat up and burn out.

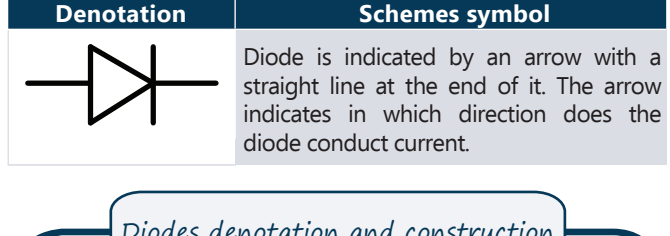

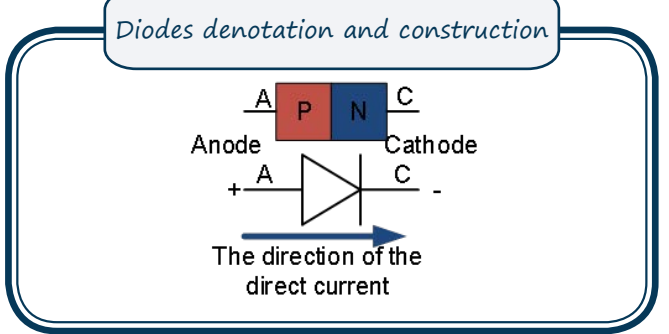

By connecting the diode in reverse bias where the cathode is more positive than anode the current won't flow through the diode. Every diode in meant to withstand a certain voltage in reverse bias. If the voltage will be exceeded then the diode will be passed it will start conducting current and will be damaged.

#### **4.3.3. Diodes parameters, types, uses**

There are many different diodes types and uses but we will be looking at the simplest signal diodes parameters, types and uses.

Signal diodes can be different; they are used in the same way but their appearance and parameters are different. Most commonly you will see two types of signal diode bodies- black with a grey stripe at the end or red glass with a black stripe at the end. The stripes on diodes body usually show the location of the cathode; with this you can determine in which direction you should connect the diode to the scheme.

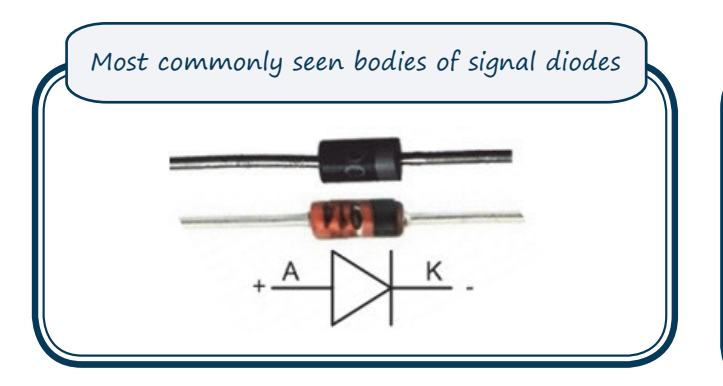

Diodes are different with their parameters. Diodes parameters can be found out by looking at the manufacturers technical specifications. Manufacturer of the device has created a datasheet for each electrical component; in it the manufacturer describes all that the user of the device needs to know. To find the diodes datasheet you have to know the name of the diode; usually it is written in small letters on the body of the diode. You can find diodes datasheet by writing its number in internet browser and adding "datasheet". Most of the datasheets are in English. Diodes are characterised by many different parameters but here we will look at the two most important:

- **Maximum forward current**  $I<sub>F</sub>$  **determines the** amperage of the current that flows through the diode. Diode has a small resistance so by Ohm's law it releases power in the form of heat. If the allowed amperage is exceeded then the diode overheats and burns out. Resistors are often used in series with diodes to limit the current.
- **Maximum inverted voltage**  $U_R$  determines the voltage allowed to be put on diodes terminals in inverted direction before crossover occurs. If this voltage is exceeded the diode gets crossover starts conducting current and gets damaged.

#### **Diodes uses:**

• **Components protection.** Diodes can be used to protect components from different inverted voltages and currents. Diode can be used to protect scheme if the battery is inserted in the wrong way because diode allows the current to flow in only one direction. It protects schemes from elements with inductive elements in them (coil, motor). Coils resist changes in current and, if we turn on a motor it can create dangerously large current which flows in the opposite direction of the normal current. By inserting a diode this current flows through the coil itself and doesn't damage the scheme.

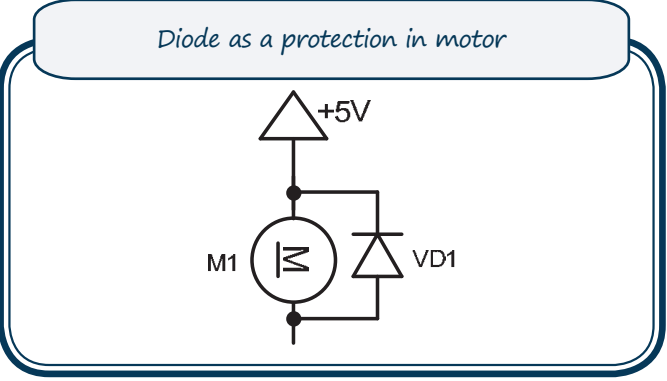

• Attaining direct current. Diodes are used to change alternating current into direct current; this process is called the rectification. Alternating current polarity changes regularly. Diode allows it to flow in only one direction rectifying it into direct current.

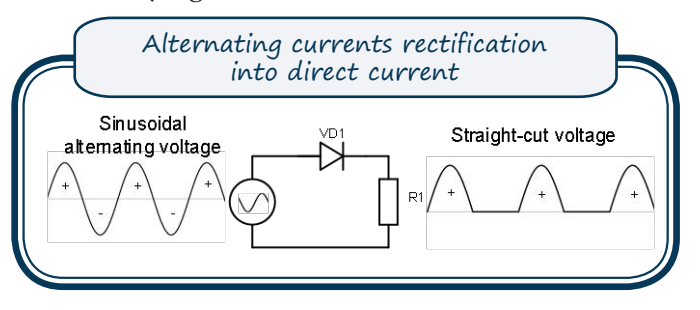

# **4.4. Light-emitting diodes**

In the previous schemes we already looked at light-emitting diodes (LED). LED is a special type of diodes which emits light unlike the other diodes. LED has completely different body which is made of transparent plastic that protects the diode and lets it emit light. Like the other diodes LED conducts the current in only one way so it is very important to connect it to the scheme correctly. There are two safe ways how to determine the direction of the diode:

- In the cathodes side of the diode its side is chipped.
- Anodes leg usually is longer than the cathodes leg.

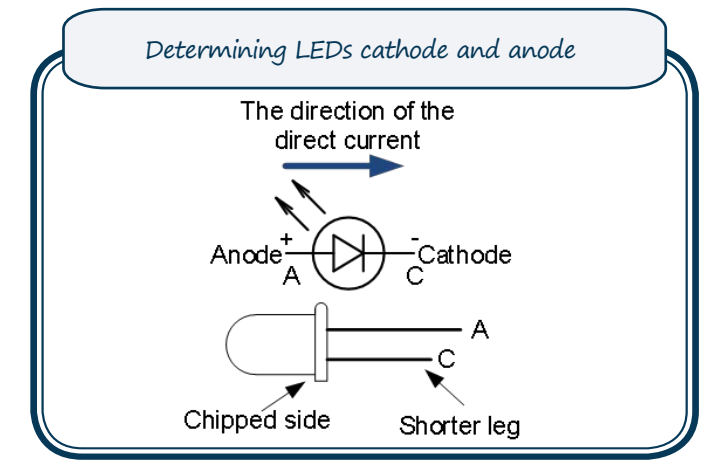

LED is one of the best light sources. Unlike incandescent light bulb LED transforms most of the power into light not warmth; it is more durable, works for a longer period of time and can be manufactured in a smaller size.

LED colour is determined by the semiconductors material. If normally diodes are made from silicon then LEDs are made from elements like gallium phosphate, silicon carbide and others. Because the semiconductors used are different the voltage needed for the LED to shine is also different. In the table you can see with which semiconductor you can get a specific colour and the voltage needed to turn on the LED.

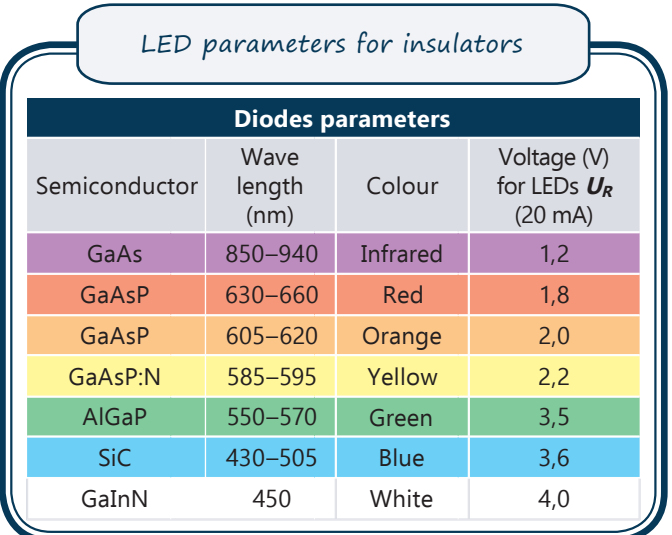

When LED is connected to voltage and turned on a very large current starts to flow through it and it can damage the diode. That is why all **LEDs have to be connected to current limiting resistor.**

Current limiting resistors resistance is determined by three parameters:

- Current that can flow through the LED *ID*.
- Voltage that is needed to turn on the LED *UD*.

• Combined voltage for LED and resistor – *U*. To calculate the resistance needed for a diode this is what you have to do:

- 1. Find out the voltage needed for the diode to work *UD*; you can find it in the diodes parameters table.
- 2. Find out the amperage needed for the LED to shine  $I_D$ ; it can be found in the LEDs datasheet but if you can't find it then 20 mA current is usually correct and safe choice.
- 3. Find out the combined voltage for the LED and resistor, usually it is the feeding voltage for the scheme.
- 4. Insert all the values in this equation:

$$
R = \frac{U - U_D}{I_D}
$$

- 5. You get the resistance for the resistor for safe use of the LED.
- 6. Find resistors nominal that is the same or bigger than the calculated resistance.

#### **Example**

We will use orange LED. Orange LED needs voltage  $U_D$  = 2 V. Current flowing through the LED will be  $I_D = 20$  mA. Voltage for the whole scheme will be  $U = 5$  V. insert all the values in the equation:

$$
R = \frac{U - U_D}{I_D} = \frac{5 - 2}{0.02} = \frac{3}{0.02} = 150 \, \Omega
$$

 To turn on an orange LED you need resistor with 150Ω or bigger resistance.

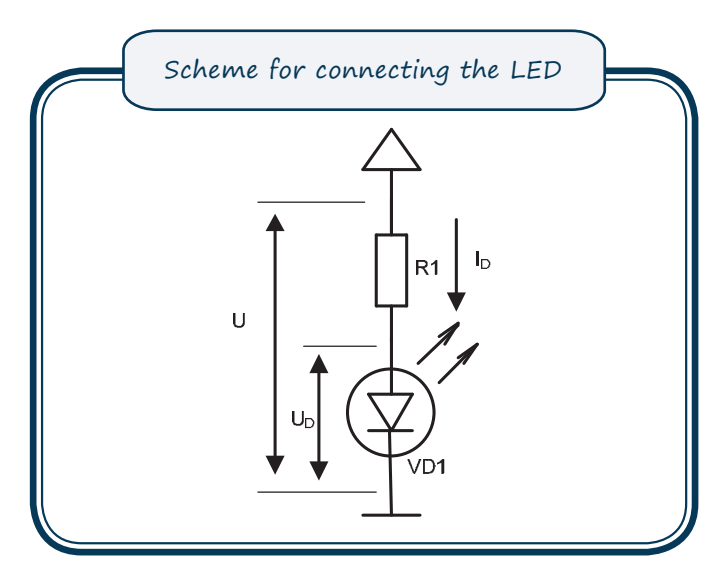

# **4.5. Transistor**

Bipolar transistor is created by connecting two *p-n* junctions. Transistor usually is a device with three terminals: collector  $(C)$ , base  $(B)$  and emitter (E). Transistors are used in two ways: as non-contact switch and as voltage and currents amplifier.

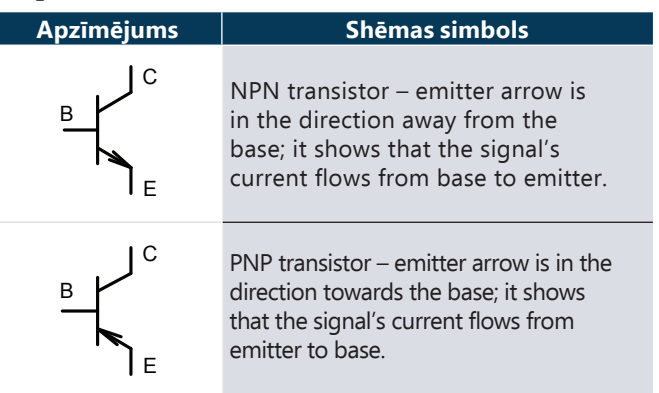

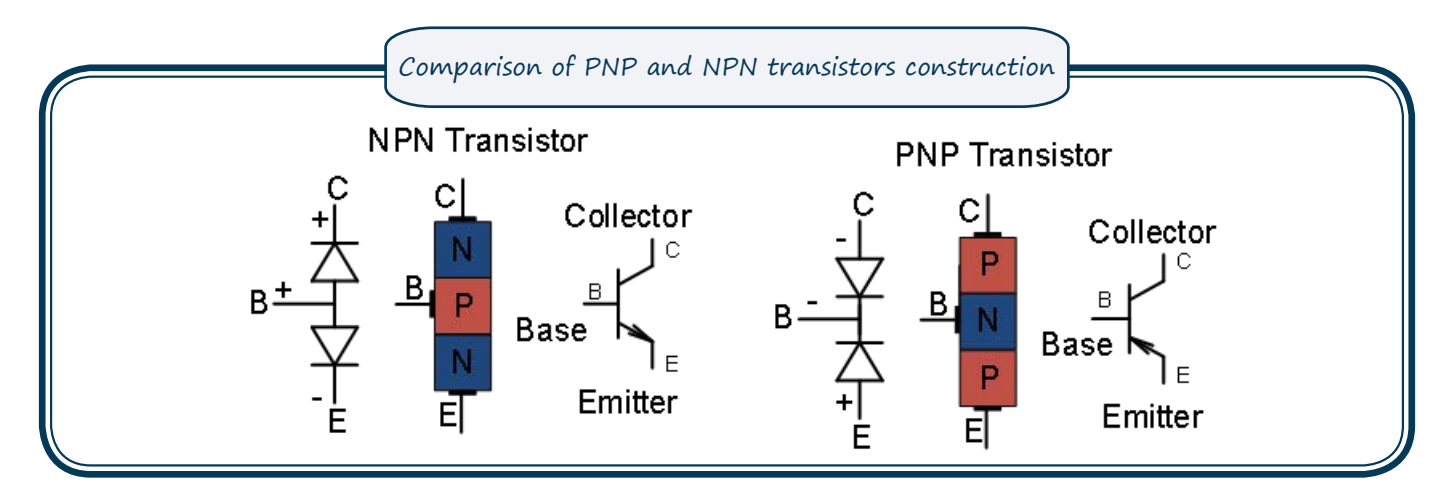

Transistor is made by adding an extra semiconductor p-n layer to junction's diode. You can think of a transistor as two diodes put together. Bipolar transistor is constructed from two *p-n* junctions creating three terminals: collector, base and emitter. *p-n* junction can be put together in two ways: *n-p-n* and *p-n-p*, that creates two types of transistors – NPN and PNP. Both transistors work in the same way; the difference is with connecting the transistor to the scheme and its feeding polarities.

#### **4.5.2. PNP and NPN operations**

Transistor is a device which is managed with current. The amount of the current at transistors base determines its position. If transistors base has no current it will be turned off. If transistors base has a small current, then it will be turned on and work as an amplifier. The stronger the current at the base the stronger will be the current flowing through collector and emitter. If the current at the base is strong enough the transistor will be completely open and the current between the collector and emitter will flow in the same way as in a turned on switch.

Transistor can be:

- Turned off there is no currents between collector and emitter.
- Active transistor is working as an amplifier.
- Saturated transistor is completely opened and works as a turned on switch.

For turning on the NPN transistor the base has to have a more positive voltage than the emitter; that is why the base has to be connected to positive voltage. With PNP transistors it is the opposite – emitter has to have more positive voltage than base so the emitter has to be connected to the positive terminal but the base to the negative.

**4.5.1. Transistors construction** This also changes the currents direction accordingly. Transistors base can have only very small current flowing through it so **it is important to use current limiting resistor R1 so the transistor wouldn't be damaged.**

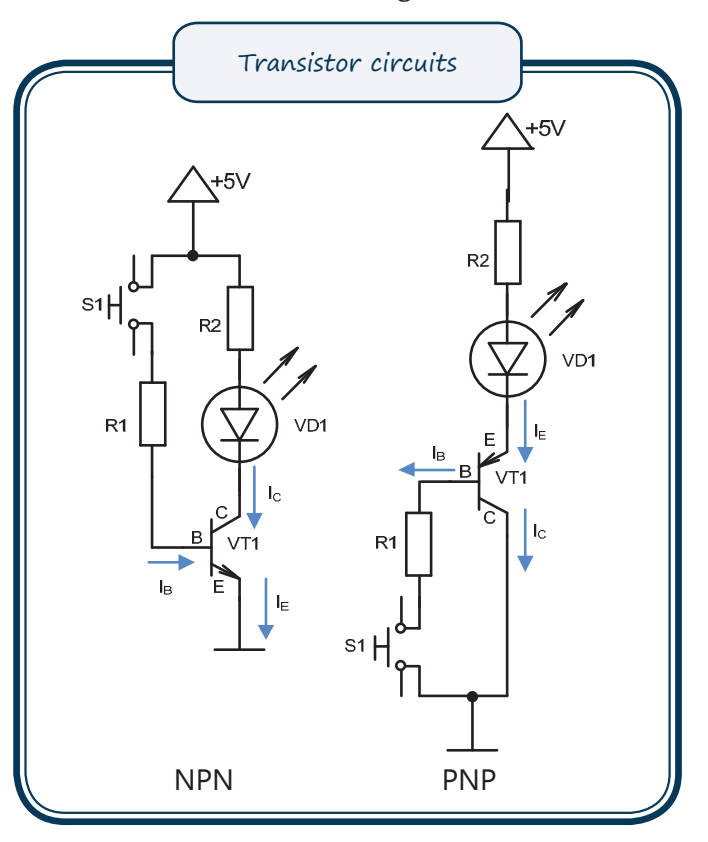

#### **4.5.3.Transistors body and parameters**

The same as with diodes, transistors also have different parameters. One of the most popular is the TO-92 and TO-220. You can see that these bodies are different with their size and appearance. The size of the body is determined by the need to disperse power so the transistor wouldn't overheat and burn out while in use. The bigger the body of the transistor the more power can be dispersed and stronger current can be conducted.

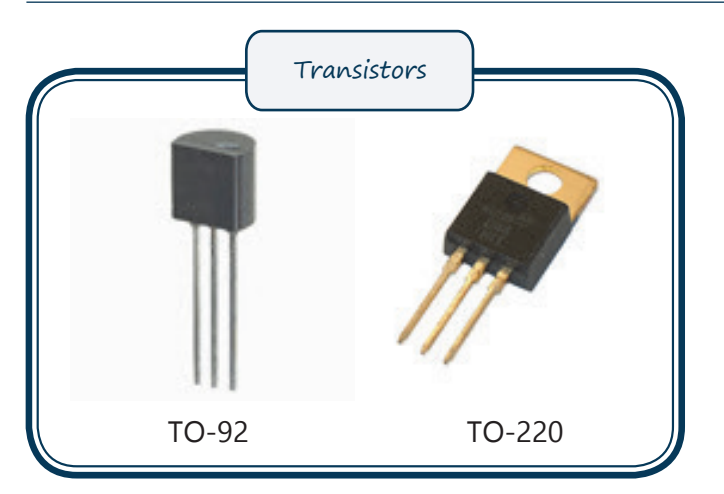

While using transistor it is important to know the position of its terminals (collector, base, and emitter). However, it can be different for each resistor so it is important to look at the transistor data. The same as with diodes transistor's name can be found on its body and by writing it in the internet browser you can find its datasheet where you will see the positioning of its terminals.

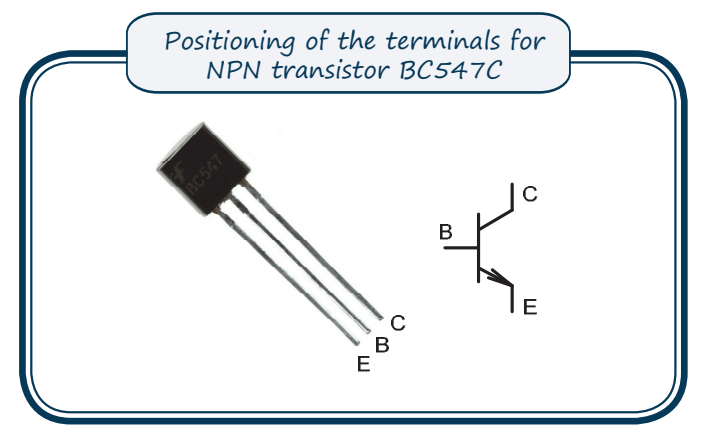

While using a transistor it's important to know a couple of parameters that determine transistors operations:

- 1. **Maximum voltage for collector and emitter** *UCE0* – determines how strong voltage can be used while using the transistor for it to not be damaged.
- 2. **Maximum collectors current**  $I_C$  **determines** how strong current can flow through the transistor for it to not be damaged. After exceeding this amount the transistor overheats and burns out.
- 3. **Currents amplification coefficient** *β* determines by how many times will the collectors current change when the base current is changed  $I_C = I_{B\beta}$ .
- 4. **Maximum voltage for the collector and base**  $U_{CBO}$  – determines how strong base current  $I_B$ flows through the transistor; to not damage the transistor this value should be kept under the maximum.

 Transistors longevity will be ensured by following the maximum parameters set by the manufacturer.

# **4.1. WORKSHEET. Diodes circuit**

#### **Aim**

Novērot diodes pamatīpašību — strāvas laišanu vienā virzienā.

#### **Steps of work**

- 1. Connect the circuit shown in the image "Diode connected in the direction of the current".
- 2. Connect the circuit to a source of voltage and push the button.
- 3. See if the light-emitting diode shines.
- 4. Measure the voltage on the diode and compare it with the voltage that theoretically should be on the diode. How does it differ?
- 5. Connect the circuit shown in the image "Diode connected in the opposite direction of the current" (diode changes its direction).
- 6. Connect the circuit to a source of voltage and push the button.
- 7. See if the light-emitting diode doesn't shine.

### **Materials needed**

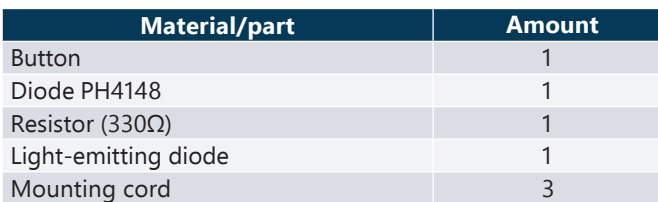

#### **Schemes to be created**

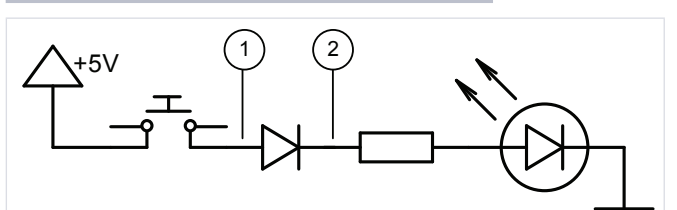

Elements in series circuit with diode in the direction of the current

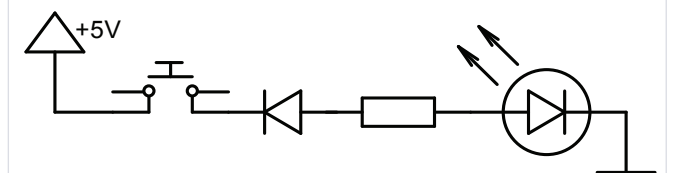

Elements in series circuit with diode in the opposite direction of the current

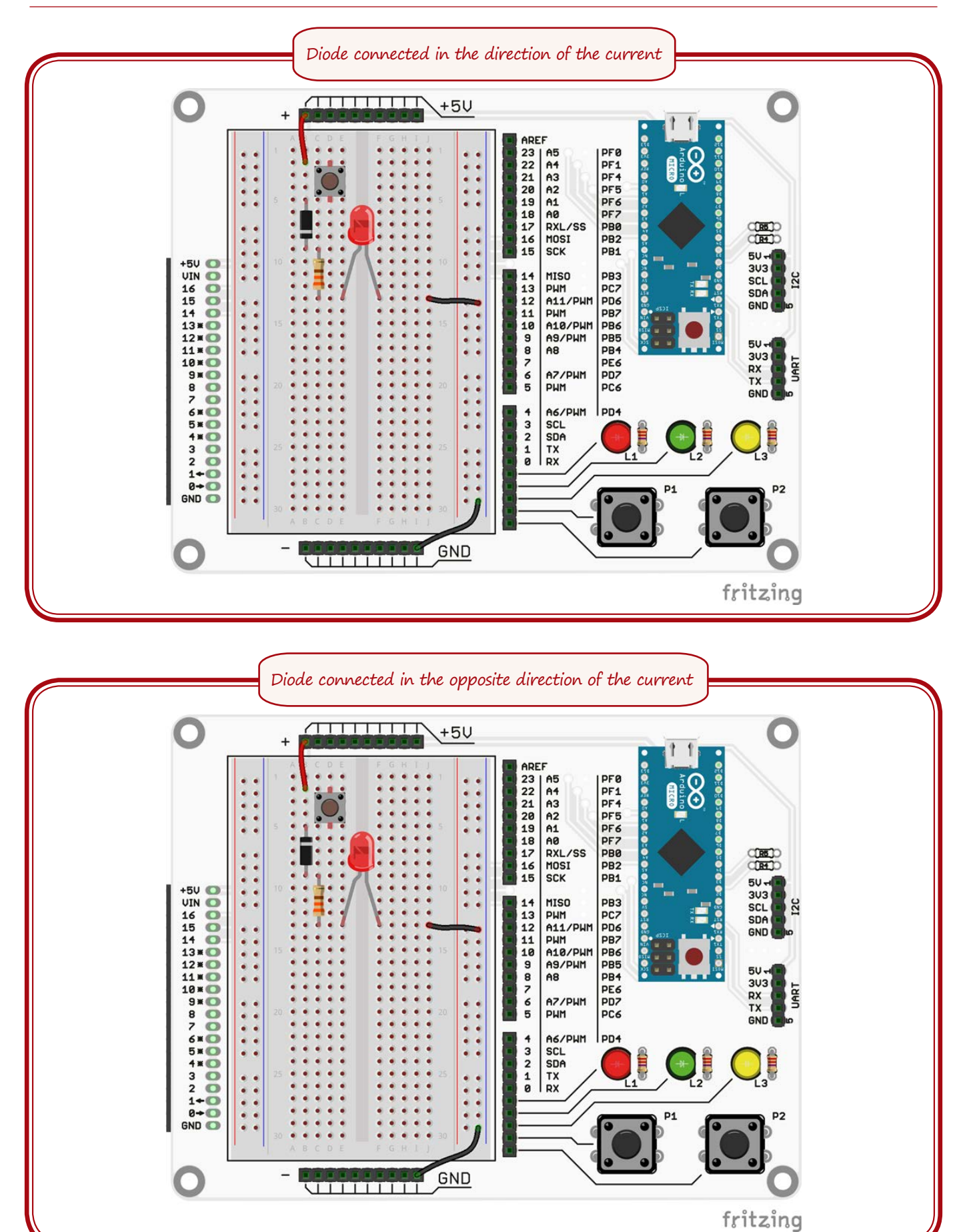

። 44 ።

# **4.2. WORKSHEET. Light-emitting diodes voltage**

#### **Aim**

Observe the difference between different lightemitting diodes.

#### **Steps of work**

- 1. Connect the circuit shown in the image.
- 2. Connect the circuit to a source of voltage.
- 3. See if every diode shines in different brightness.
- 4. Using multimeter for measuring direct current and measure voltage for every diode in the points **1** and **2**.
- 5. Compare with theoretical voltages of LED. How do they differ?

### **Materials needed**

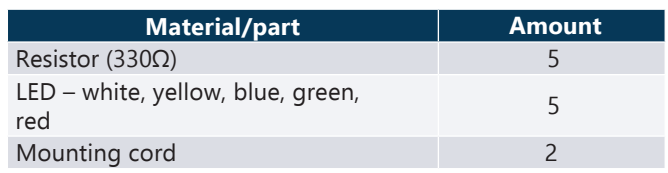

# **Scheme to be created**

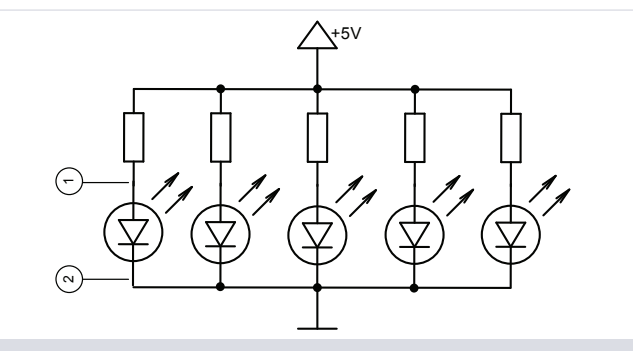

Parallel circuit with multi coloured LEDs

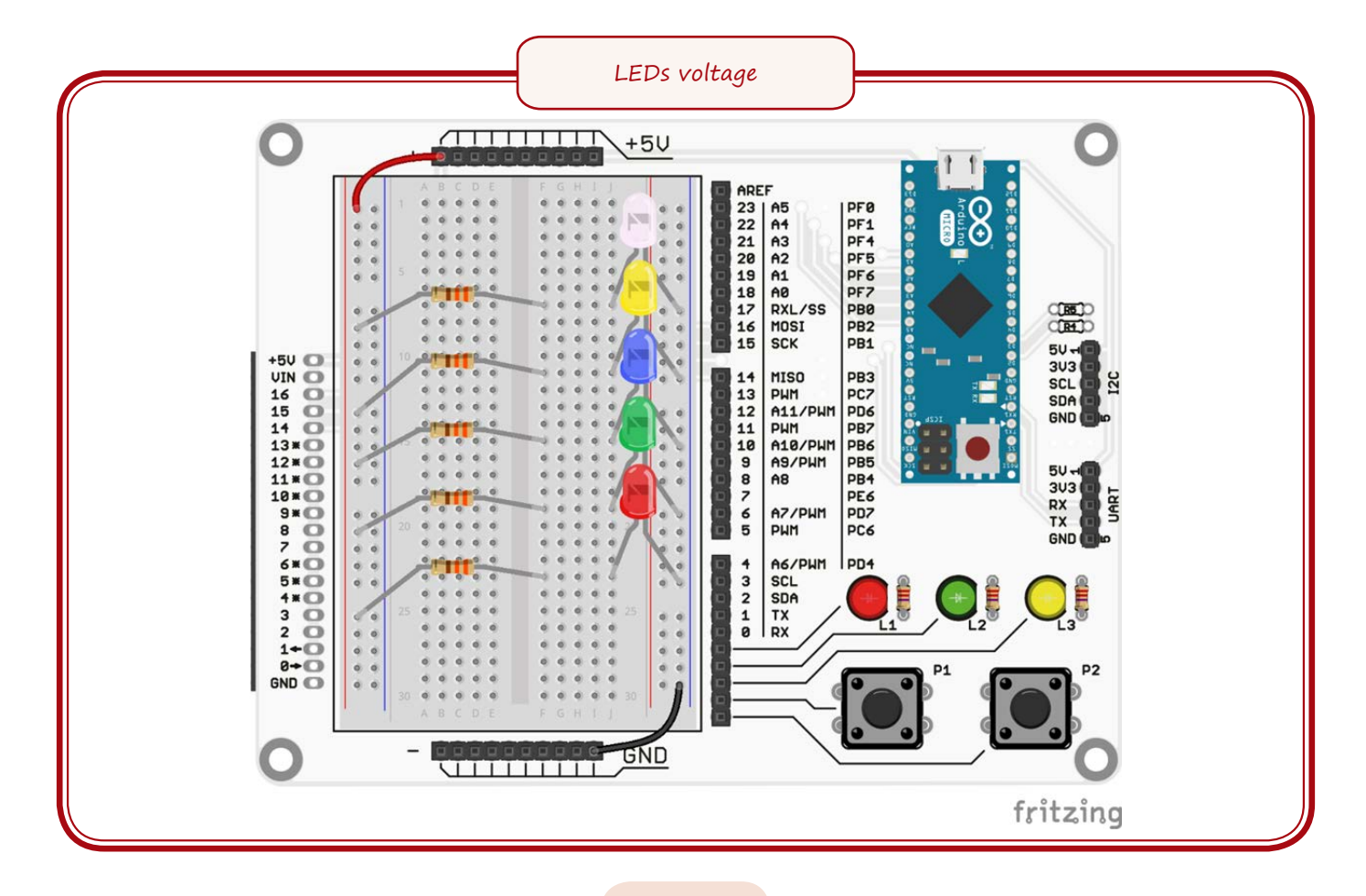

**4.3. WORKSHEET. RGB Light-emitting diode**

#### **Aim**

Learn RGB LED use and main properties of diodes.

#### **Scheme to be created**

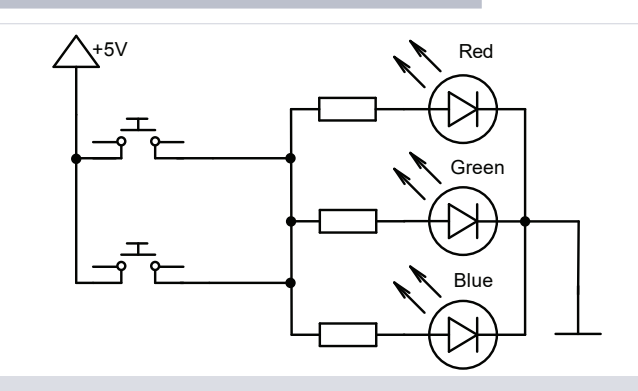

RGB Diode will shine in white colour no matter which button is pushed

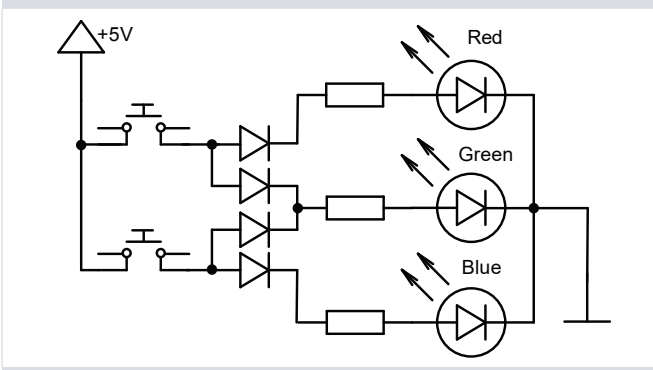

Diode will shine in either yellow or light blue colour depending on which button is pushed.

#### **Materials needed**

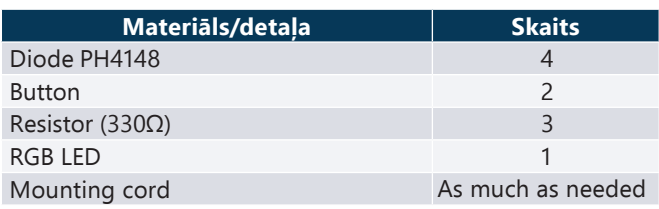

- 1. Connect the circuit shown in the image "RGB diode's managing without diodes".
- 2. Connect the circuit to a source of voltage.
- 3. Push one of the buttons and then the other button.
- 4. See if the RGB diode shines in white colour after pushing bolt buttons.
- 5. Connect the circuit shown in the image below the previous.
- 6. Connect the circuit to a source of voltage.
- 7. Push one of the buttons and then the other button.
- 8. See if the RGB diode shines in yellow colour after pushing the first button and in light blue colour after pushing the other button.
- 9. Pushing both buttons at the same time will create white colour.

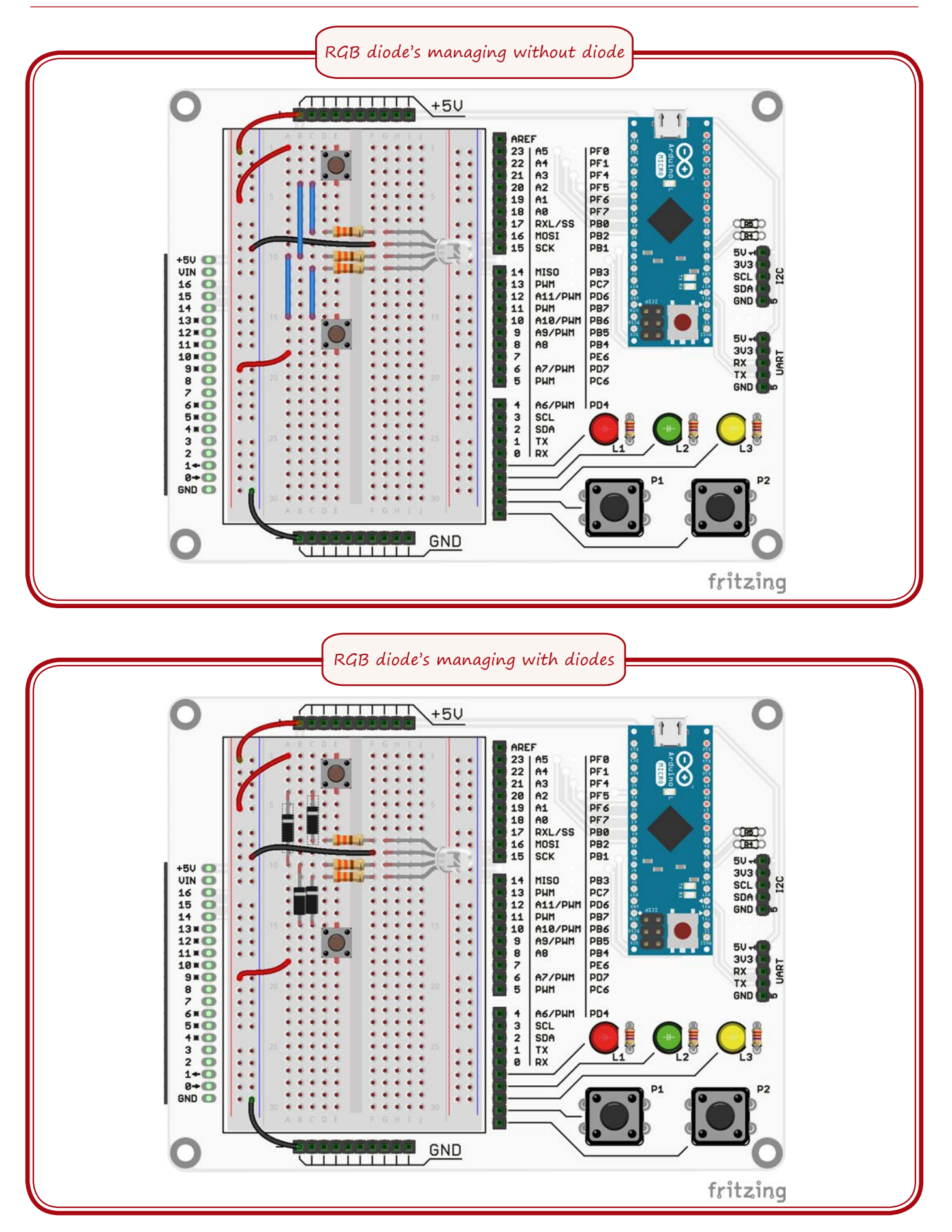

# **4.4. WORKSHEET. RGB Light-emitting diodes operating with program**

#### **Aim**

Learn how to operate RGB diode with program.

#### **Materials needed**

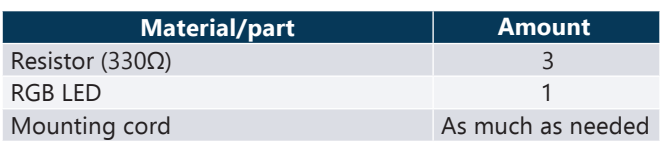

## **Scheme to be created**

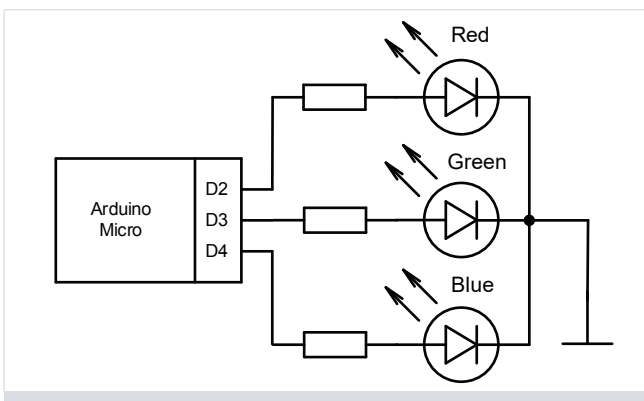

Scheme to operatr RGB diode with program

- 1. Connect the circuit shown in the image.
- 2. Write the given operating program.
- 3. Connect the circuit to a source of voltage.
- 4. Upload the program to Arduino memory.
- 5. See how after every half a second the diodes colour changes.

```
void setup ()
{
  pinMode(4,OUTPUT)
       //set up MC leg 4 as output
  #define greenLEDON digitalWrite(4,HIGH)
       //define how to turn on green diode
  #define greenLEDOFF digitalWrite(4,LOW)
      // define how to turn off green diode
  pinMode(3,OUTPUT);
  #define blueLEDON digitalWrite(3, HIGH)
  #define blueLEDOFF digitalWrite(3,LOW)
  pinMode(2,OUTPUT); 
  #define redLEDON digitalWrite(2, HIGH)
  #define redLEDOFF digitalWrite(2,LOW)
}
void RGBColor (boolean red,boolean green,
                                 boolean blue)
//create function for operating RGB diode
{
  if (red){redLEDON;} else {redLEDOFF;} 
       //if red == 1, then turn on the red 
       //diode, if not diode turns off
  if (green){greenLEDON;} else {greenLEDOFF;}
  if (blue){blueLEDON;} else {blueLEDOFF;}
}
void loop ()
{
   //turn on 7 colours for RGB diode
  RGEColor(1, 0, 0);//Red
  delay(500);//wait for half a second
  RGBColor(0, 1, 0);//Green
  delay(500);
  RGBColor(0,0,1);//Blue
  \frac{delay(500)}{RGBColor(1,1,0)};
                   //Yellow
  delay(500);RGEcolor(0,1,1);//Light Blue
  delay(500);
  RGBColor(1,0,1);
                   //Violet
  delay(500);
  RGBColor(1,1,1);
                   //White
  delay(500);
}
```
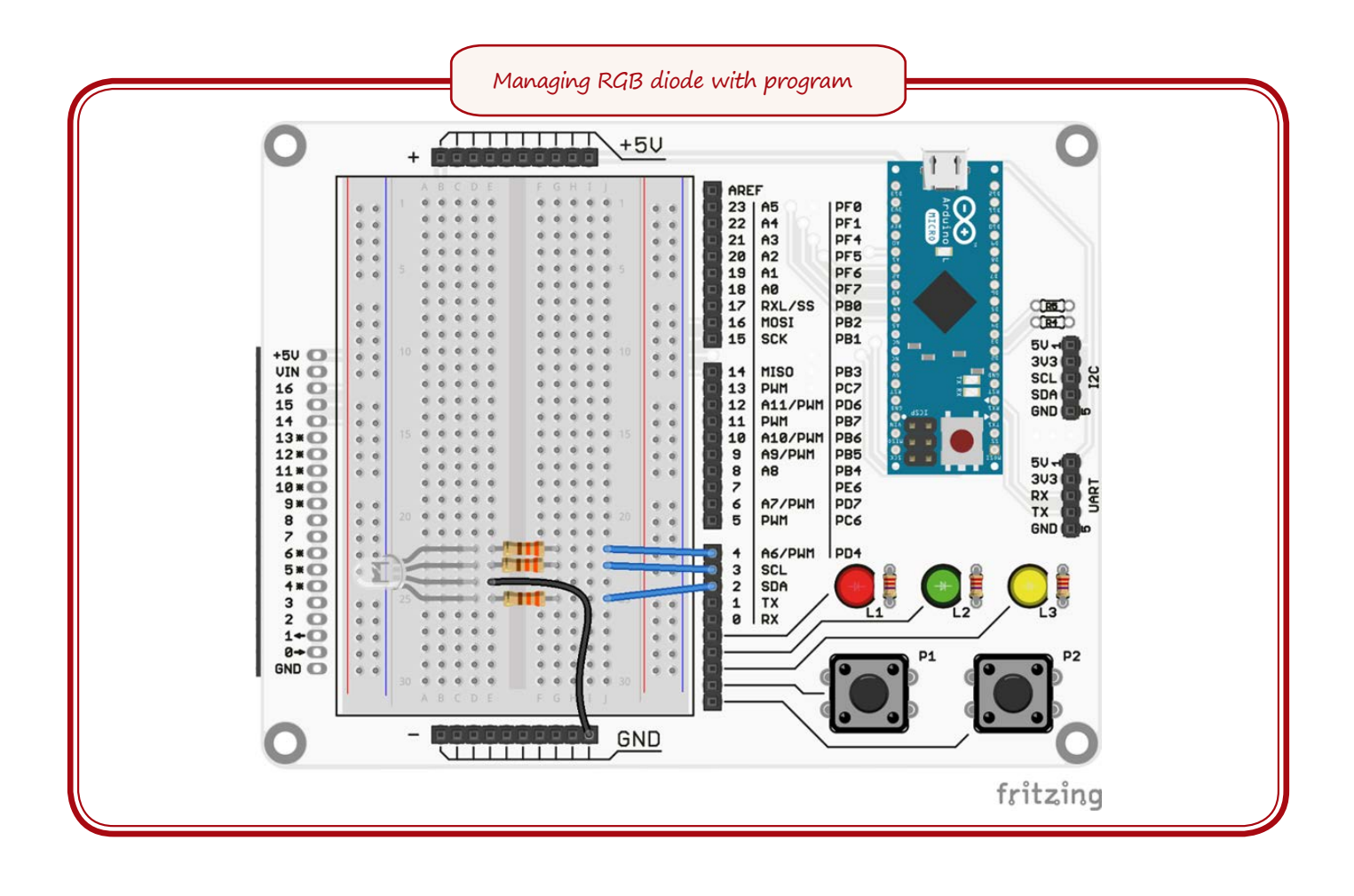

# **4.5. WORKSHEET. Transistors usage**

#### **Aim**

Learn transistors operations.

#### **Steps of work**

- 1. Connect circuit shown in the image "Turning on the transistor with a button".
- 2. Connect circuit to a source of voltage.
- 3. Push the button.
- 4. See if the LED turns on.
- 5. Connect the circuit shown in the image below.
- 6. Connect circuit to source of power.
- 7. **DO NOT connect the wires under no circumstances.**
- 8. Put a finger to each wire.
- 9. See if the diode lightly shines.

# **Materials needed**

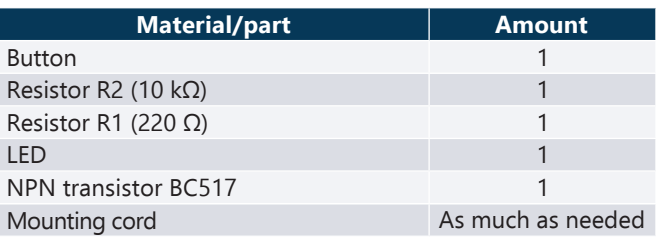

#### **Scheme to be created**

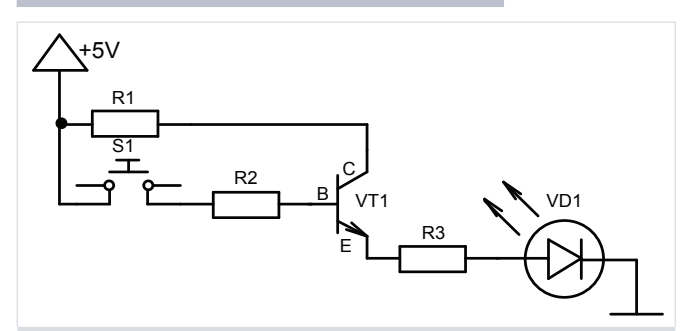

After pushing the button transistor will turn on and the LED will start to shine

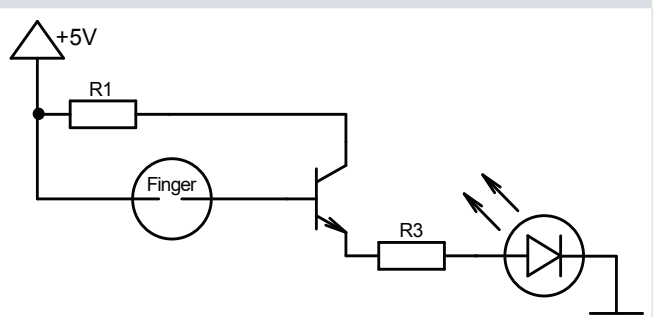

Putting finger at the place shown the LED will start to shine

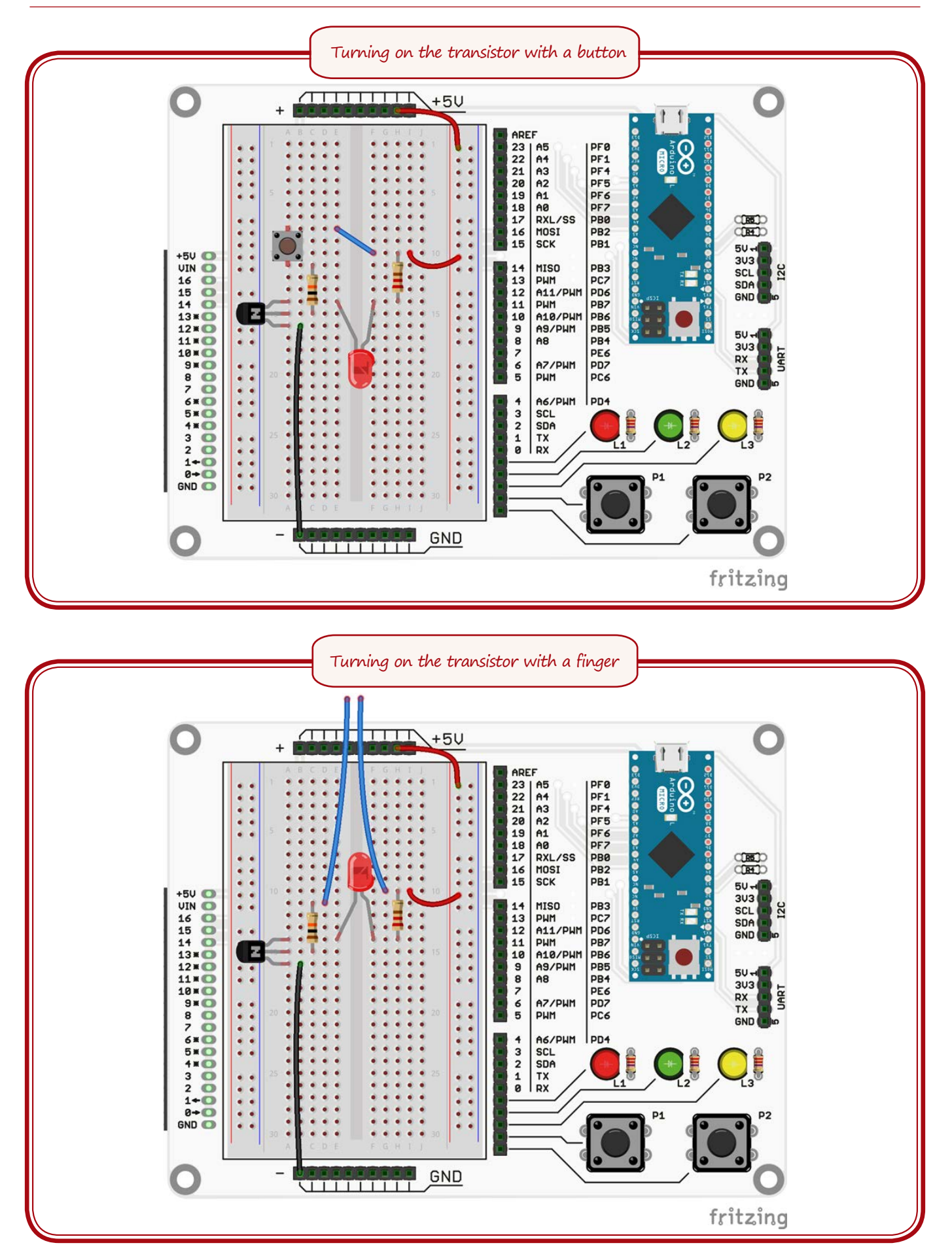

# **4.6. WORKSHEET. Multivibrator**

#### **Aim**

Learn about interactions of different components.

#### **Materials needed**

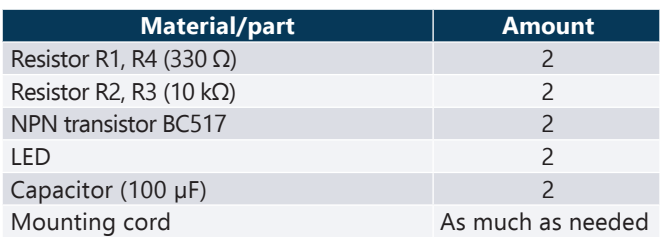

### **Steps of work**

- 1. Connect the circuit shown in the image "Multivibrators circuit".
- 2. Connect circuit to a source of voltage.
- 3. See that the diodes blink alternating.
- 4. Switch the resistors R2, R3 or capacitor; the blinking speed will change.

### **Scheme to be created**

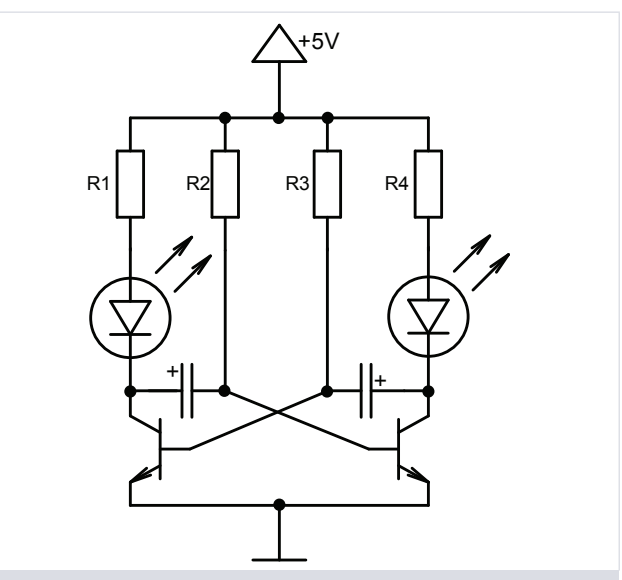

Correctly connected circuit will create alternating blinking lights

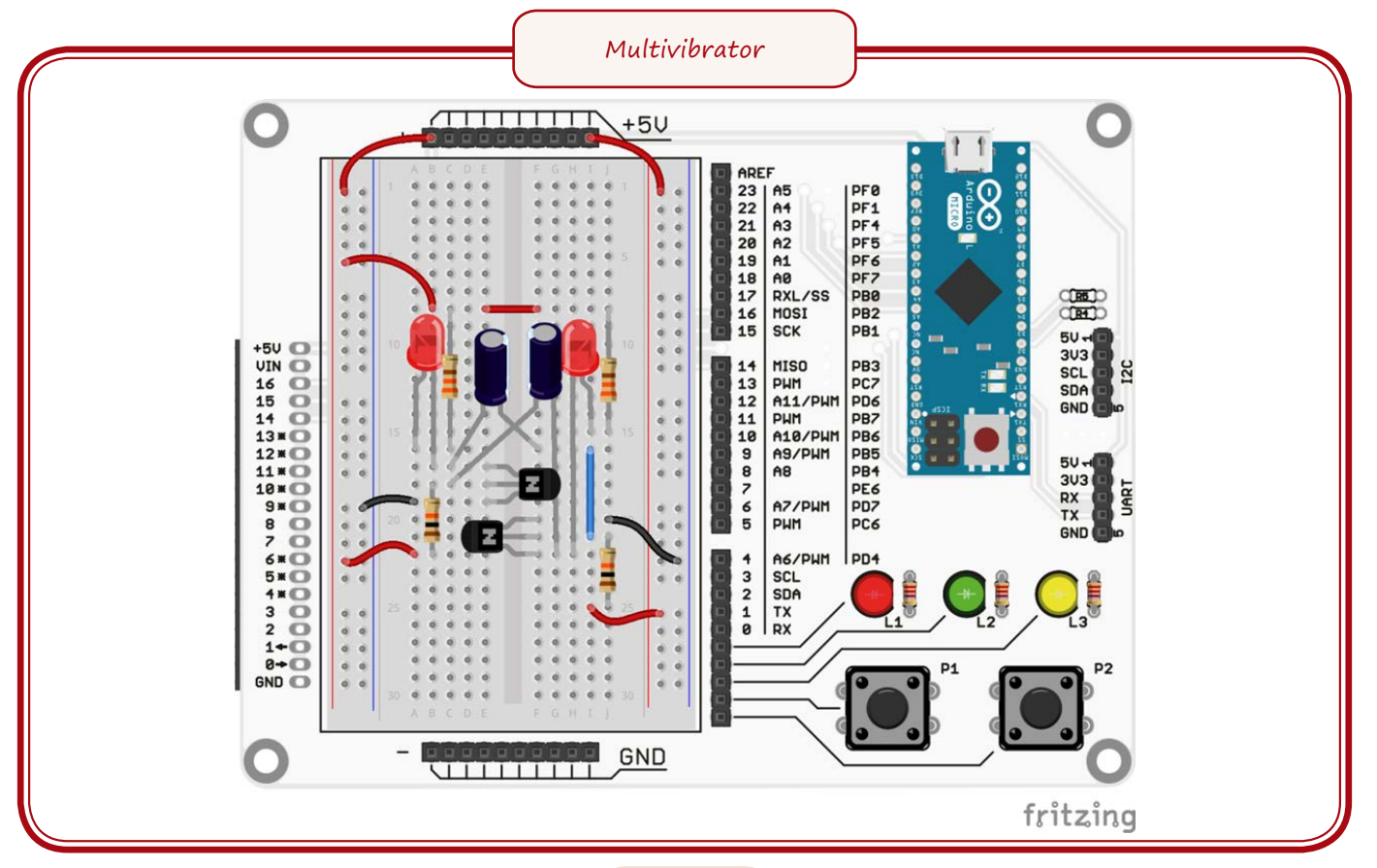

# **4.7. WORKSHEET. Multivibrator with program**

#### **Aim**

Learn how to operate transistor with program.

### **Materials needed**

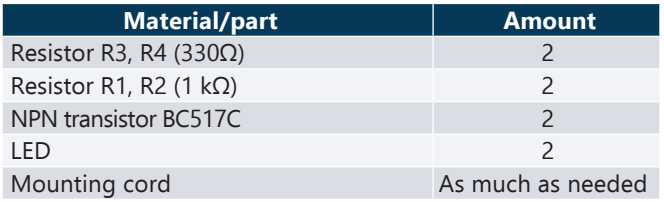

## **Scheme to be created**

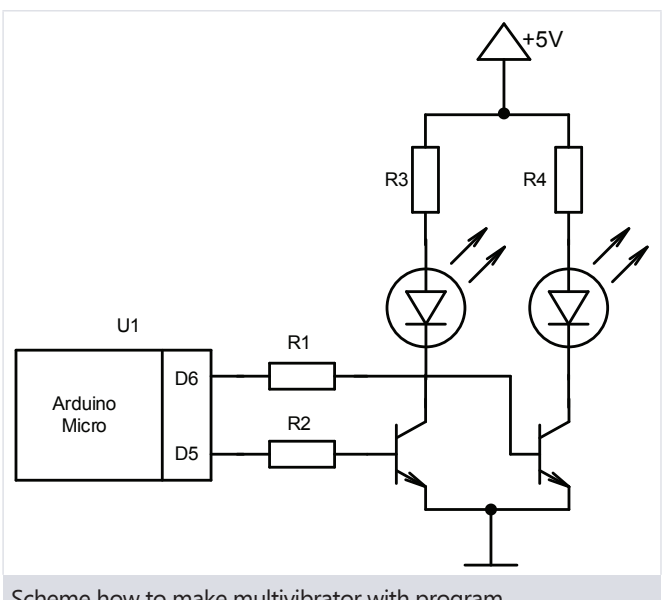

Scheme how to make multivibrator with program.

- 1. Connect circuit shown in the image.
- 2. Connect circuit to a source of voltage.
- 3. Write the given program.
- 4. Upload the program to Arduino and see the alternating blinking lights.

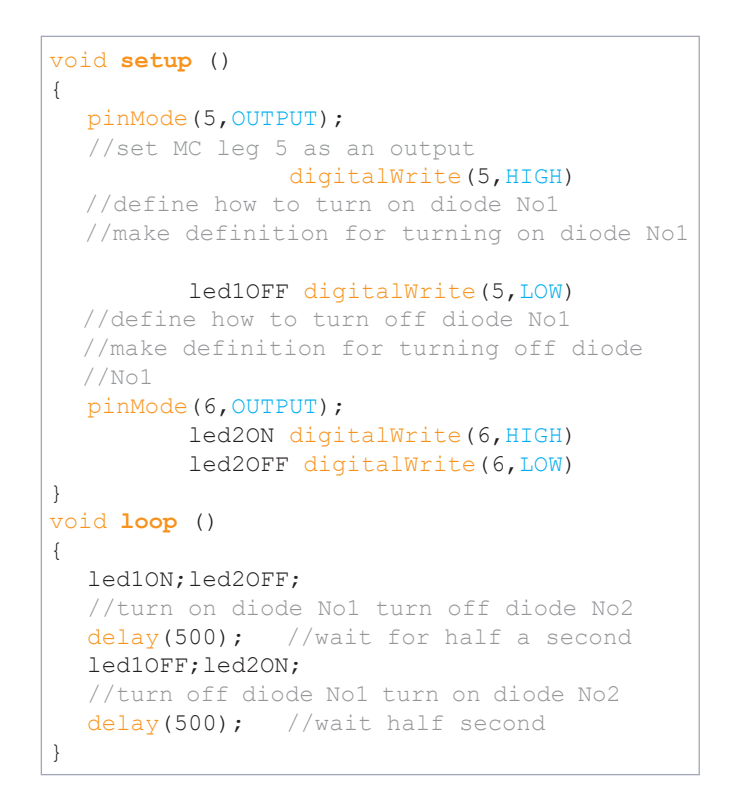

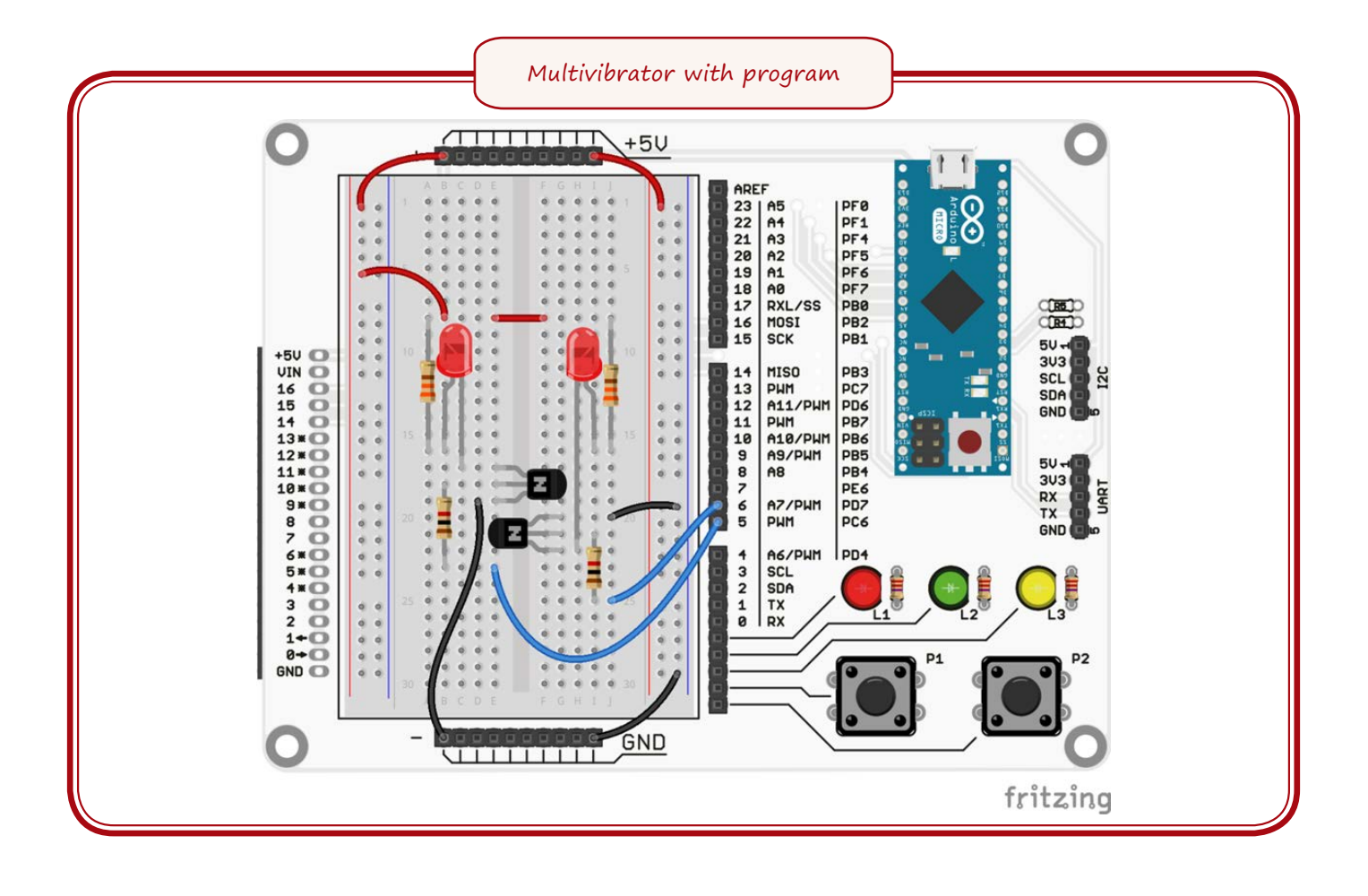

**SENSORS** 

# **5.1. Aim**

**i**

Aim fort his topic is to give an overall knowledge about sensors, their types, most relevant operating principles and potential uses in robotics.

# **5.2. 5.2.Theoretical part**

Sensor is an element which can turn a physical outer stimulus into an output signal which then can be used for further analyses, management or decision making. People also use sensors like eyes, ears and skin for gaining information about the outer world and act accordingly to their aims and needs.

From the view of Norbert Wiener, the originator of cybernetics – robot is a manageable system which uses its senses or input and changes its actions accordingly to reach a certain goal. This is why robot's input is made up of one or more sensors which give information used in managing the robot. A schematic overview of sensors operation is shown in the image.

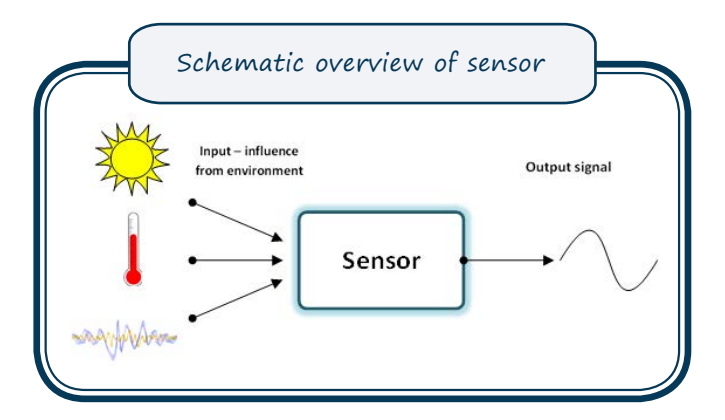

Usually every natural phenomenon temperature, weight, speed, etc. – needs specially customized sensors which can change every phenomenon into electronic signals that could be used by microprocessors or other devices. Sensors can be divided into many groups according to the physical nature of their operations:

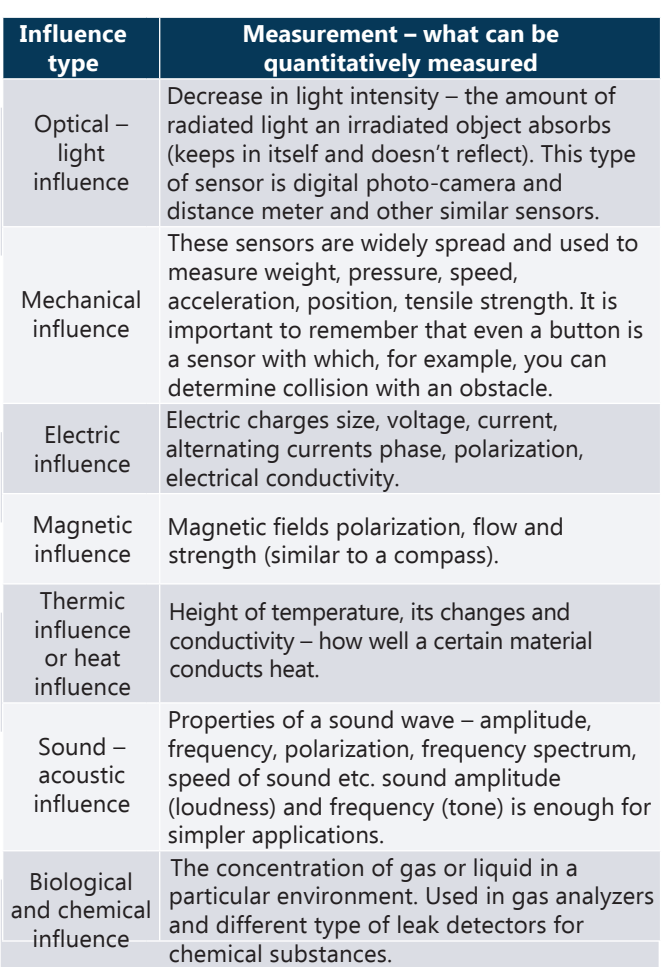

Specific regularities and material properties are used in order to make these sensors work. Here are only a few of those:

- 1. **Faraday's law of induction** conductive coil resists changes in magnetic field by generating electric current and voltage in the opposite direction of magnetic field.
- 2. **Photoconductivity**  certain semiconductors become better conductors after absorbing electromagnetic radiation because its conductivity or electrical resistance decreases.

 These regularities and their wide use in everyday life is a good reason for the reader to find practical interest in physics during their time in school or facilities for higher education. Sensors can be found everywhere – radios, cars, refrigerators, vacuums, medical machinery and many others. If these regularities were not discovered and engineers hadn't found their practical use, automation wouldn't exist.

#### **5.2.1.How to choose a sensor**

 The choice of sensor is usually determined by practical measures, size, weight, and price.

However, for some occasions where some specific properties of sensor or observable object are important it is useful to know certain characteristics.

*Remember! There are no universal sensors that would be able to serve all proposes. Before you choose a sensor you have to know the main characteristic you need and only then you can start looking for specific sensor.* 

The most important characteristics for choosing a sensor are shown in the table.

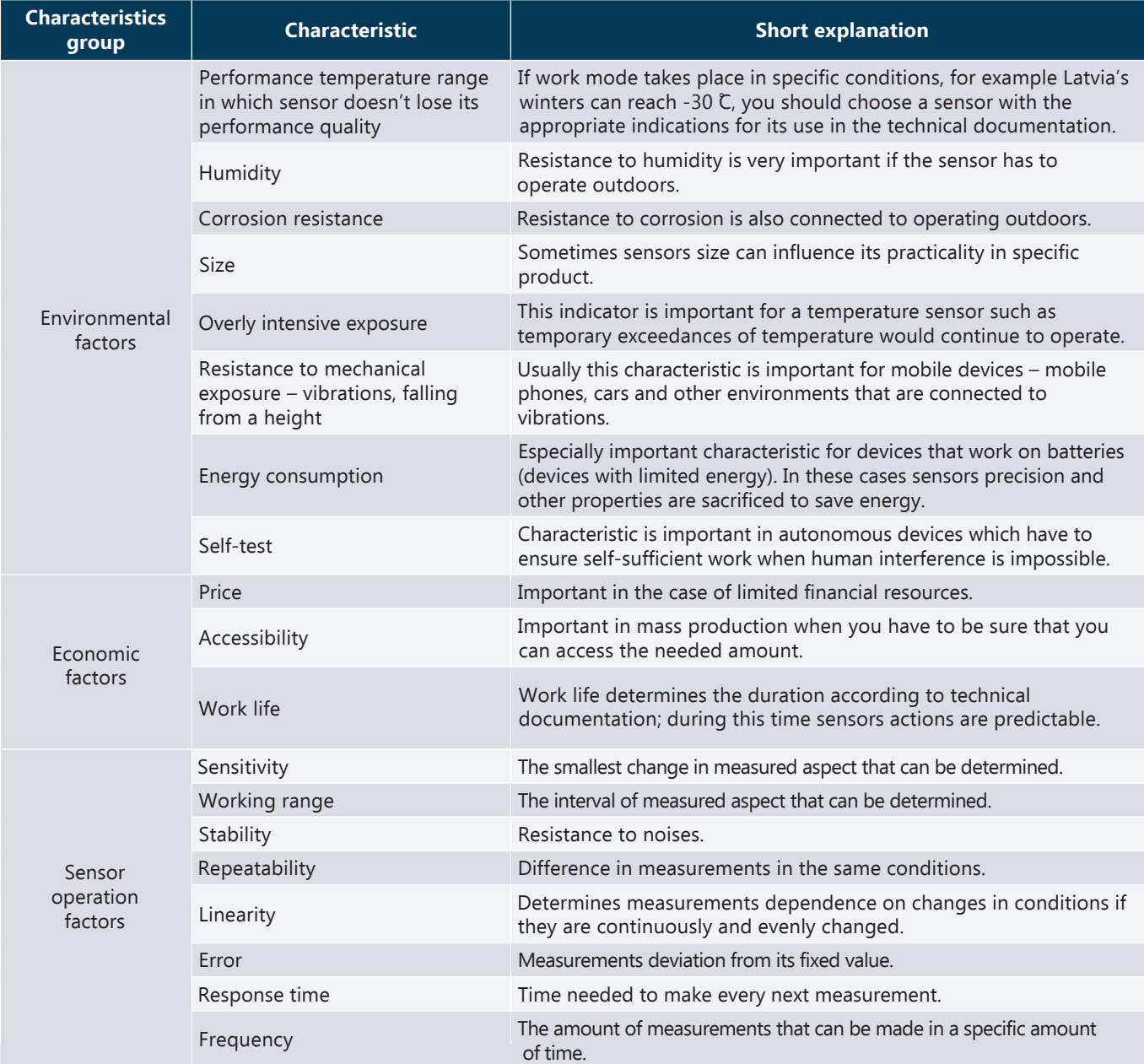

### **5.2.2.Examples of sensors**

Different popular sensors used by robot enthusiasts. (Images from www.robotshop.eu)

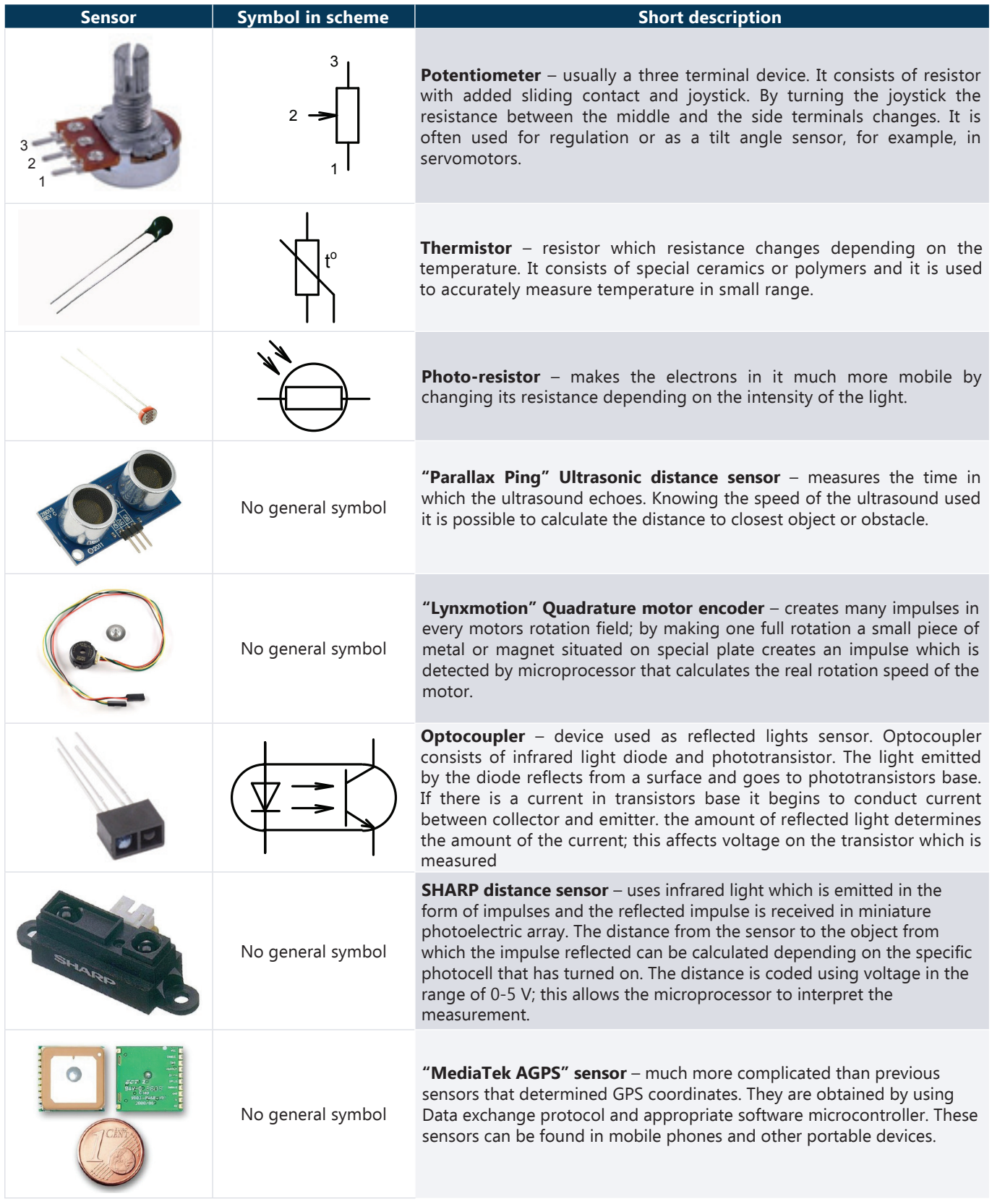

Nowadays the variations of sensors are so big thet it is imposible to include everything in this learnig material.

However, the reader can easily go to one of the internet stores meant for robotics enthuziasts and learn more about the available sensors and their characteristics.

**5.1. WORKSHEET. Angle sensor**

#### **Aim**

Learn the use of potentiometer.

#### **Materials needed**

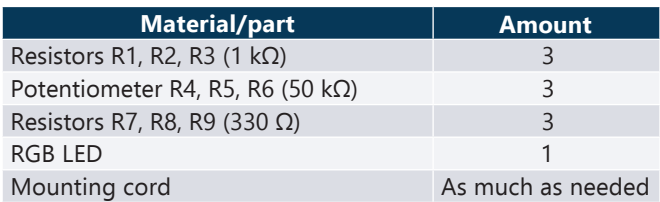

### **Scheme to be created**

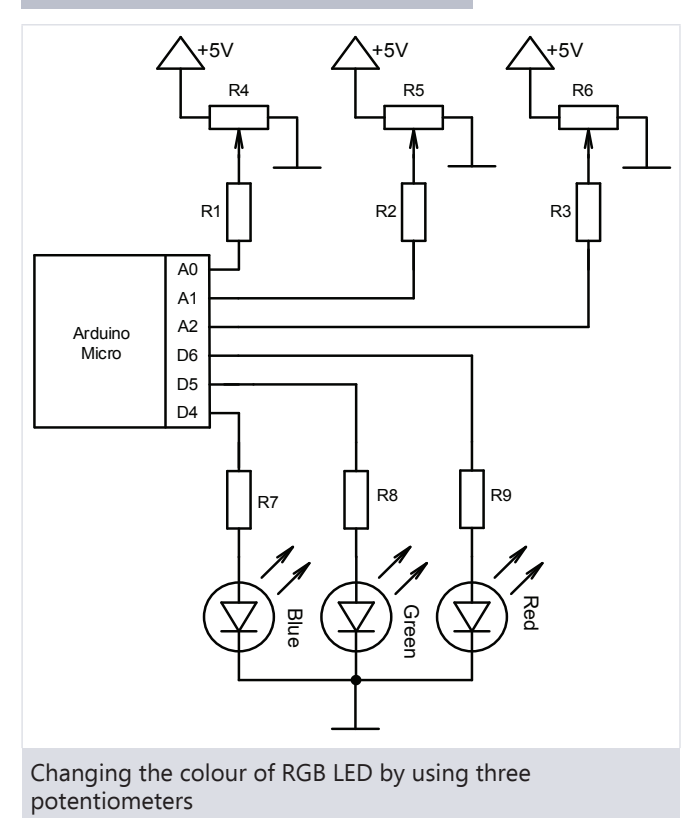

- 1. Connect the circuit shown in the image.
- 2. Connect the circuit to a source of voltage.
- 3. Upload the given program.
- 4. Turn potentiometers joysticks.
- 5. See how the RGB LED colour changes.

```
int greenPin = 6; //Green diodes pin<br>int bluePin = 5; //Blue diodes pin
int bluePin = 5; //Blue diodes pin<br>int redPin = 4; //Red diodes pin
int redPin = 4; //Red diodes pin<br>int potlPin = A0; //First potentio
int pot1Pin = A0; //First potentiometer<br>int pot2Pin = A1; //Second potentiomete
int pot2Pin = A1; //Second potentiometer<br>int pot3Pin = A2; //Third potentiometer
                        //Third potentiometer
void setup () 
{
           redRead analogRead(pot3Pin)/4
      //reads the value of the potentiometer 
      //and divides by 4a 
                        analogRead(pot2Pin)/4
      //reads the value of the potentiometer 
      //and divides by 4
   #define blueRead analogRead(pot1Pin)/4
}
void RGBLED (int red, int green, int blue)
{
       //function for managing the RGB diode
analogWrite(redPin,red);
       //shows the red colours identity 
analogWrite(greenPin, green);
       //shows the green colours identity 
analogWrite(bluePin,blue);
      //shows the blue colours identity
}
void loop () 
{
   RGBLED(redRead, greenRead, blueRead);
      //turns on the RGB LED colour setup 
      //function
}
      //reads the value of the potentiometer 
      //and divides by 4
```
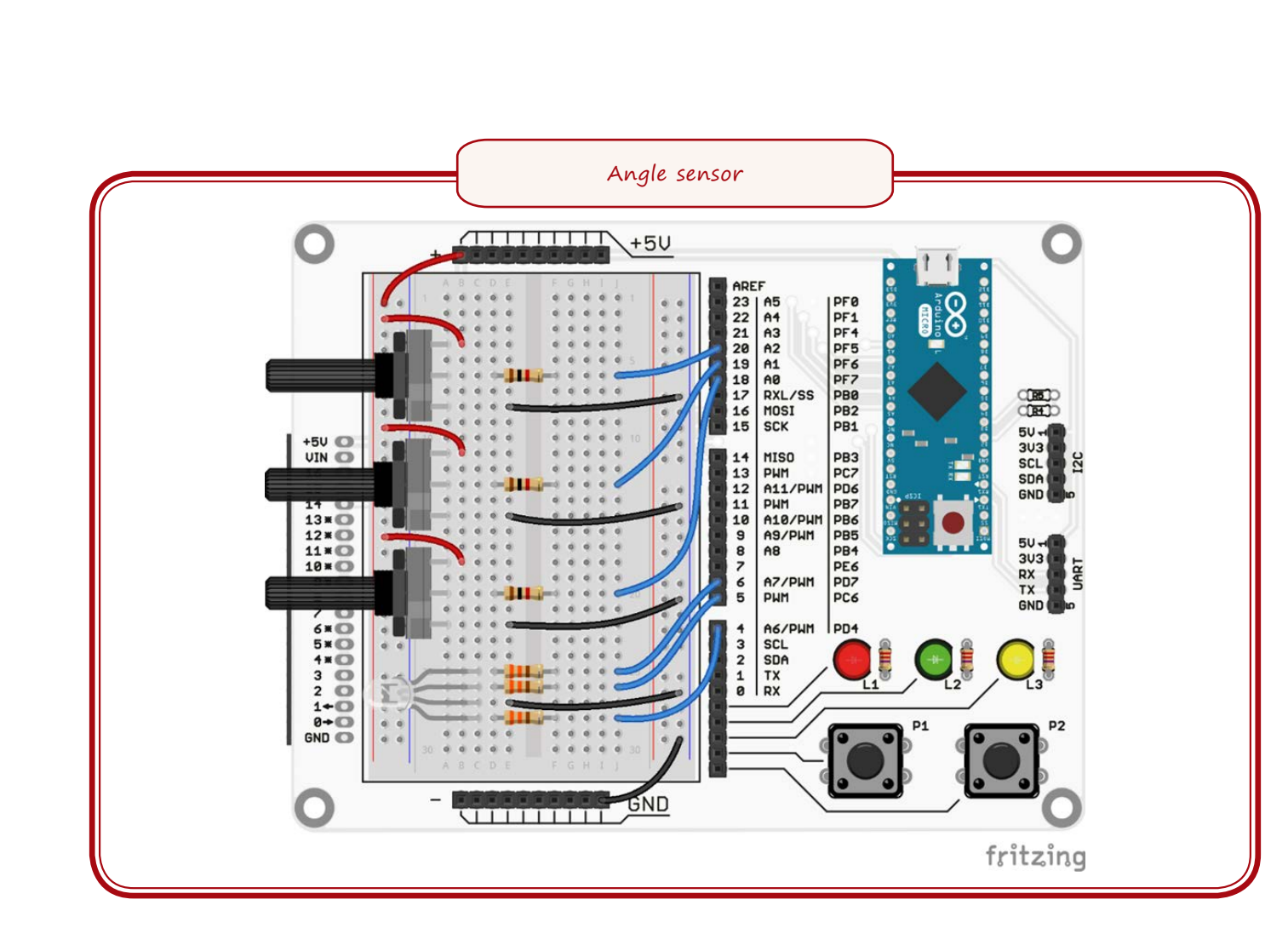

# **5.2. WORKSHEET. Temperature sensor**

#### **Aim**

Learn how to use thermo-resistor and show the gained information on the monitor.

#### **Materials needed**

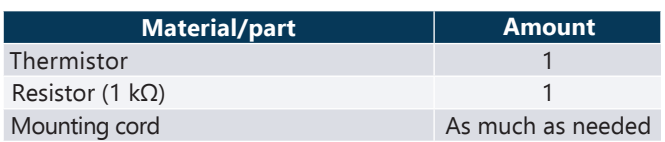

### **Scheme to be created**

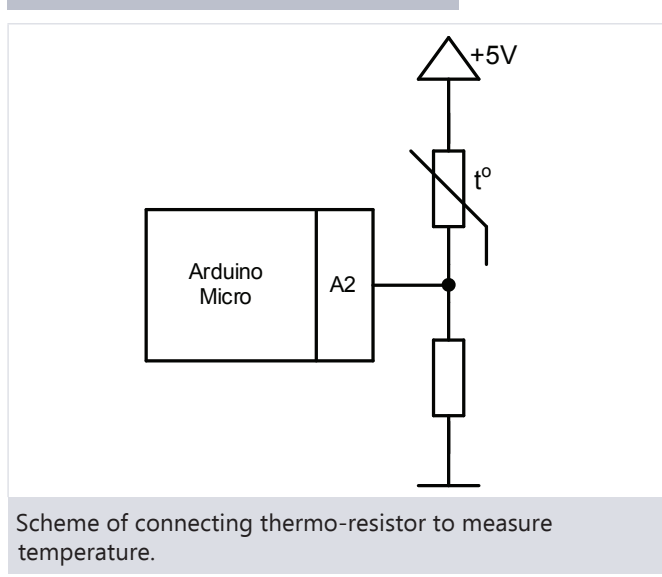

- 1. Connect the circuit shown in the image.
- 2. Connect the circuit to a source of voltage.
- 3. Upload the given program.
- 4. Open series port monitor  $Tools \rightarrow Series$  port monitor
- 5. See the emitted temperature in series port monitor.
- 6. Squeeze the sensor in your fingers and see the change in temperature.

```
int termoPin = A2; //termo-resistors pin
float tempcoef = 0.07;
  //resistors coefficient for changes 
  //in voltage
void setup () 
{
  #define termoReading analogRead(termoPin)
  // termo-resistors value reading 
  Serial.begin(9600);
  //turning on communications with computer
}
void loop () 
{
  float temperature = termoReading*tempcoef;
  //calculating temperature
  Serial.print ("Temperatura ir: ");
  Serial.println(temperature);
  //outputs information to series 
   //port monitor
   delay(20);
}
```
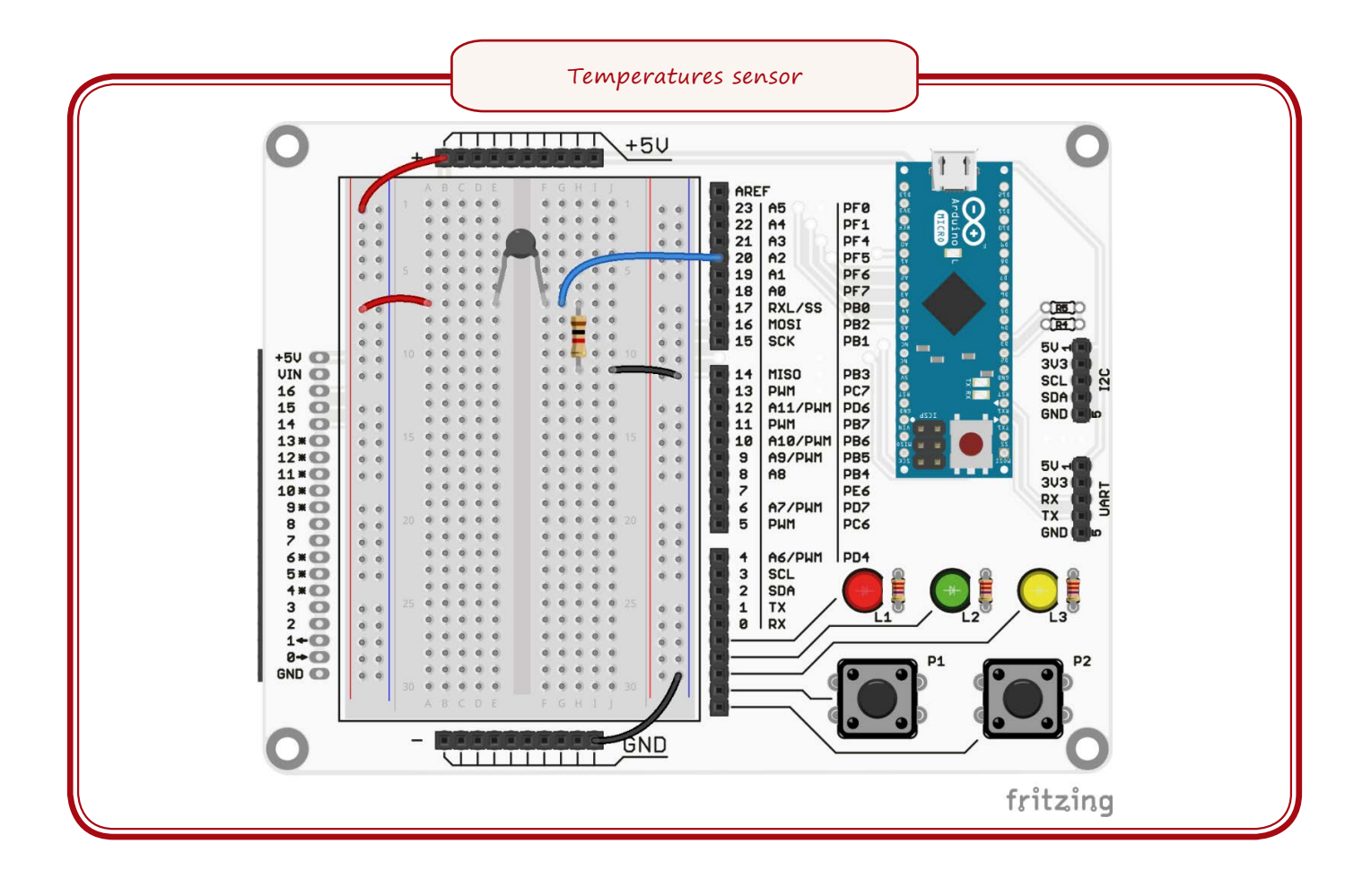

**5.3. WORKSHEET. Light sensor**

#### **Aim**

Learn how to use photo-resistor.

## **Materials needed**

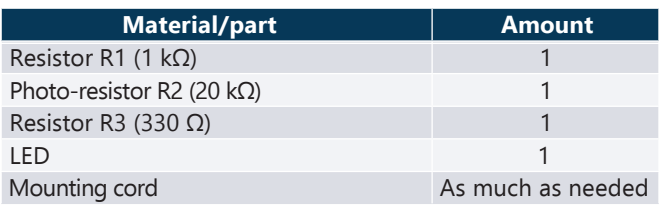

### **Scheme to be created**

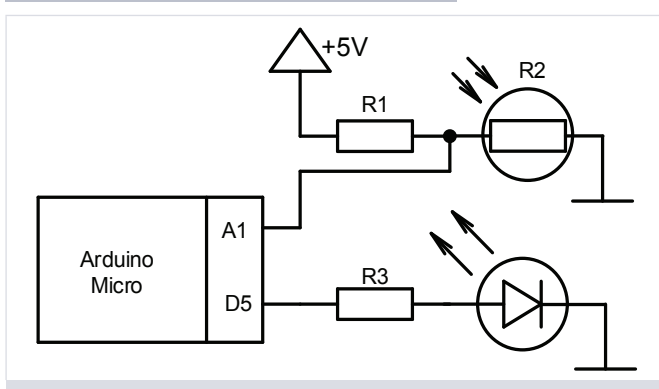

Scheme for connecting photo-resistor with LED. Diode will turn on when it gets dark.

- 1. Connect the circuit shown in the image.
- 2. Connect the circuit to a source of voltage.
- 3. Upload the given program.
- 4. Open series port monitor  $Tools \rightarrow Series$  port monitor
- 5. See the emitted light level in series port monitor.
- 6. Cover the photo-resistor with your palm.
- 7. See whether the LED turns on.
- 8. If the LED doesn't turn on, change 'darktreshold' value to lower than shown in the series port monitor after covering the diode.

```
int fotoPin = A1; //photo-resistors pin<br>int ledPin = 5; //LED pin
int ledPin = 5;
int darktreshold = 900; //darkness threshold
void setup () 
{
  pinMode(ledPin,OUTPUT);
      //sets up LEDs leg as an output
  #define fotoReading analogRead(fotoPin)
      //pfoto-resistors value reading
  #define ledON digitalWrite(ledPin, HIGH)
      //define the turning off of the LED
  #define ledOFF digitalWrite(ledPin,LOW)
      //define the turning on of the LED 
  Serial.begin(9600);
     //turns on the communication with 
} //the computer
void loop () 
{
  Serial.print ("Light value is: ");
  Serial.println(fotoReading);
    //outputs information to series 
     //port monitor
  if (fotoReading > darktreshold)
     //true if the photo-read is bigger 
     //than darkness threshold
  {
     ledON; //if its dark turn on the LED
  }
  else
  {
     ledOFF;
              // if its light turn off the LED
  }
}
```
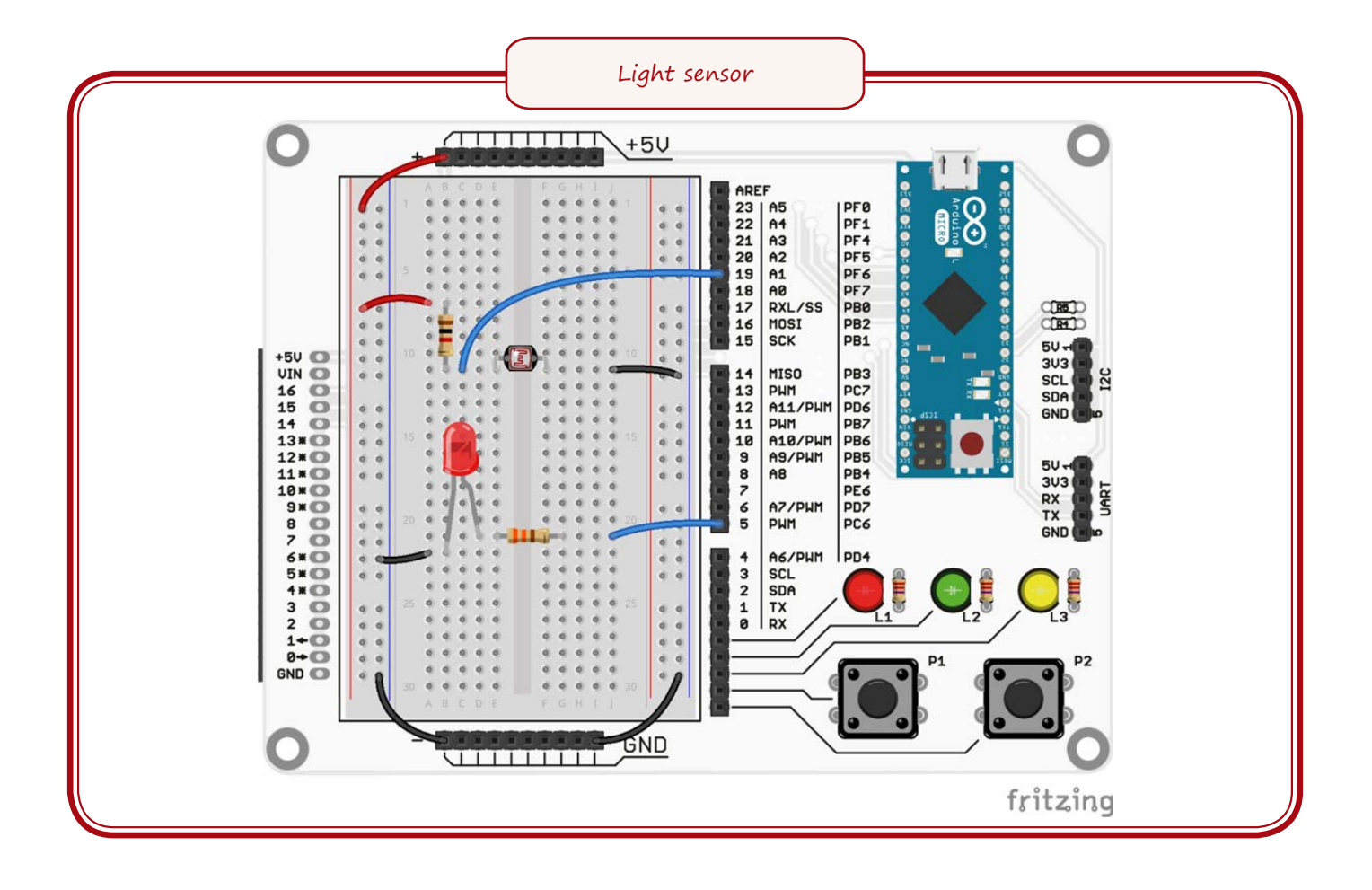

# **5.4. WORKSHEET. Obstacle and light reflection sensor**

#### **Aim**

Learn how to use optocoupler.

#### **Materials needed**

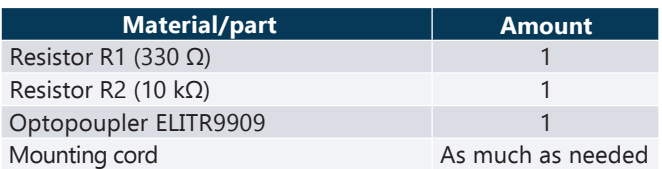

#### **Scheme to be created**

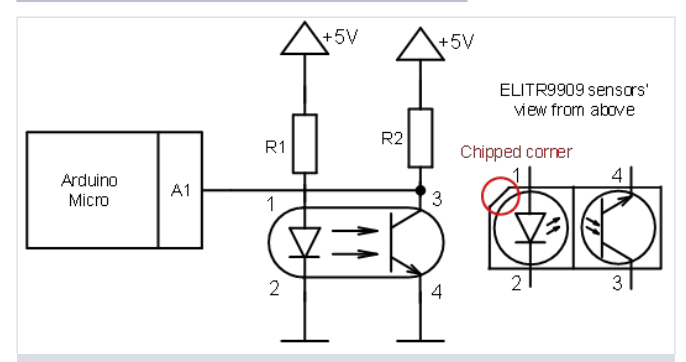

Connecting optocoupler and reading sensory data.

- 1. Connect the circuit shown in the image.
- 2. **Attention pay attention to correctly connecting the sensor and the location of MC legs!**
- 3. Connect the circuit to a source of voltage.
- 4. Upload the given program.
- 5. Open series port monitor  $Tools \rightarrow Series$ port monitor
- 6. See the information shown in series port monitor.
- 7. Put a white sheet of paper 4 mm from the sensor.
- 8. See the sensors value.
- 9. Put a black sheet of paper 4mm from the sensor.
- 10. See the sensors value.
- 11. Put a sheet of paper in front of the sensor in multiple different distances.
- 12. See the results.

```
\frac{\text{int option}}{\text{min} \cdot \text{A1}}; //optocouplers sensors pin
int objecttreshold = 1000;
      //threshold of the object 
int whitetreshold = 150;
      //white colours threshold 
void setup () 
{ #define optoReading analogRead(optoPin)
     //optocouplers signal reading
  Serial.begin(9600);
     //turns on the communication with 
} //computer
void loop () 
{
  Serial.print ("sensors reading is: ");
  Serial.println(optoReading);
      //shows sensors readings
  if (optoReading < objecttreshold)
  {
     //true if the reading is lower than 
     //objects threshold
    Serial.println ("object is in front of 
    the sensor!");
    if (optoReading < whitetreshold)
     {
     //true if the reading is lower 
     //than the white colours threshold
        Serial.println ("object has a light 
        colour!");
     }
     else
     {
     //if the reading is bigger than the 
     white colours threshold
        Serial.println ("object has a dark 
        colour");
     }
  }
  else
  {
     // if the reading is bigger than 
     //the objects threshold
    Serial.println ("there is no object in 
    front of the sensor!");
  }
  delay(500);
}
```
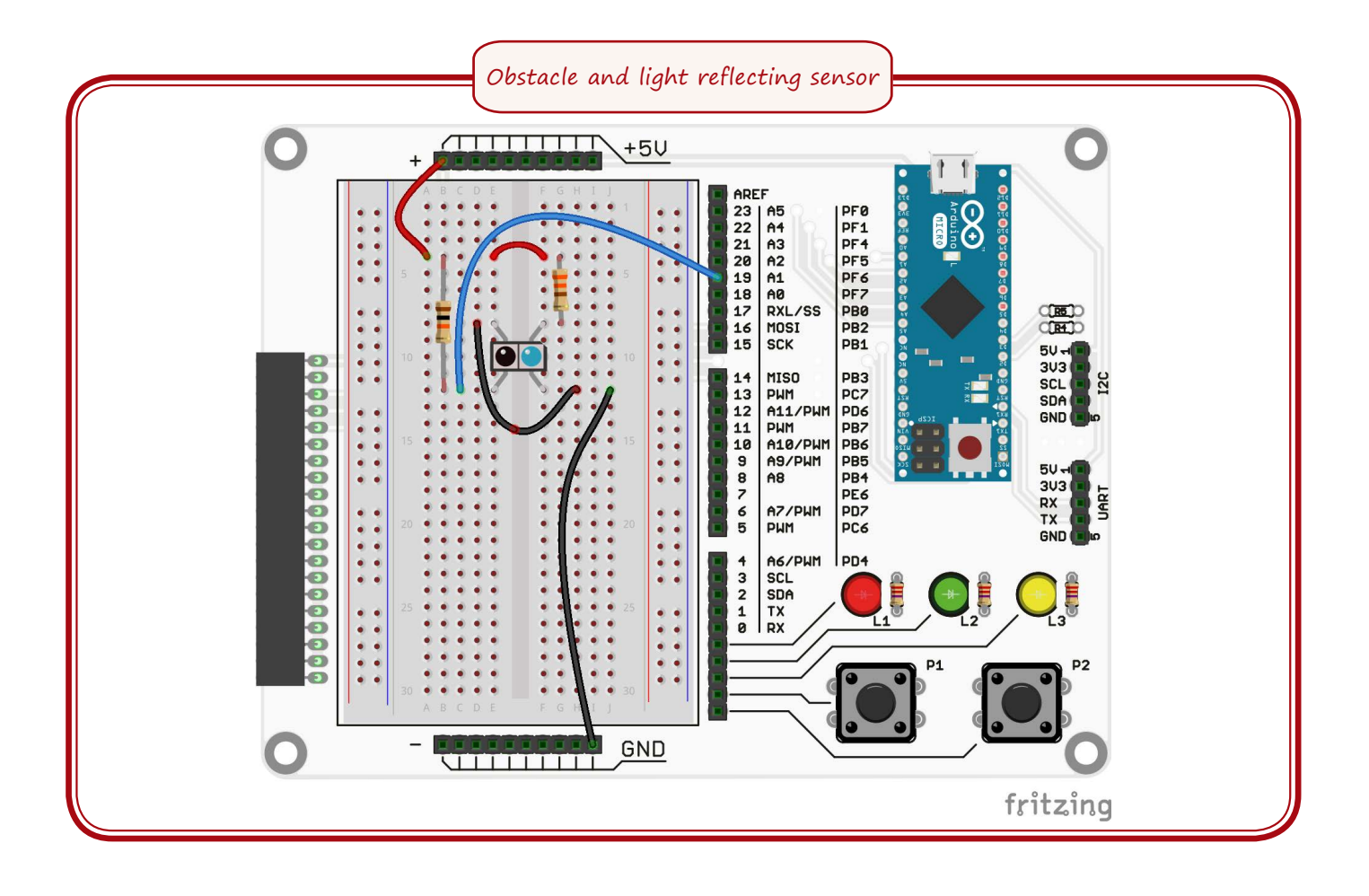

# **5.5. WORKSHEET. Capacitive sensor**

#### **Aim**

Create simple capacitive sensor.

### **Materials needed**

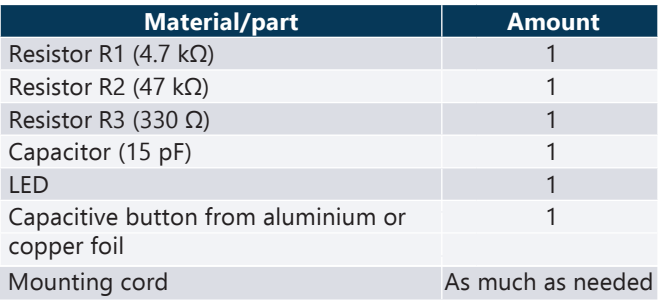

# **Scheme to be created**

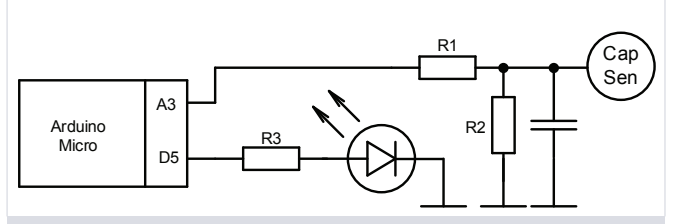

Scheme for capacitive button. The button is made out of aluminium or copper foil and connected to the scheme with a cord.

- 1. Connect the circuit shown in the image.
- 2. Connect the circuit to a source of voltage.
- 3. Connect aluminium or copper plate.
- 4. Upload the given program.
- 5. Touch the plate with your finger.
- 6. See if the diode turns on.
- 7. Open series port monitor  $Tools \rightarrow Series$ port monitor.
- 8. See the sensors readings in series port monitor depending on whether or not you are touching the button.

```
int capPin = A3; //capacitive sensors pin
int ledPin = 5; //diodes pin
void setup () 
{
                     analogRead(capPin)
      //capacitive sensors readings 
  pinMode(ledPin,OUTPUT);
      //set up LED leg as an output
  #define ledON digitalWrite(ledPin, HIGH)
      //turn on LED
  #define ledOFF digitalWrite(ledPin, LOW)
     //turn off LED
  Serial.begin(9600);
    //turn on communication with the 
                                 } //computer
int CapacitivSen ()
{
//function for capacitive sensors readings
  pinMode(capPin,OUTPUT); //set up the MC 
           //leg for readings as an output 
  digitalWrite(capPin, HIGH);
     //charge the sensor
  pinMode(capPin,INPUT);
     //set up the MC leg for readings as an 
      //input
  int cap = capReading;
    //read the sensors value
  return cap;
     //function returns the read value
}
void loop () 
{
  Serial.println(CapacitivSen());
      //reads the value on the screen 
  if (CapacitivSen()>2){
     //turn on the diode if the value 
     //is bigger than 2
}
  ledON;
  else {
    ledOFF;
  }
  delay(10);}
```
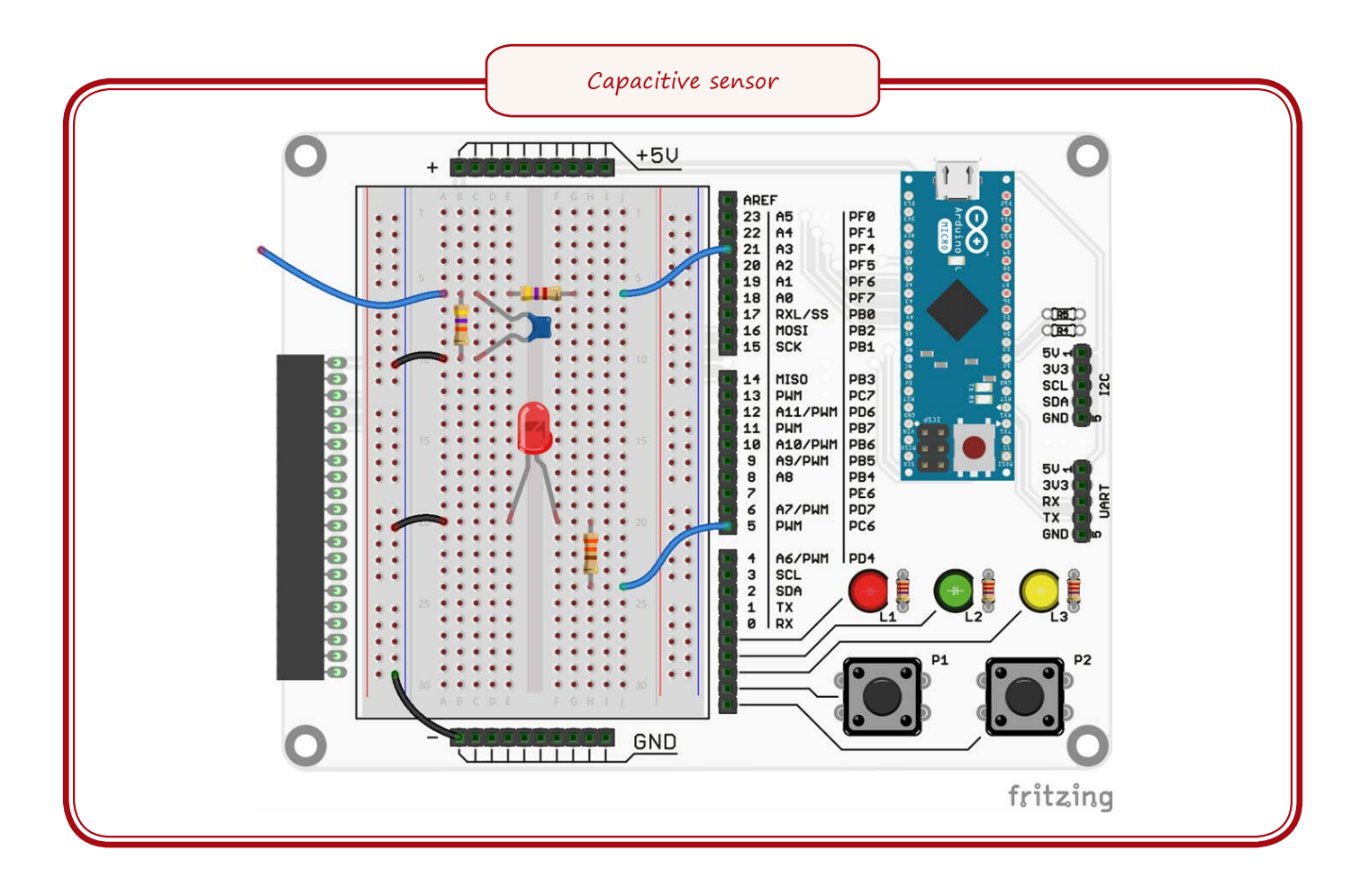

# **MOTORS AND THEIR MANAGEMENT**

# **6.1. Aim**

The aim of this chapter is to introduce different types of motors and the basics of their management. This chapter does not give extensive description of all electric motors, but only the ones accessible in the constructor – permanent-magnet DC motor and servomotor.

# **6.2. Theoretical part**

Electric motor is an electro-technical device which can change electrical energy into mechanical energy; motor turns because there is electricity flowing in its windings. Electric motors have seen many technical solutions over the year from which the simplest is the permanent-magnet DC motor. Its construction and simplified scheme of operation is shown in the image.

Without diving into details you have to know that the spinning force F is directly proportional to current I and magnetic field strength B. Because of this – the stronger the magnets the bigger the current bigger the motors force.

In the last 20 years there have appeared small but very powerful motors because of the especially powerful neodymium magnets. However, when talking about use in robotics the management of the motor is important aspect; how can robots managements mechanisms influence the motor to change its rotations direction and speed to the one that's needed.

#### **6.2.1.Electro-motors speed change**

In this part we will look at one specific way of managing the speed of permanent-magnet DC motor which is based on determining the width of voltage impulse. This technique sometimes is also used with obtaining analog signals with digital techniques methods. This technique basically means turning on and off the power and creating an impulse with specific length (the time when the power was on). By changing the proportion of time when the power is on and when it is off we change the speed of the motor. By changing this proportion we modulate the signal (see the image - *"Impulse width modulated signal by using command analogWrite()"*). This is how the technical name of impulse width modulation was created.

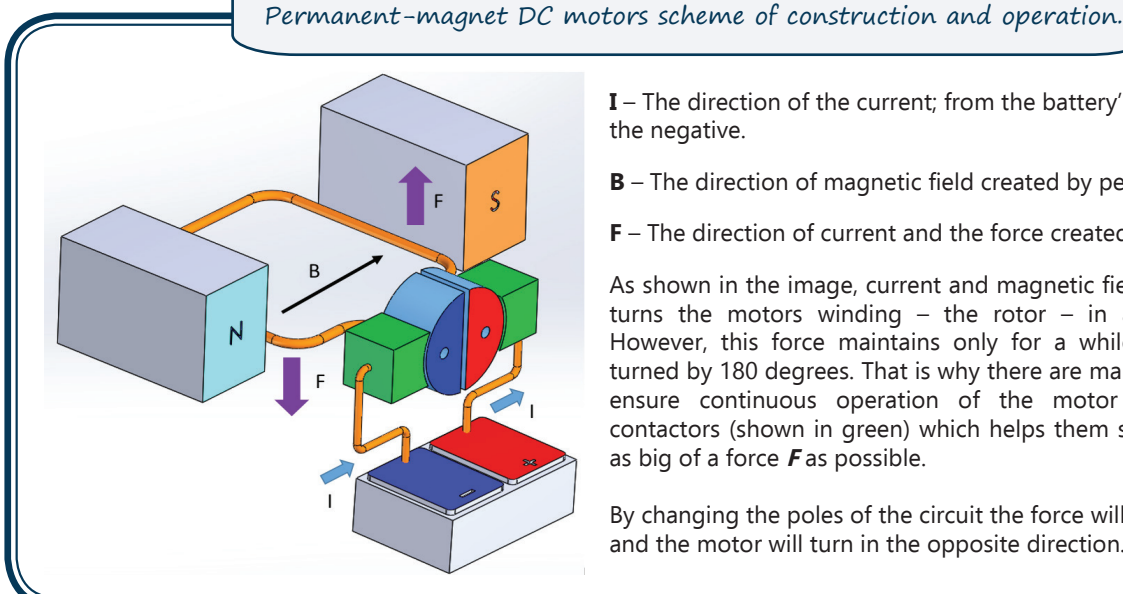

- **I** The direction of the current; from the battery's positive pole to
	- the negative.
	- **B** The direction of magnetic field created by permanent magnets.
	- **F** The direction of current and the force created by magnetic field.

As shown in the image, current and magnetic field creates force that turns the motors winding  $-$  the rotor  $-$  in a specific direction. However, this force maintains only for a while; until the rotor is turned by 180 degrees. That is why there are many windings that can ensure continuous operation of the motor with the help of contactors (shown in green) which helps them switch while keeping as big of a force **F** as possible.

By changing the poles of the circuit the force will change its direction and the motor will turn in the opposite direction.

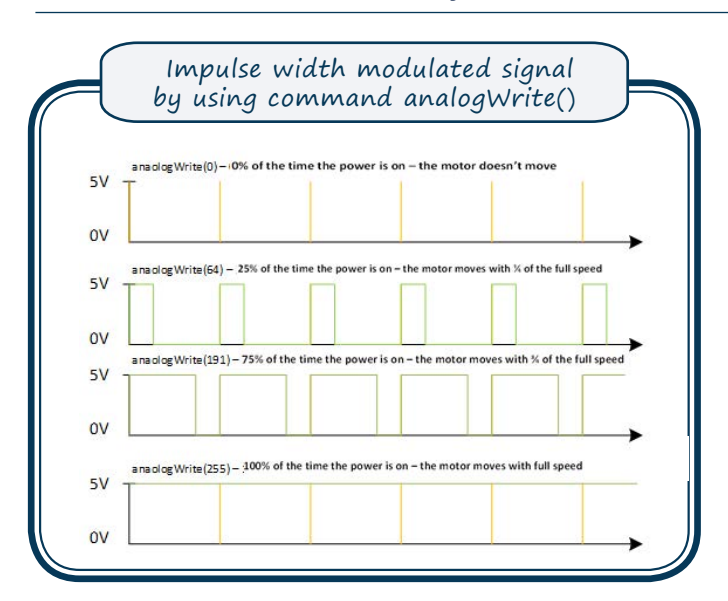

 In this image the orange lines show time intervals that are dependent on the specific microprocessor. With Arduino they are 50 Hz. The green line shows time in which power is turned on or off – the width of the impulse.

By using the program **analogWrite()** it is possible to change the speed of the motor or the brightness of the LED as it was shown in the previous chapter.

#### **6.2.2.Managing servomotor**

Unlike the simple DC motor, servomotor is a special management chain which allows very easy control over motors speed or position in which the motors axle should be situated. The management of the engine is realised by using three connections – currents positive (usually red) and negative connection (brown or black) as well as management connection (orange or yellow).

The same impulse width technique is used for the management, but it is used with different cycle length (see the image - *"Impulse width modulated signal for servomotors management"*).

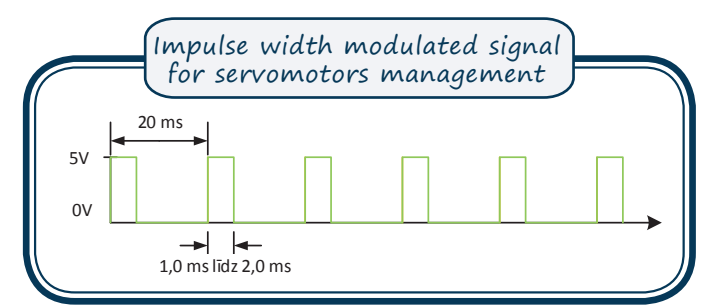

As you can see the servomotors impulse's cycle length is 20 milliseconds but the impulse length is 1 or 2 milliseconds. These signal characteristics are true for most enthusiast level servomotors, but it should be checked for each individual module in its manufacturer's specifications.

Servomotors management chain expects the impulse every 20 milliseconds, but the width of the impulse shows the position the servomotor hat to reach. For example, 1ms (millisecond) shows to 0 degree position but 2 ms to 180 degree position in relation to the starting point. When in this position the servomotor will stay in it; resist any outer forces from trying to change its position. The graph of it is shown in the image.

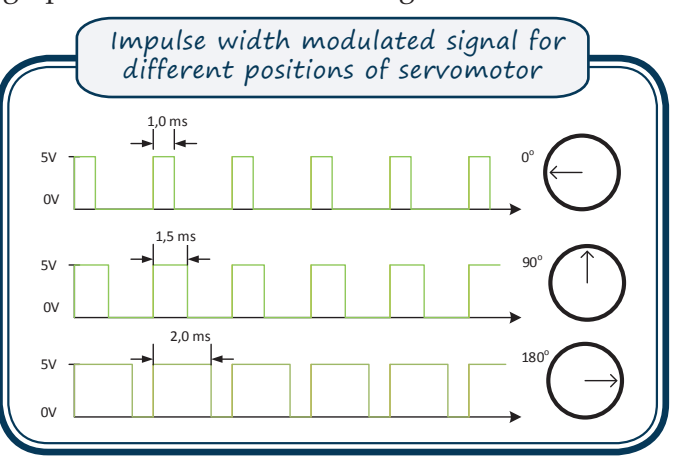

Servomotors, the same as other motors, have different parameters, the most important being working time; the time that's needed to change the position to specific angle. For best enthusiast level servomotors it is 0.09 seconds to turn 60 degrees.

#### **Servomotors devision:**

- Positional rotation servomotor most wildly used type of servomotor. It was described above and with the help of management signal it can determine the position of the axel from its starting position.
- Continuous rotation servomotor this type of motor allows setting the speed and direction of the rotation using the management signal. If the position is less than 90 degrees it turns in one direction, but if more than 90 degrees it turns in the opposite direction. The speed is determined by the difference in value from 90 degrees; 0 or 180 degrees will turn the motor at its maximum speed while 91 or 89 degrees at its minimum speed.
- Linear servomotor with the help of extra transfers it allows moving forward or backward, it doesn't rotate.

Sadly, Arduino is not as easily manageable as DC motor. That is why there is a special servomotor management library.

#### **6.2.3.H bridge**

The H bridge has earned its name because of its resemblance to the capital 'H' where in all the corners it has switches and in the middle – electric motor.

This bridge is usually used for operating permanent-magnet DC motor, electro magnets and other similar elements because it allows operating significantly bigger currents devices with a small current.

By switching the switches you can change the motors direction. You have to keep in mind that the switches need to be turned on and off in pairs. It is shown in the image below.

If both of the positive or negative switches are turned on in the top or the bottom then the engine stops, it can't freely rotate so it is slowed down. The management can be reflected in this table below.

If all of the switches are turned off then the engine is in free movement. In robotics it is not always enough so sometimes the H bridge is turned on in the opposite direction to slow it down faster; it quickly turned in reverse.

*Remember! Neither of these braking mechanisms is good for the H bridge or the power source used. That is why this action is unacceptable without a special reason because it can damage the switches or the power source.*

This far everything is fairly simple the complicated part is with realising the switches – if the switches don't work usually relays or appropriate power transistors are used. The biggest drawback for relays is that they can only turn the engine on or off. If the rotation speed needs to be regulated using the impulse width modulation then transistors have to be used. MOSFET type transistors should be used for ensuring large amount of power.

Specific circuit depends on multiple factors including the transistors used.

Nowadays to ensure stabile operation of the bridge, extra elements are added. Manufactured bridges have one body, for example, the one that's included in the constructor – L293D.

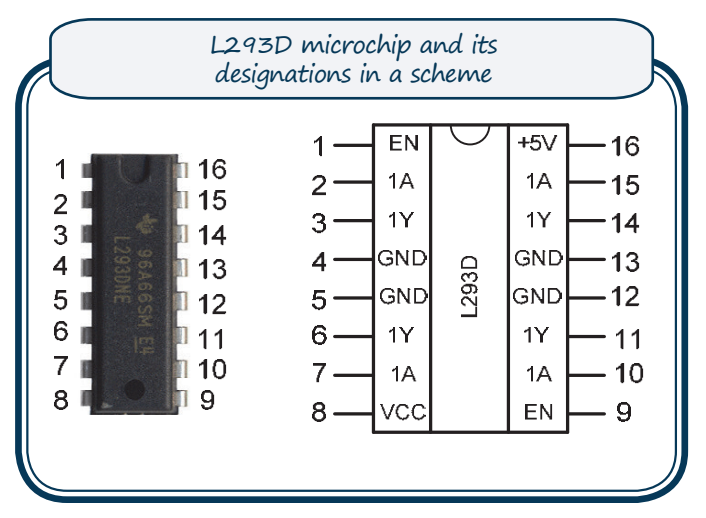

L293D microchip consists of two H bridges and is meant for managing two motors. Every microchips leg has its own function that's why it is very important not to mix them up, otherwise the microchip can be damaged. All microchips have numbered legs. The numeration begins with mark on the body: chipped surface or side, dot or some other, and continues counter clockwise. While creating a scheme it is important to take notice of these numbers and the numbers shown in the scheme. If you need to find additional information about the microchip it can be found in its datasheet. Remember that the datasheet can be found by writing the number of the device (written on the body) and adding the word 'datasheet' in the browser.

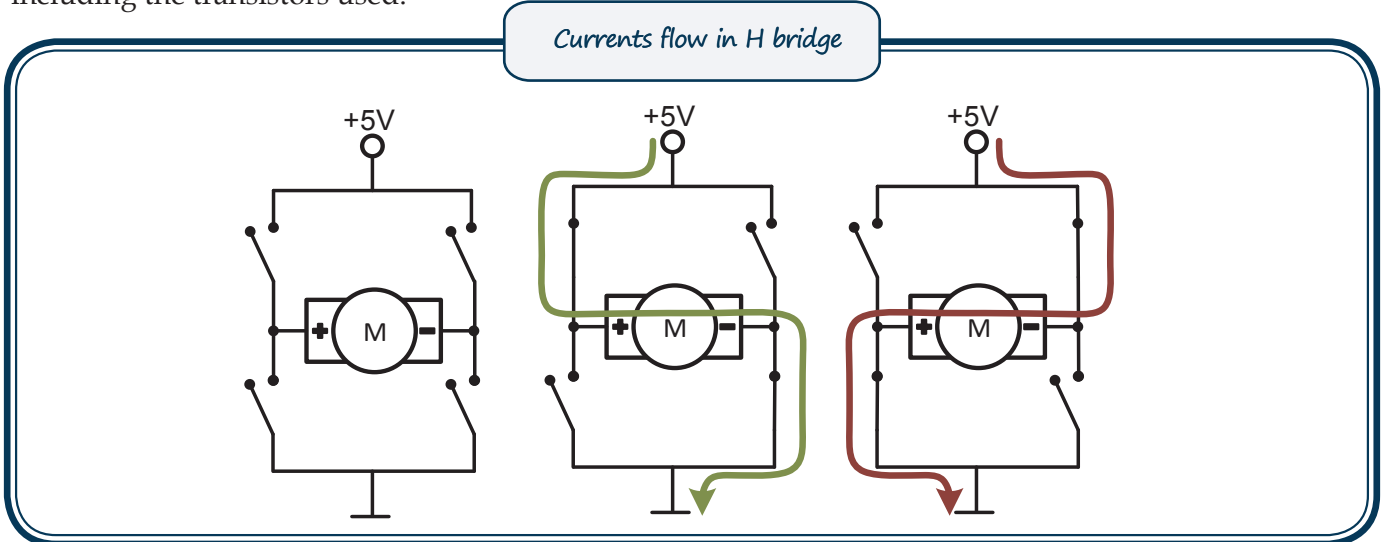

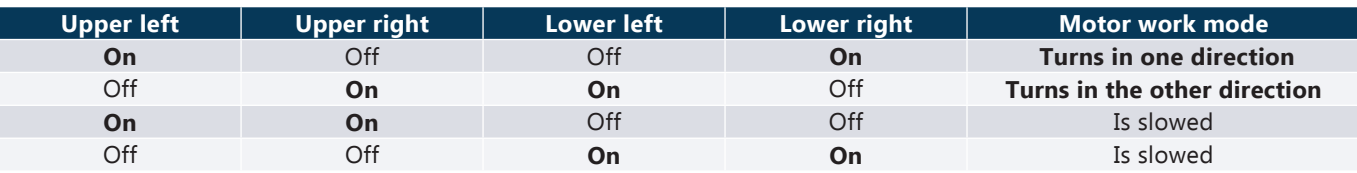

# **6.1. WORKSHEET. Operating a motor using a program**

#### **Aim**

Learn how to use thermo-resistor and show the gained information on the monitor.

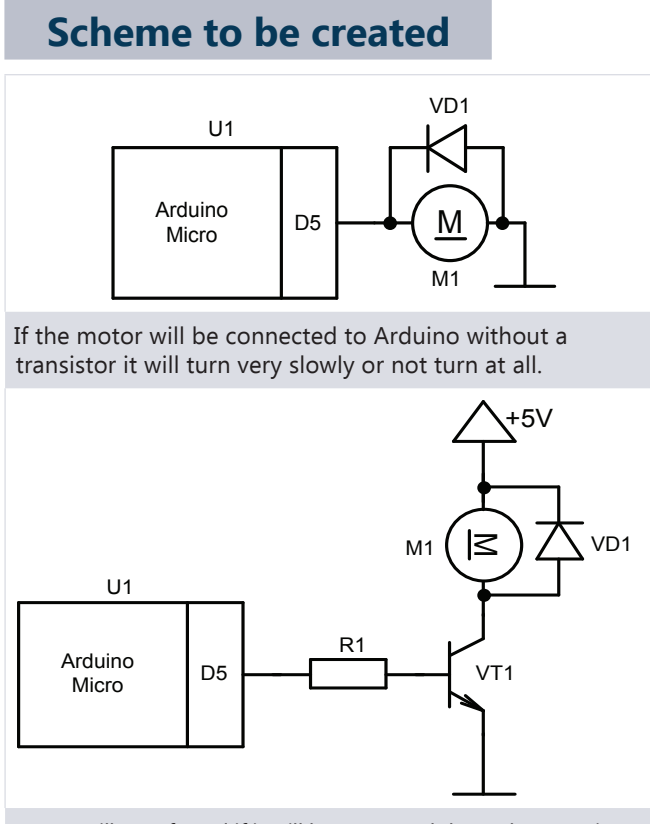

Motor will turn fasted if it will be managed through a transistor.

# **Materials needed**

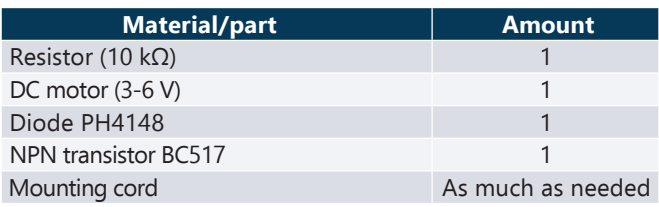

#### **Darba izpildes soļi**

- 1. Connect the circuit shown in the image "Managing motor with program".
- 2. Connect the circuit to a source of voltage. Upload the given program.
- 3. See that the motor doesn't turn.
- 4. Connect the circuit shown in the image "Managing motor with program and transistor".
- 5. Connect the circuit to a source of voltage.
- 6. See that the motor turns.

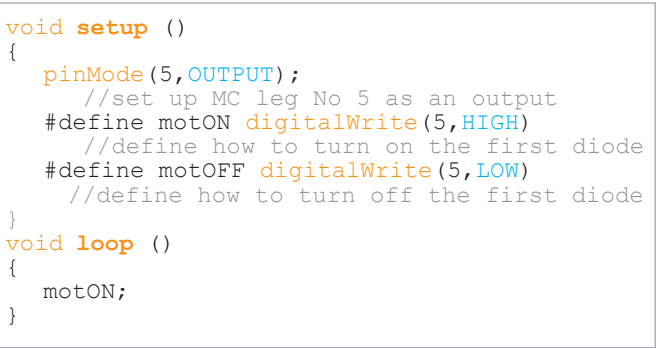

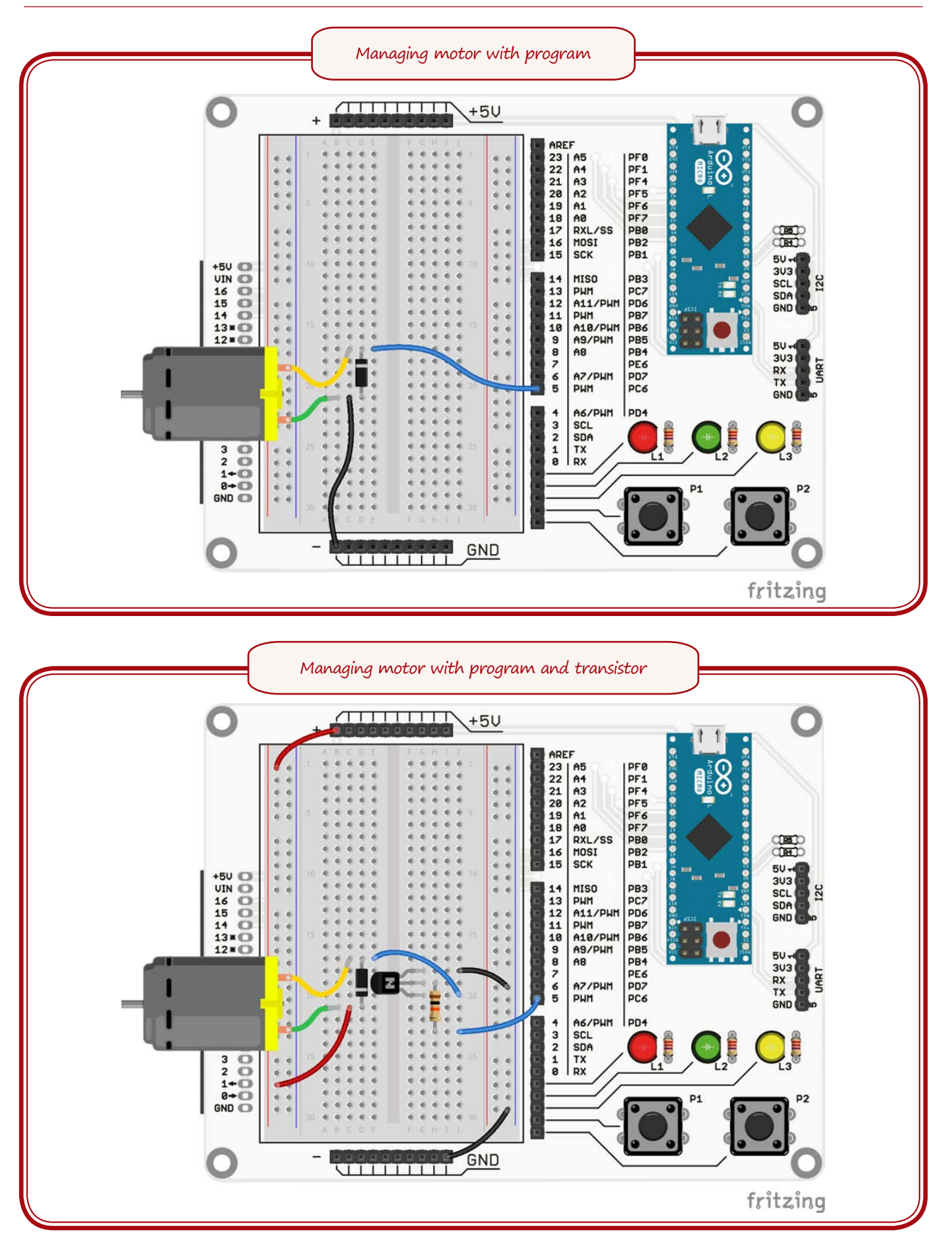
# **6.2. WORKSHEET. Regulating motors speed using a program**

#### **Aim**

Learn how to use PWM to regulate the speed of the motor.

### **Scheme to be created**

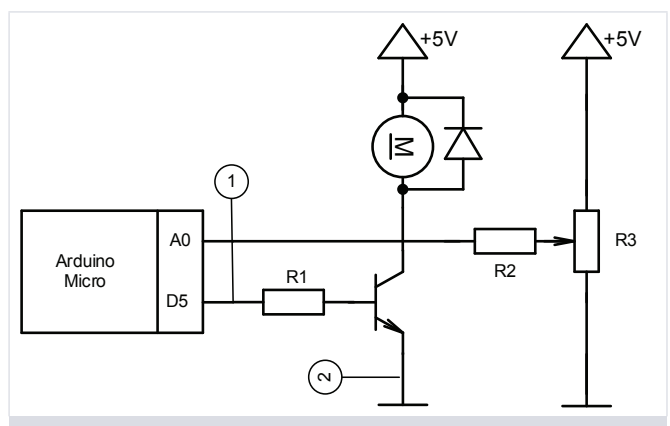

Scheme from the previous exercise is upgraded with potentiometer which will determine the speed of the motor.

#### **Steps of work**

- 1. Connect the circuit shown in the image.
- 2. Write the given program.
- 3. Connect the circuit to a source of voltage.
- 4. Upload the given program.
- 5. Turn the potentiometers lever.
- 6. See if the motors speed changes after turning the lever.
- 7. Open series port monitor  $Tools \rightarrow Series$  port monitor.
- 8. See how the speed of the motor changes depending on the angle in which the lever is turned.
- 9. Turn the lever so the port monitor would show around 200.
- 10. Measure voltage between the points 1 and 2.
- 11. Turn the lever so the port monitor would show around 50.
- 12. Measure voltage between the points 1 and 2.
- 13. Calculate what voltage corresponds to what values on the series port monitor.

```
int motPin = 5; //motor management output
int potPin = A0;
    //potentiometers readings input
void setup ()
{
  pinMode(motPin,OUTPUT);
    //set up motor management leg as an 
    //output
    /*analog input reads values from 0 to 
    1023, but motors management happens in 
    the range of 0 to 255, that is why the 
    read value is divided by 4*/
  #define potReading analogRead(potPin)/4
      //definition of potentiometers reading 
      //comand
  #define motDrive analogWrite(motPin,
  potReading);
     //definition of managing the motor 
  Serial.begin(9600);
  //turn on communication with the computer
}
void loop ()
{
  motDrive;
  //turn on the motor according to the 
  //potentiometers readings
   Serial.println(potReading);
   //information about the speed of the motor
}
```
#### **Materials needed**

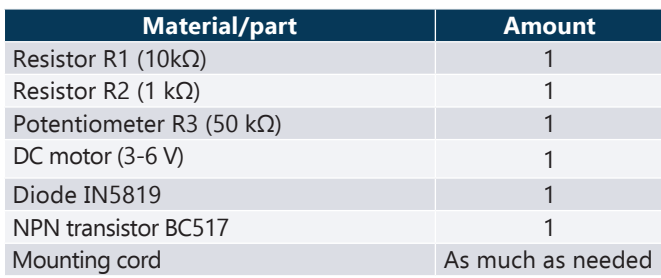

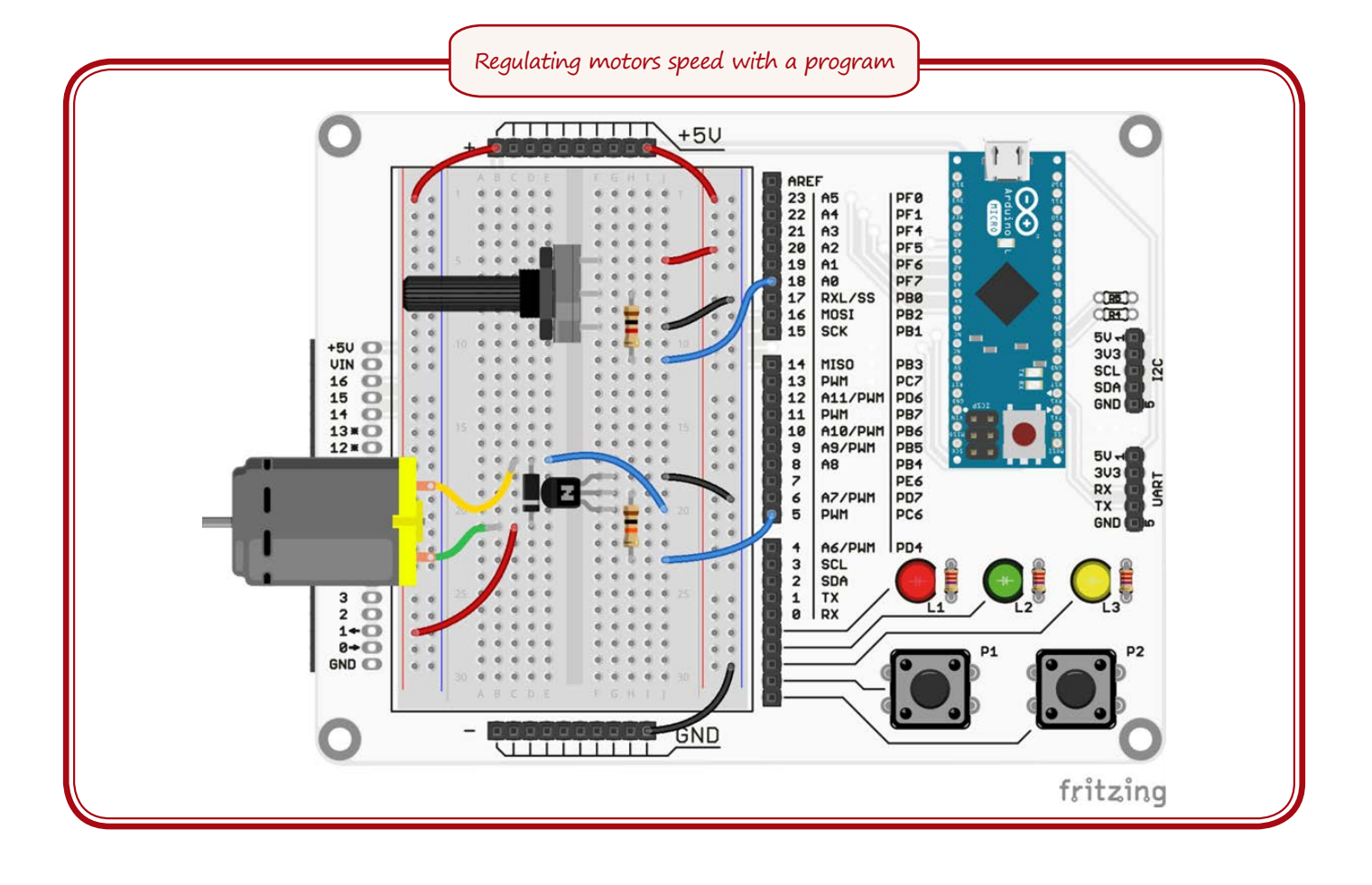

# **6.3. WORKSHEET. Servomotors management**

#### **Aim**

Learn how to use servomotors and its management with program.

#### **Materials needed**

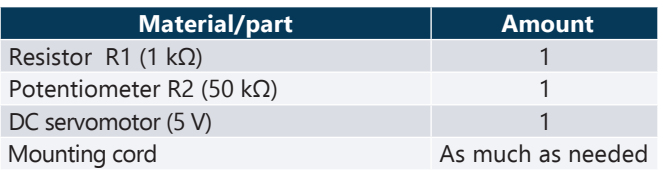

#### **Scheme to be created**

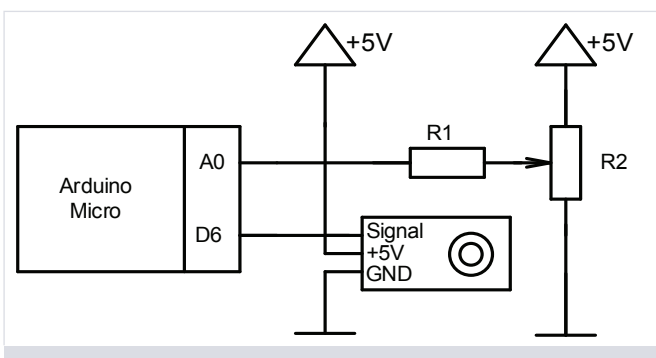

Scheme for connecting servomotor. It is important to correctly connect the servomotors cords. Voltage can't be greater than 5 V.

#### **Darba izpildes soļi**

- 1. Connect the circuit shown in the image. Write the given program.
- 2. Connect the circuit to a source of voltage.
- 3. Upload the given program.
- 4. Turn the potentiometers lever.
- 5. See if by turning the lever the servomotors turning angle changes.
- 6. Open series port monitor  $Tools \rightarrow Series$ port monitor.
- 7. See how the motors angle change in correspondence to turning the lever.

```
#include <Servo.h>
//add the library to servomotors management 
int servoPin = 6;
   //servomotors management output
int potPin = A0;
   //potentiometers input
int servoAngle;
   //servomotors turning angle
Servo servoMotor;
   //create new servomotors object 
void setup ()
{
  servoMotor.attach(servoPin);
       //add servo pin to servo object 
  #define potReading analogRead(potPin)
       //definition of potentiometer 
        //reading comand
  Serial.begin(9600);
  //turn on communication with the computer
}
void loop ()
{
  servoAngle = map(potReading, 0, 1023, 0, 179);
     //changes potentiometers read 
     //values into degrees
  servoMotor.write(servoAngle);
    //sets up turning angle on servo
  Serial.println(servoAngle);
      //information about servomotors angle 
  delay(15);//delay so servo could return to its 
     //starting position
}
```
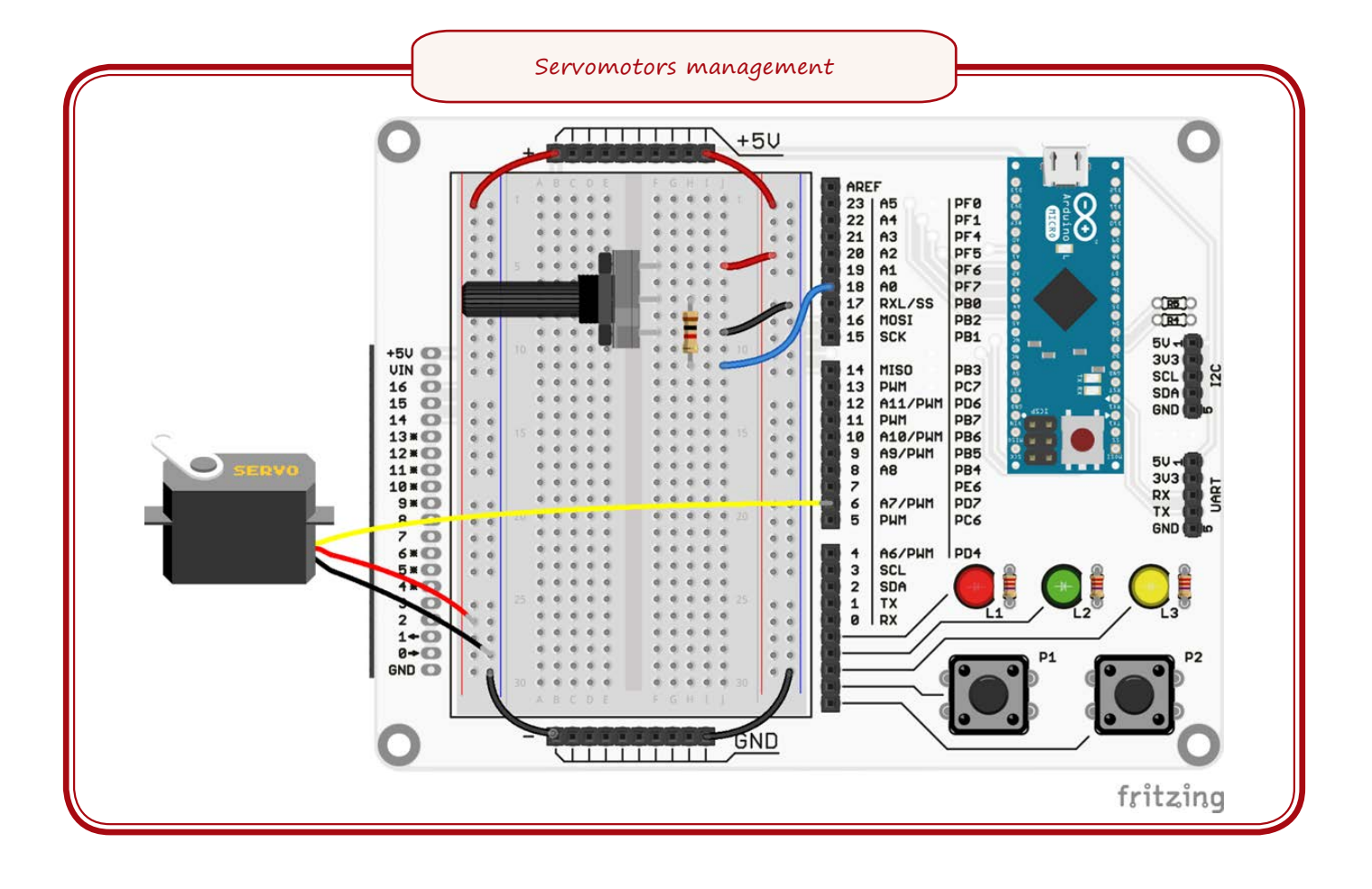

# **6.4. WORKSHEET. Using H bridge**

#### **Aim**

Learn how to use H bridge microchip.

#### **Steps of work**

- 1. Connect the circuit shown in the image.
- 2. Write the given program.
- 3. Upload the given program.
- 4. Turn the potentiometers lever until the motor starts to turn.
- 5. Shift the motors direction switch.
- 6. See the motor direction changing.
- 7. Connect the circuit to a source of voltage.

#### **Materials needed**

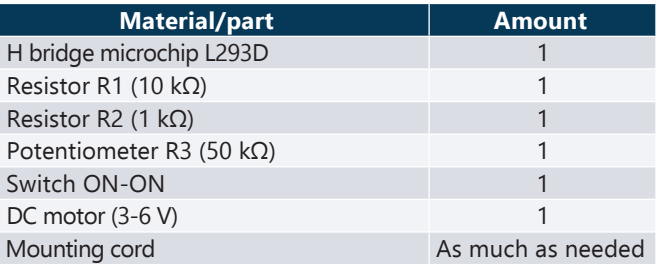

#### **Scheme to be created**

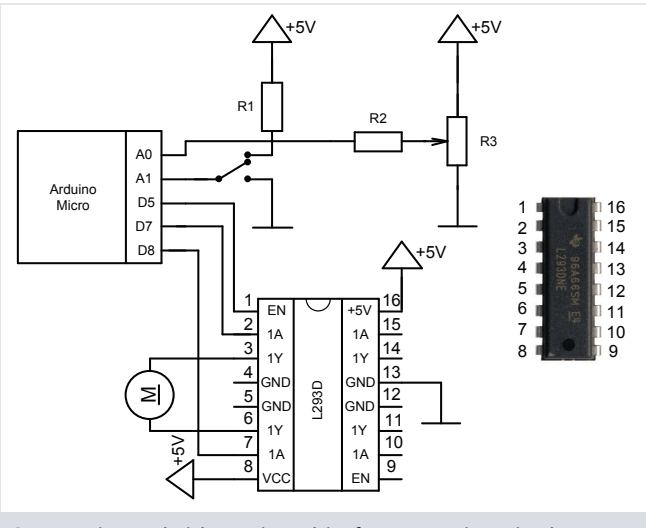

Connecting H bridge microchip for managing single motor.

```
int dirPin1 =7; //direction pin 1<br>int dirPin2 =8; //direction pin 2
int dirPin2 =8; //direction pin 2<br>int speedPin = 5; //motors speed ou
                     //motors speed output
int potPin = A0;
   //potentiometer reading input
int switchPin = A1;
  //direction switch reading pin
void setup ()
{
  pinMode(dirPin1,OUTPUT);
       //set un direction pin No 1 as output 
  pinMode(dirPin2,OUTPUT);
       // set un direction pin No 2 as output 
  pinMode(speedPin,OUTPUT);
     //set up speed pin as an output
     /*analog input reads values from 0 
     to 1023, but motors management 
     happens in the range of 0 to 255, 
     that is why the read value is 
     divided by 4*/ 
  #define potReading analogRead(potPin)/4
       //definition for potentiometers reading 
       //command
  #define switchReading digitalRead(switchPin)
    //definition for switches reading command 
  digitalWrite(switchPin, HIGH);
      //set up inner pull-up resistor for the 
      //switches 
}
void MotorDrive (int motSpeed,
                              int motDirection)
{
{
}
      //function for managing the motor
  analogWrite(speedPin, motSpeed);
      //setting the speed of the motor 
  if (motDirection)
       //setting the direction of the motor
digitalWrite(dirPin1,HIGH);
digitalWrite(dirPin2, LOW);
  else
  {
     digitalWrite(dirPin1,LOW);
     digitalWrite(dirPin2,HIGH);
   }
}
void loop ()
{
  MotorDrive(potReading, switchReading);
  //calls motors management function
}
```
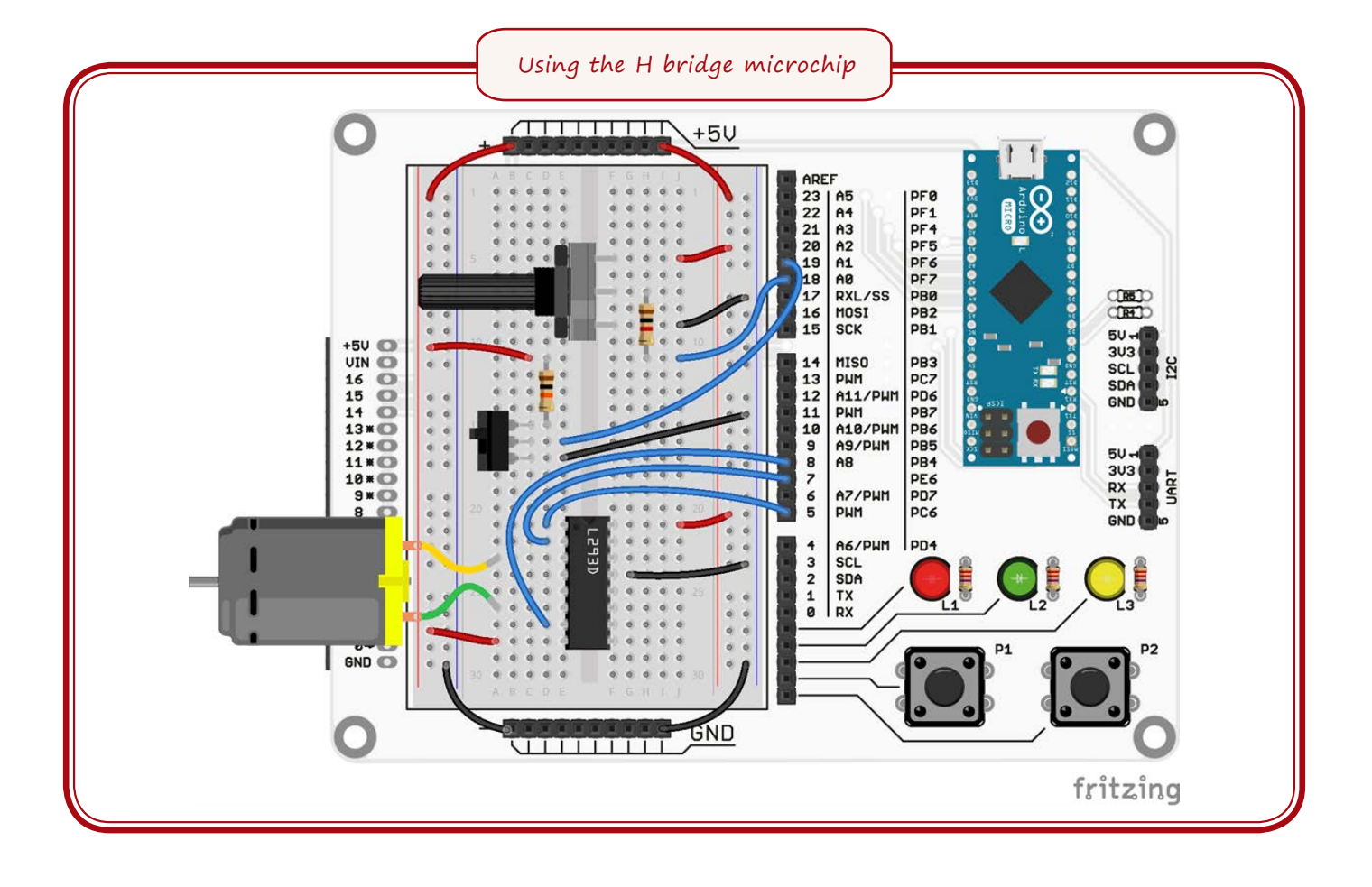

## **MINI-SUMO ROBOT**

### **7.1. Aim**

The aim of this chapter is to provide an inside into the operations and programming peculiarities of the robot which has been included in the constructor while moving towards development on complete mini-sumo robot and creation of qualitative software. That is why we will look at robots construction and the meaning of its base elements. We will create an example or test program for testing the operation of robots nodes which will serve as a base for further more complicated programs.

### **7.2. Theory**

Most robots are made up of three main parts which can ensure high performance and reaching the set goals if they work in agreement with each other. These parts are:

- **Mechanics** all of the physical in the robot; everything we can take in our hands – body, printed circuit board, motor, wheels, battery and others. While creating mechanical part you have to follow the rules of mini-sumo competitions so you could participate in international competitions in Latvia or other countries. According to the mini-sumo competition rules a robot can't be bigger than 10x10cm or heavier than 500 g. Its components can't damage the surface of the field, come off, or influence opponents operations. If the rules are followed you can make whatever construction you want. However, you should keep in mind that there are robots meant for other uses; making their mechanical components requires a lot of time and attention because only complete cooperation of all these parts ensure successfully working robot.
- **Electronics**  part that connects the robot in a single system. It brings data from sensors to program and according to programs commands moves robots mechanics.

It directly influences how the robot should be programmed and what will it be able to do. This constructor's robots electronics is shown in scheme.

**• Software** – part that allows realising selfimagined operation of the robot. That is why in competitions often wins the smartest not the strongest robot. It processes sensor information and gives commends to robots output devices as well as motors and LED. Robot will do only what is written in its program. That is why if the robot doesn't do its task most likely the mistake will be in its program. The entire robots program is stored in microcontroller's memory which is located on Arduino plate.

If all of the parts work in agreement and correctly the robot moves and does its tasks as planned. Making a correct and effective program is not simple because you have to take in count both mechanic and electronic peculiarities. In this chapter you can see the basics of this type of program that will allow you to create your own program; one so you could win.

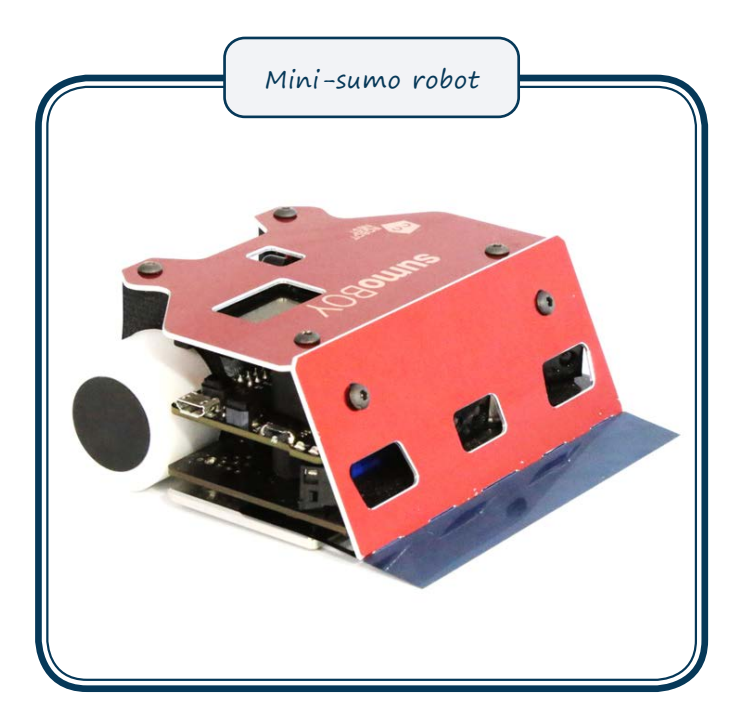

# **7.1. WORKSHEET. Robots LEDs**

#### **Aim**

Learn the managements of "SumoBoy" mini-sumo's LED.

#### **Devices used in robot**

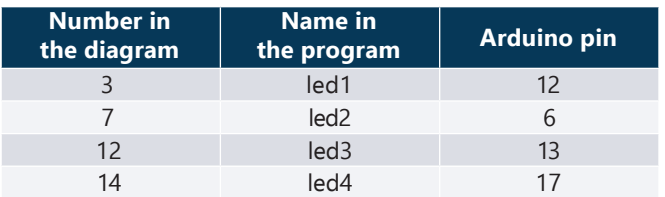

#### **Steps of work**

1. Make a blinking diodes program for led3 diode.

```
void setup() { //setting up
  pinMode(13,OUTPUT);
    //defines leg No13 as output
#define led3ON digitalWrite(13, HIGH)
  //definition for turning on led3
#define led3OFF digitalWrite(13,LOW)
   //definition for turning off led3 
}
void loop() { //neverending cycle<br>led30N; //turns on led3
                 //turns on led3
  delay(1000); //waits for 1000 milliseconds<br>led30FF: //turns.off led3
             //turns off led3
  delay(1000); //waits for 1000 milliseconds
}
```
- 2. Connect the robot to the computers USB port.
- 3. Upload the program to the robot.
- 4. See how the led3 diode is blinking.
- 5. Change the delay time so the diode blinks faster.
- 6. Save the program, from now on we will upgrade and change the existing code.
- 7. Create a program where all the diodes of the robot turn on and off one by one by adding to the previous program. The additions are accented. Upload the program to the robot.
- 8. See how the diodes turn on and off one by one.

```
void setup() { //setting up
                //LED definitions
  pinMode(12,OUTPUT); //Left LED
#define led10N digitalWrite(12, HIGH)
#define led1OFF digitalWrite(12,LOW)
  pinMode(6,OUTPUT); //Right LED
#define led2ON digitalWrite(6, HIGH);
#define led2OFF digitalWrite(6,LOW);
  pinMode(11,OUTPUT); //Back LED
#define led30N digitalWrite(13, HIGH);
#define led3OFF digitalWrite(13, LOW);
  pinMode(2,OUTPUT); //Orange LED
#define led4ON digitalWrite(17, HIGH);
#define led4OFF digitalWrite(17,LOW);
}
void loop() { //neverending cycle
  led1ON; //turns on led1
  delay(1000); //waits for 1000 ms
  led1OFF; //turns off led1
 led2ON; 
 delay(1000); 
  led2OFF; 
  led3ON;
  delay(1000);
  led3OFF;
  led4ON;
  delay(1000);
  led4OFF;
}
```
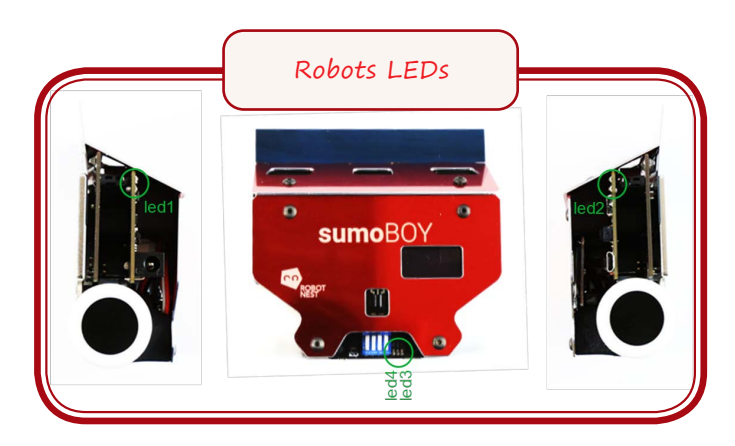

# **7.2. WORKSHEET. Robots buttons**

#### **Aim**

 Learn mini-sumo robots button operations and use of series port monitor.

#### **Devices used in robot**

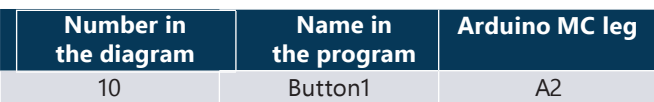

- 1. Add to the program so the BUTTON1 turns on and off the blinking of the LED as well as output information about the position of the button to the computer.
- 2. Connect the robot to the computers USB port.
- 3. Upload the program to the robot.
- 4. Push the button and check if the blinking of the LED can be turned on and off.
- 5. Turn on series circuits monitor and check if there is a notification about the buttons being pushed.
- 6. Save the program.

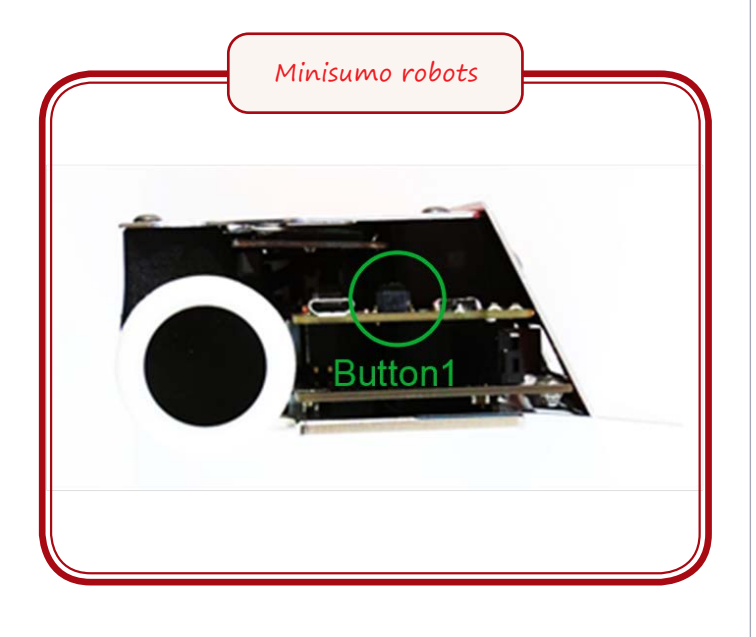

```
void setup() { //setting up
                     //LED definitions<br>
; //Left LED
 pinMode(12,OUTPUT);
#define led1ON digitalWrite(12, HIGH)
#define led10FF digitalWrite(12,LOW)<br>pinMode(6,OUTPUT); //Right LED
 pinMode(6,OUTPUT);
#define led2ON digitalWrite(6, HIGH);
#define led2OFF digitalWrite(6,LOW);
  pinMode(13,OUTPUT); //Back LED
#define led30N digitalWrite(13, HIGH);
#define led3OFF digitalWrite(13, LOW);
  pinMode(17,OUTPUT); //Orange
#0efine led4ON digitalWrite(17, HIGH);
#define led4OFF digitalWrite(17, LOW);
   //button definitions
  pinMode(A2,INPUT);
  digitalWrite(A2,HIGH);
#define button1 !digitalRead(A2) 
   //turning on series port monitor 
  Serial.begin(9600);
}
void loop() { //neverending cycle
   led1OFF;
   led2OFF;
   led3OFF;
   //turns off al diodes in the beginning of 
 the program<br>if (button1)
                 //turns on blinking diodes
    { //if button1 is pushed
    while (button1) {
    //cycle while button is pushed
     Serial.println("Poga 1 ir nospiesta");
     //outputs when button1 is pushed
   }
     while(!button1)
    //blinking diodes
      //until button isn't pushed again
\{ led1ON;
       led2ON;
       led3ON; //turns on 3 diodes
       delay(1000); //waits for 1000 ms
       led1OFF;
       led2OFF;
       led3OFF; //turns off 3 diodes
       delay(1000); //waits for 1000 ms
    }
   while (button1) {
   //cycle while button1 is pushed
     Serial.println("Poga 1 ir nospiesta");
    //outputs when button1 is pushed
        }
   }
}
```
# **7.3. WORKSHEET. Robots DIP switches**

#### **Aim**

Learn the use of robot DIP switches which allow turning on different robots strategies of action.

#### **Devices used in robot**

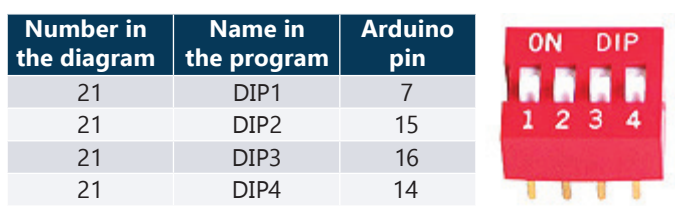

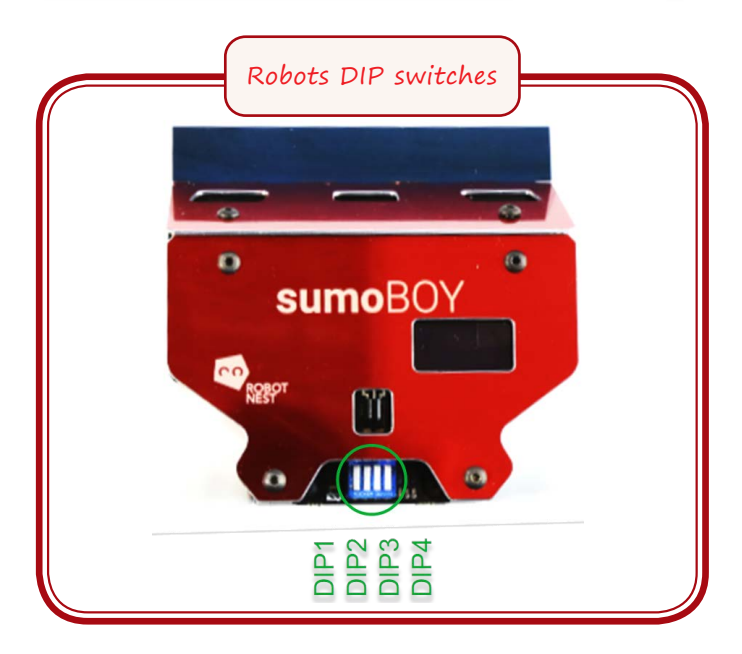

- 1. Add to the program so the blinking speed would change according to the combinations of the DIP switches.
- 2. Connect the robot to the computers USB port.
- 3. Upload the program to the robot.
- 4. Push the button and check if with them the LEDs blinking can be turned on and off.
- 5. Try out some of the DIP switch combinations and check the change in the blinking speed.
- 6. Save the program, from now on we will add to the existing code.

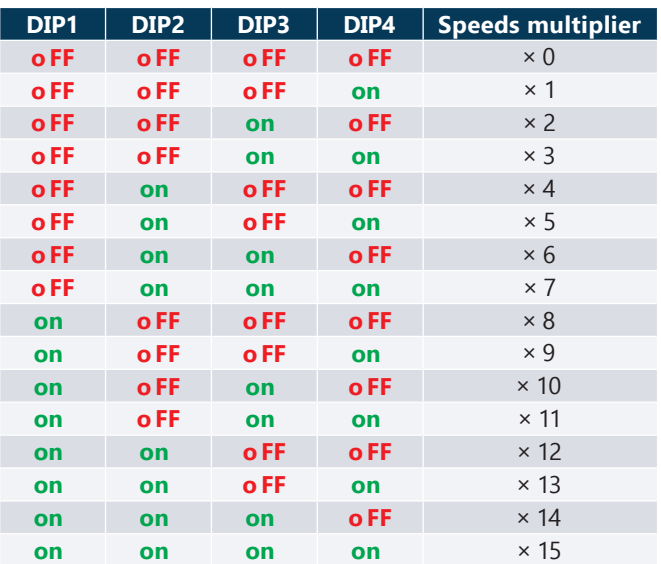

```
void setup() { //setting up
                //LED definitions<br>PUT); //Left LED
 pinMode(12,OUTPUT);
#define led1ON digitalWrite(12, HIGH)
#define led10FF digitalWrite(12, LOW)
 pinMode(6,OUTPUT); //Right LED
#define led2ON digitalWrite(6, HIGH);
#define led2OFF digitalWrite(6, LOW);
 pinMode(13,OUTPUT); //Back LED
#define led3ON digitalWrite(13,HIGH);
#define led30FF digitalWrite(13, LOW);
 pinMode(17,OUTPUT); //Orange LED
#define led4ON digitalWrite(17, HIGH);
#define led4OFF digitalWrite(17, LOW);
  //button definitions
 pinMode(A2,INPUT);
  digitalWrite(A2,HIGH);
#define button1 !digitalRead(A2)
   //turning on series port monitor
 Serial.begin(9600);
 //DIP switch definition
  pinMode(7,INPUT);
  digitalWrite(7,HIGH);
#define DIP1 digitalRead(7) 
  pinMode(15,INPUT);
   digitalWrite(15,HIGH);
#define DIP2 digitalRead(15)
  pinMode(16,INPUT);
  digitalWrite(16,HIGH);
            digitalRead(16)
  pinMode(14,INPUT);
   digitalWrite(14,HIGH);
#define DIP4 digitalRead(14)
}
int switchCounter =0;
 //creates variable 
   //for counting pressed switches
int blinkingSpeed =0;
   //creates variable for blinking speed
void loop() { //neverending cycle
digitalWrite(14,HIGH);
  //shows high level
   //so switch 4 could be read
    led1OFF;
   led2OFF;
   led3OFF; //turns off all diodes in 
               //the beginning of the program
```

```
  if (button1)
         //turns on blinking diodes
         //if button1 is pushed
       {
       while (button1) {
            //cycle while the button is pushed 
       Serial.println("Button 1 is pushed");
           //outputs that button1 is pushed
            }
           while(!button1)
   \{//blinking diodes until
           //button1 isn't pushed
           switchCounter = 0;
            //changes switch calculation to 0
           if(DIP1){
            switchCounter =switchCounter+8;
           } //if switch 1 is on adds 8
           if(DIP2){
            switchCounter =switchCounter+4;
         }
                if(DIP3){
            switchCounter =switchCounter+2;
         }
                if(DIP4){
            switchCounter =switchCounter+1;
         }
          blinkingSpeed =(switchCounter*100)+100;
           //calculates blinking speed
           led1ON;
           led2ON;
           led3ON; //turns on 3 diodes 
           delay(blinkingSpeed);
           //waits as long as the blinking speed 
           led1OFF;
           led2OFF;
           led3OFF; //turns off 3 diodes 
   delay(blinkingSpeed);
          //waits as long as the blinking speed 
            }
       while (button1) {
         //cycle while button1 is pushed 
        Serial.println("Button 1 is pushed");
        //outputs that button1 is pushed
       }
     }
\begin{array}{c} \begin{array}{c} \end{array} \end{array}
```
# **7.4. WORKSHEET. Robots line sensors**

#### **Aim**

Learn the use of mini-sumo's line sensors.

#### **Devices used in robot**

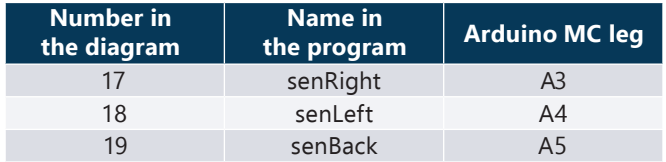

- 1. Add to the program so one of the diodes would turn on when the line sensor is on a white surface.
- 2. Connect the robot to the computers USB port.
- 3. Upload the program to the robot.
- 4. Put the robot on a white surface and check if all of the diodes turn on.
- 5. If any of the diodes doesn't turn on you have to change the threshold value.
- 6. Put every sensor on a dark surface and check if the diode turns off.
- 7. Save the program.

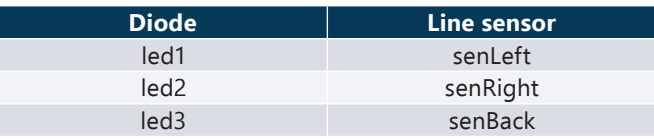

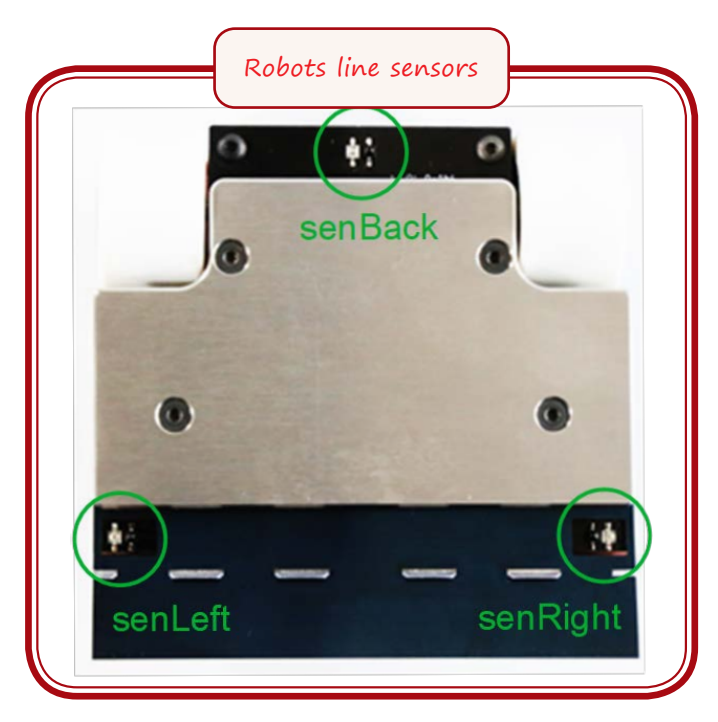

void **setup**() { //setting up //LED definitons<br>PUT); //Left LED pinMode(12,OUTPUT); #define led10N digitalWrite(12, HIGH) #define led10FF digitalWrite(12, LOW)<br>pinMode(6, OUTPUT); //Right LED pinMode(6,OUTPUT); #define led2ON digitalWrite(6, HIGH); #define led2OFF digitalWrite(6, LOW); pinMode(13,OUTPUT); //Back LED #define led30N digitalWrite(13, HIGH); #define led3OFF digitalWrite(13, LOW); pinMode(17,OUTPUT); //Orange LED #define led4ON digitalWrite(17, HIGH); #define led4OFF digitalWrite(17, LOW); //button definitions pinMode(A2,INPUT); digitalWrite(A2,HIGH); #define button1 !digitalRead(A2) //turnig on series port monitor **Serial**.begin(9600); //DIP switch definitions pinMode(7,INPUT); digitalWrite(7,HIGH); #define DIP1 digitalRead(7) pinMode(15,INPUT); digitalWrite(15,HIGH); #define DIP2 digitalRead(15) pinMode(16,INPUT); digitalWrite(16,HIGH); digitalRead(16) pinMode(14,INPUT); digitalWrite(14,HIGH); #define DIP4 digitalRead(14) //line sensor definitions pinMode(A4,INPUT); #define senLeft analogRead(A4)<37 pinMode(A3,INPUT); #define senRight analogRead(A3)<<sup>37</sup>

```
 pinMode(A5,INPUT);
#define senBack analogRead(A5)<37
}
void loop() { //neverending cycle
   led1OFF;
   led2OFF;
   led3OFF;
 //Turns off diodes in program beginning 
  if (button1)
  //turns on blinking diodes if 
  //button1 is pushed
    {
   while (button1) {
   // cycle while the button is pushed 
   Serial.println("Button 1 is pushed");
   // outputs when button1 is pushed
        }  
       while(!button1)
    ∫
    //blinking diodes until 
    //button1 isn't pushed
      if (senLeft) {led1ON; }
       //if left sensor sees white 
       //diode turns on
      else {led10FF;} //otherwise the
                           //diode turns off
      if (senRight) {led2ON; }
      else {led2OFF;}
      if (senBack) {led3ON; }
      else {led3OFF;}
    }
    while (button1) {
     //cycle while the button is pushed
     Serial.println("Button 1 is pushed");
   //outputs when button1 is pushed
        }  
    }
```
 $\blacktriangleright$ 

# **7.5. WORKSHEET. Robots distance sensors**

#### **Aim**

Learn the use of mini-sumo's SHARP distance sensors.

#### **Devices used in robot**

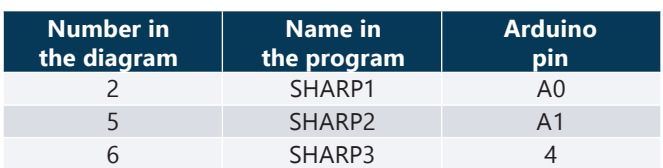

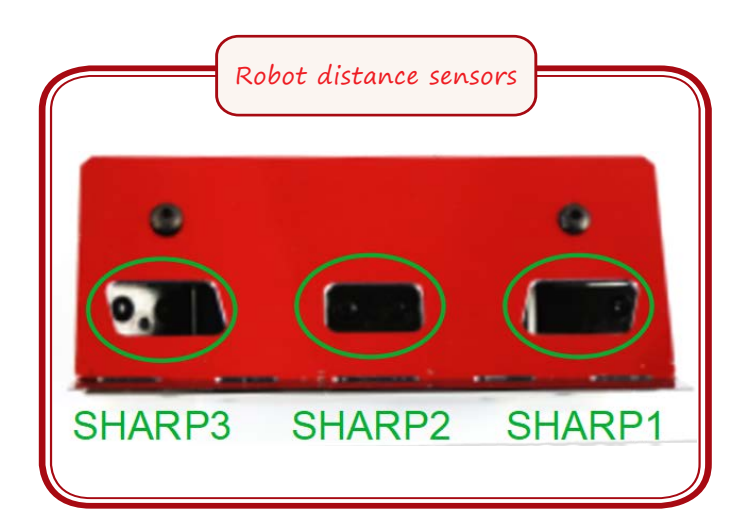

- 1. Add to the program so when the SHARP sensors turn on a notification shows up on the monitor.
- 2. Connect the robot to the computers USB port.
- 3. See if the diodes turn on when an object is put close to the SHARP sensor even without the program running.
- 4. Upload the program to the robot.
- 5. Turn on the series circuit monitor.
- 6. Check if the appropriate notification shows up after putting your hand to the specific sensor.
- 7. Save the program.

void **setup**() { //setting up //LED definitions<br>PUT); //Left LED pinMode(12,OUTPUT); #define led1ON digitalWrite(12, HIGH) #define led10FF digitalWrite(12, LOW)<br>pinMode(6, OUTPUT); //Right LED pinMode(6,OUTPUT); #define led2ON digitalWrite(6, HIGH); #define led2OFF digitalWrite(6,LOW); pinMode(13,OUTPUT); //Back LED #define led30N digitalWrite(13, HIGH); #define led30FF digitalWrite(13, LOW);<br>pinMode(17, OUTPUT); //Orange LED pinMode(17,OUTPUT); #define led4ON digitalWrite(17, HIGH); #define led4OFF digitalWrite(17, LOW); //button definitions pinMode(A2,INPUT); digitalWrite(A2,HIGH); #define button1 !digitalRead(A2) //turning on series port monitor **Serial**.begin(9600); //DIP switch definitions pinMode(7,INPUT); digitalWrite(7,HIGH); #define DIP1 digitalRead(7) pinMode(15,INPUT); digitalWrite(15,HIGH); #define DIP2 digitalRead(15) pinMode(16,INPUT); digitalWrite(16,HIGH); #define DIP3 digitalRead(16) pinMode(14,INPUT); digitalWrite(14,HIGH); #define DIP4 digitalRead(14) //line sensors definitions pinMode(A4,INPUT); #define senLeft analogRead(A4)<37 pinMode(A3,INPUT); #define senRight analogRead(A3)<37 pinMode(A5,INPUT); #define senBack analogRead(A5)<37 //SHARP sensors definitions pinMode(A0,INPUT); //SHARP1 left middle

```
  led1OFF;
    led2OFF;
    led3OFF;
  //Turns off diodes in program beginning 
  if (button1)
  //turns on blinking diodes 
   //if button1 is pushed
    {
      while (button1){
      //cycle until button1 is pushed
      Serial.println("Button 1 is pushed");
     //outputs when button 1 is pushed
    }  
        while(!button1)
       //blinking diodes while 
       //button1 isn't pushed
    { //if there is an obstacle 
        //a notification is shown
     if (SHARP1){Serial.println("Obstacle is 
                    in front at right side"); }
     if (SHARP2){Serial.println("Obstacle is
                         in front at middle"); }
     if (SHARP3){Serial.println("Obstacle is 
                     in front at left side"); }
          delay(500);
     //delays the program for half a second
     //so you would be able to read the text
    }
     while (button1){
     //cycle until button1 is pushed 
     Serial.println("Button 1 is pushed");
    //outputs when button 1 is pushed
    }  
    }
}
#define SHARP1 !digitalRead(A0)<br>pinMode(A1,INPUT); //SHARP2 middle
  pinMode(A1, INPUT);
#define SHARP2 !digitalRead(A1)
  pinMode(4,INPUT); //SHARP3 right middle
#define SHARP3 !digitalRead(4)
}
void loop() { //neverending cycle
```
ь

 $\blacktriangleright$ 

#### **Aim**

Learn the use of mini-sumo motors.

### **Devices used in robot**

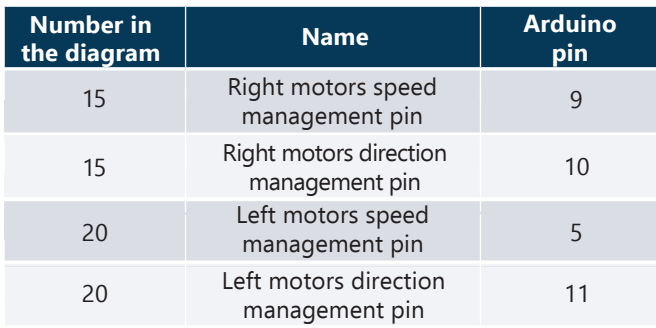

- 1. Add to the program so turning on a specific switch robot would go in specific direction.
- 2. Connect the robot to the computers USB port.
- 3. Upload the program to the robot.
- 4. Turn on only one of the switches.
- 5. Push button No1.
- 6. See if the motors are turning.
- 7. Check all the driving directions of the robot.
- 8. Check if robot will do the action of the last button when many of them are pushed.
- 9. Save the program.

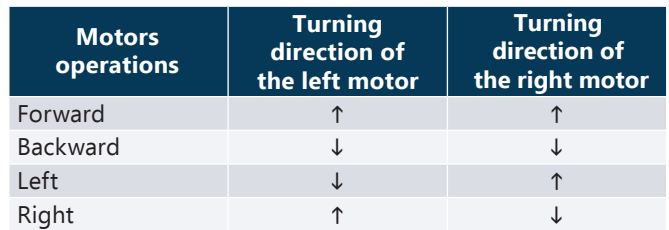

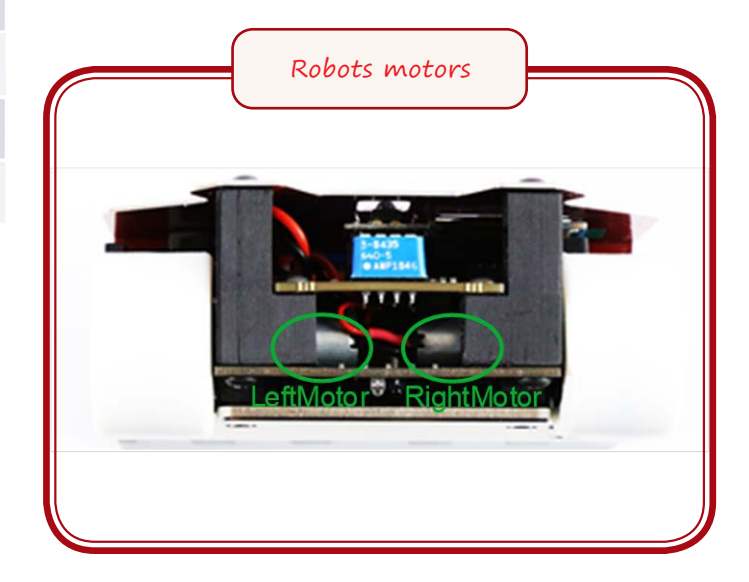

void **setup**() { //setting up //LED definitions<br>UT); //Left LED pinMode(12,OUTPUT); #define led1ON digitalWrite(12,HIGH) #define led10FF digitalWrite(12, LOW)<br>pinMode(6, OUTPUT); //Right LED pinMode(6,OUTPUT); #define led2ON digitalWrite(6,HIGH); #define led2OFF digitalWrite(6,LOW); pinMode(13,OUTPUT); //Back LED #define led30N digitalWrite(13, HIGH); #define led30FF digitalWrite(13,LOW);<br>pinMode(17,OUTPUT); //Orange LED pinMode(17,OUTPUT); #define led4ON digitalWrite(17, HIGH); #define led4OFF digitalWrite(17, LOW); //button definitions pinMode(A2, INPUT); digitalWrite(A2,HIGH); #define button1 !digitalRead(A2) //turning on series port monitor **Serial**.begin(9600); //DIP switch definitions pinMode(7,INPUT); digitalWrite(7,HIGH); #define DIP1 digitalRead(7) pinMode(15,INPUT); digitalWrite(15,HIGH); #define DIP2 digitalRead(15) pinMode(16,INPUT); digitalWrite(16,HIGH); digitalRead(16) pinMode(14,INPUT); digitalWrite(14,HIGH); #define DIP4 digitalRead(14) //line sensors definitions pinMode(A4,INPUT); #define senLeft analogRead(A4)<37 pinMode(A3,INPUT); #define senRight analogRead(A3)<37 pinMode(A5,INPUT); #define senBack analogRead(A5)<37 //SHARP sensors definitions pinMode(A0,INPUT);//SHARP1 left middle #define SHARP1 !digitalRead(A0) pinMode(A1,INPUT);//SHARP2 middle #define SHARP2 !digitalRead(A1) pinMode(4,INPUT);//SHARP3 right middle #define SHARP3 !digitalRead(4) //motors definition pinMode(5, OUTPUT); pinMode(11, OUTPUT); pinMode(9, OUTPUT); pinMode(10, OUTPUT); }

```
//motors managements function definitions
 //function for driving forward
 void Forward (int leftSpeed, int rightSpeed)
 {
    analogWrite(5, leftSpeed); //left speed
   digitalWrite(11, LOW);
    //left sides direction
   analogWrite(9, rightSpeed);//right speed
    digitalWrite(10, LOW);
    //right sides direction
 }
 void Backward (int leftSpeed, int rightSpeed)
 {
   analogWrite(11, leftSpeed);
    digitalWrite(5, LOW);
   analogWrite(10, rightSpeed);
    digitalWrite(9, LOW);
 }
 void Left (int leftSpeed, int rightSpeed)
 {
   analogWrite(11, leftSpeed);
    digitalWrite(5, LOW);
   analogWrite(9, rightSpeed);
    digitalWrite(10, LOW);
 }
 void Right (int leftSpeed, int rightSpeed)
 {
   analogWrite(5, leftSpeed);
    digitalWrite(11, LOW);
   analogWrite(10, rightSpeed);
    digitalWrite(9, LOW);
 }
 int senState = 0; //variable for robots
 operations
 void loop() { //neverending cycle
    //turns off all the diodes in 
    //the beginning of the program
    led1OFF;
    led2OFF;
    led3OFF;
   Forward(0,0); //stops motors
    //turning on appropriate DIP switch 
    //motors change turning direction
    while(DIP1) {
        Forward(100, 100);
        }
  while(DIP2) {
        Backward(100, 100);
        }
    while(DIP3) {
        Left(100, 100);
        }
    while(DIP4) {
        Right(100, 100);
        }
```
 $\mathbf b$ 

}

**7.7. WORKSHEET. Robots screen**

#### **Aim**

Learn the use of robots OLED screen.

### **Devices used in robot**

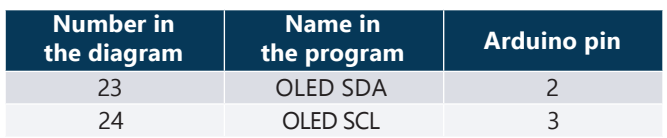

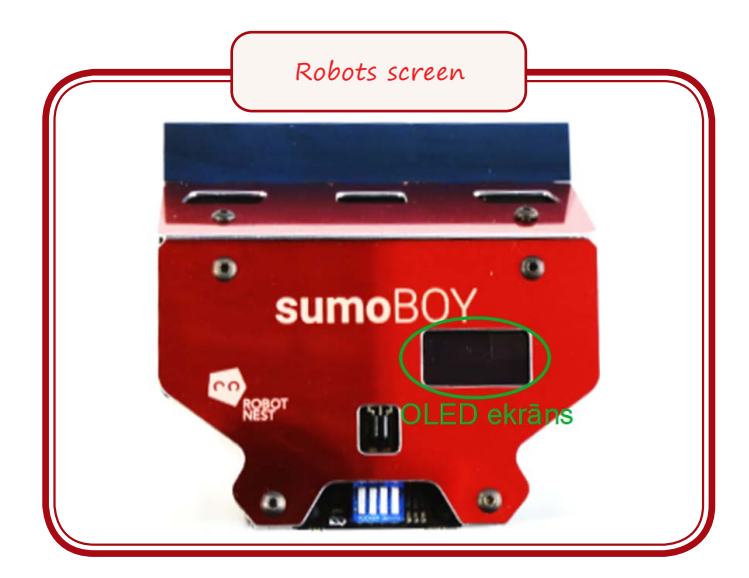

#### **Steps of work**

1. Add libraries to the program to ensure that the screen works.

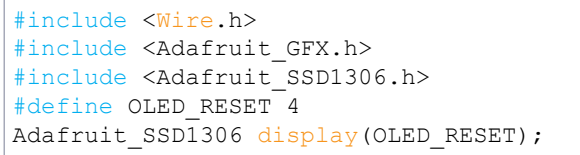

2. Write the screens definition to the other definitions meanwhile also setting up the colour and size of the output letters.

```
void setup() { //setting up
  //setting up the screen
 display.begin(SSD1306_SWITCHCAPVCC, 0x3C,
false);
 display.setTextSize(1); //text size
 display.setTextColor(WHITE); //text colour
                                   //- white
```
3. Add to the program so when the line sensors turn on the screen shown values read by the sensors.

```
void loop() { //neverending cycle
   // output sensor values to the screen
  display.setCursor(0, 0);
  display.clearDisplay();
  display.print("SenLeft: ");
  display.println(analogRead(A4));
  display.print("SenRight: "); 
  display.println(analogRead(A3));
  display.print("SenBack: ");
  display.println(analogRead(A5));
  display.display();
  delay(100);
  display.clearDisplay();
```
- 4. Connect the robot to the computers USB port.
- 5. Upload the program to the robot.
- 6. See if the values read by the line sensors show up on the screen.
- 7. Save the program.

# **MINI-SUMO COMPETITION**

### **8.1. Aim**

In this chapter we will briefly look at the rules for mini-sumo competitions. We will create a simple fighting program based on these rules with which you will be able to compete in both regional and international mini-sumo competitions.

## **8.2. 8.2.Rules for mini-sumo competitions**

Mini-sumo is a robot competition discipline which is based or the Japanese sumo battles. Normally during a robot sumo battle two robots compete in a round ring. Robots independently battle in the ring until one gets pushed out of it. The winner is the robot still in the ring.

**Mini-sumo battle ring** is a black circle with the diameter of 72 cm and 2.5 cm wide white line around it. In the centre of the ring there are two parallel dark brown stripes.

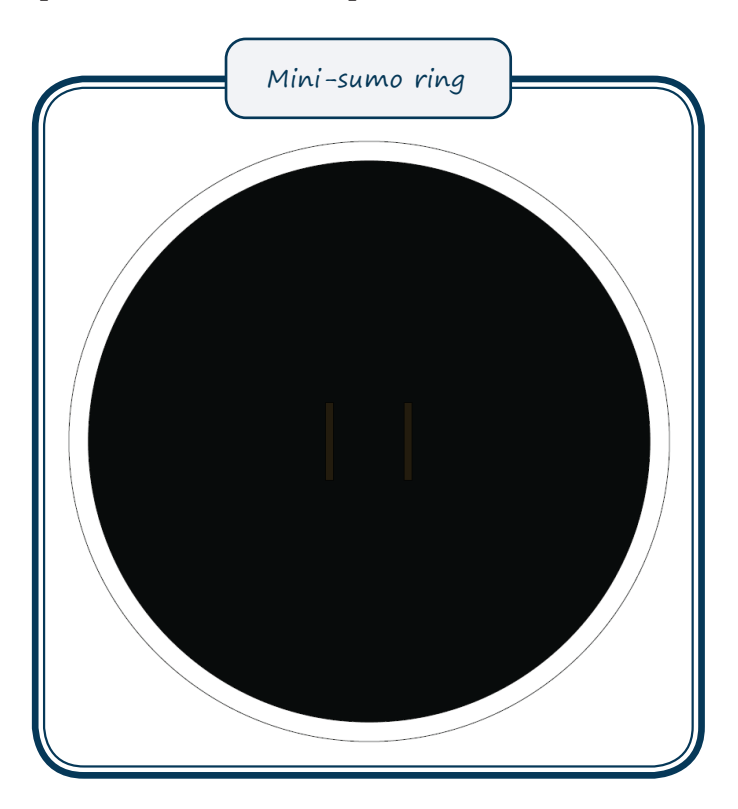

**Parameters for mini-sumo robots** – they determine conditions that have to be met for the robot to be allowed to compete. If any of the parameters aren't met then the robot isn't allowed to compete. These parameters are:

- Weight up to 500g.
- Size 10 cm x10 cm.
- Wight is unlimited.
- Robot has to be independent (while the robot operates human is forbidden to intervene in any way).
- Robot activates 5 seconds after pushing the turn-on button or receiving a remote signal.
- Robot isn't allowed to damage the ring.
- Robot isn't allowed to affect the operations of its opponent.
- No parts are allowed to separate from the robot.

#### **Mini-sumo competitions process** –

competitions in different countries are very similar with some minor differences. The process of the competition can be overall explained with these actions:

- Two competitors head to a ring with their robots after a judge has called them (spectators have to be further away from the ring so they wouldn't disturb the robots and would be safe).
- After the judges signal both competitors put their robots in the ring on their side of their line.
- After the start signal both competitors push the START button and steps away from the ring.
- After 5 seconds of the judges remotes signal robots start the battle.
- The firs robot that is pushed out of the ring and touches the surface outside the ring loses.
- If the robot doesn't move or the battle gets too long the judge can stop the battle and determine the winner.
- These battles happen three times to determine the best robot.

**Every competition has different rules so it is important to read the regulations and abide by them.** 

# **8.1. WORKSHEET. Mini-sumo settings**

#### **Aim**

Get ready for developing mini-sumo's management program.

 In the following chapters the code will be changed only in the main cycle (function loop()) and different variables will be added.

- 1. Write or use void setup() functions section motors functions from the previous chapter.
- 2. Copy the programs code and check its correctness.

```
//to use the screen you have 
//to use Adafruit libraries:
//https://learn.adafruit.com/monochrome-
oled-breakouts/arduino-library-and-examples
#include <Wire.h>
#include <Adafruit_GFX.h>
#include <Adafruit_SSD1306.h>
#define OLED RESET 4
Adafruit SSD1306 display(OLED RESET);
void setup() {//setting up
   //setting up the screen
  display.begin(SSD1306_SWITCHCAPVCC, 0x3C,
false);
  display.setTextSize(1);
   display.setTextColor(WHITE);
   //LED definitions
   pinMode(12, OUTPUT); //Left LED
#define led1ON digitalWrite(12, HIGH);
#define led1OFF digitalWrite(12,LOW);
   pinMode(6, OUTPUT); //Right LED
#define led2ON digitalWrite(6, HIGH);
#define led2OFF digitalWrite(6,LOW);
   pinMode(13, OUTPUT); //Back LED
#define led3ON digitalWrite(13,HIGH);
#define led3OFF digitalWrite(13, LOW);
   pinMode(17, OUTPUT); //Orange_LED
#define led4ON digitalWrite(17, HIGH);
#define led4OFF digitalWrite(17,LOW);
   //buttons definitions
   pinMode(A2, INPUT);
   digitalWrite(A2, HIGH);
#define button1 !digitalRead(A2)
   //turning on series port monitor
   Serial.begin(9600);
   //DIP switch definitions
  pinMode(7, INPUT);
   digitalWrite(7, HIGH);
#define DIP1 !digitalRead(7)
```

```
analogWrite(5, leftSpeed);
      digitalWrite(11,LOW); 
     analogWrite(9, rightSpeed);
      digitalWrite(10,LOW); 
   }
   void Backward (int leftSpeed, int rightSpeed){
     analogWrite(11, leftSpeed);
      digitalWrite(5,LOW); 
     analogWrite(10, rightSpeed);
      digitalWrite(9,LOW);
   }
   void Left (int leftSpeed, int rightSpeed){
     analogWrite(11, leftSpeed);
      digitalWrite(5,LOW); 
     analogWrite(9, rightSpeed);
      digitalWrite(10,LOW);
   }
   void Right (int leftSpeed, int rightSpeed){
     analogWrite(5, leftSpeed);
      digitalWrite(11,LOW); 
     analogWrite(10, rightSpeed);
      digitalWrite(9,LOW);
   }
   void loop() { //Mūžīgais cikls
\begin{array}{c} \uparrow \\ \downarrow \\ \downarrow \end{array}
   void Forward (int leftSpeed, int rightSpeed){
      pinMode(15, INPUT);
      digitalWrite(15, HIGH);
   #define DIP2 !digitalRead(15)
      pinMode(16, INPUT);
     digitalWrite(16, HIGH);
   #define DIP3 !digitalRead(16)
      pinMode(14, INPUT);
     digitalWrite(14, HIGH);
   #define DIP4 !digitalRead(14)
      //Līnijas sensoru definīcijas
      pinMode(A4, INPUT);
   #define senLeft analogRead(A4)<35
      pinMode(A3, INPUT);
   #define senRight analogRead(A3)<35
      pinMode(A5, INPUT);
   #define senBack analogRead(A5)<35
      //SHARP sensors definitions
      pinMode(A0, INPUT); //SHARP1 left middle
   #define SHARP1 !digitalRead(A0)
      pinMode(A1, INPUT); //SHARP2 middle
   #define SHARP2 !digitalRead(A1)
      pinMode(4, INPUT); //SHARP3 right middle
   #define SHARP3 !digitalRead(4)
      //Motoru definīcijas
      pinMode(5, OUTPUT);
      pinMode(11, OUTPUT);
      pinMode(9, OUTPUT);
      pinMode(10, OUTPUT);
   }
   //motors management function definitions
```
# **8.2. WORKSHEET. Robot that avoids obstacles**

#### **Aim**

Create a managing program which allows the robot to avoid obstacles in front of it.

### **Steps of work**

- 1. Create robots operation plan. After noticing an obstacle with front sensor SHARP3 the robot must drive backwards and turn.
- 2. Create management program.
- 3. Connect the robot to the computers USB port.
- 4. Upload the program to the robot.
- 5. Put a robot on a clear surface so it would fall.
- 6. Turn on the robot with the button.
- 7. Check if the robot drives backward and turns left after spotting an obstacle.
- 8. You have to remember to be cautious with delay(200) because while delayed the robot doesn't respond to sensors signals and blindly does the last action.

Robots action plan after spotting an obstacle obsticle SHARP2 **MINISUMO** Left Right Motor Monte **BS** 

```
//programs settings from first worksheet 
int motState =0; //variable in which we will
                  //show motors operations
void loop() { //neverending cycle
   Forward(0,0);
     //call function for stoping the motors 
  if (button1)
    {
  //robot starts working after button1 is 
                                  //pushed
    while (button1) { //cycle while the
        } //button is pushed
        while (!button1)
        {
    //robot stops after button1 is pushed
       if (SHARP3) {
             motState=1;
       } // if previous sensor activates 
            //variable is put as 1
       else {
             motState=0;
           } //if previous sensor doesn't 
            //activate variable is put as 0
       switch (motState){
       //Switch structure reads variable
         case 0: //if variable is 0 robot 
                   //drives forward
          Forward(60, 60);
           break;
        case 1: //if the variable is 1
          //robot drives backward and turns
          Backward(60,60);
          delay(200);
            // 200 ms goes backwards
           Left(60,60); 
          delay(200); //200 ms - turns break;
       }
    }
    while (button1) { //cycle while the
                      //button is pushed
    }
  }
 }
```
# **8.3. WORKSHEET. Program for not driving out of the ring**

#### **Aim**

Create a management program that doesn't allow the robot to drive off the ring.

#### **Steps of work**

1. Put the robot on the ring and check in how many different combinations can the line sensors work.

Sensors work after spotting the white line.

- 2. Think of different strategies to avoid these situations.
- 3. Create a management program while keeping in mind the observed movements.
- 4. Connect the robot to the computers USB port.
- 5. Upload the program to the robot.
- 6. Place the robot on the ring.
- 7. Turn on the robots program.
- 8. See how the robot works in the ring; topping at the white boundary and changing its trajectory.
- 9. If the robot doesn't stop at the white boundary you have to change the delay values for motors speed and time.

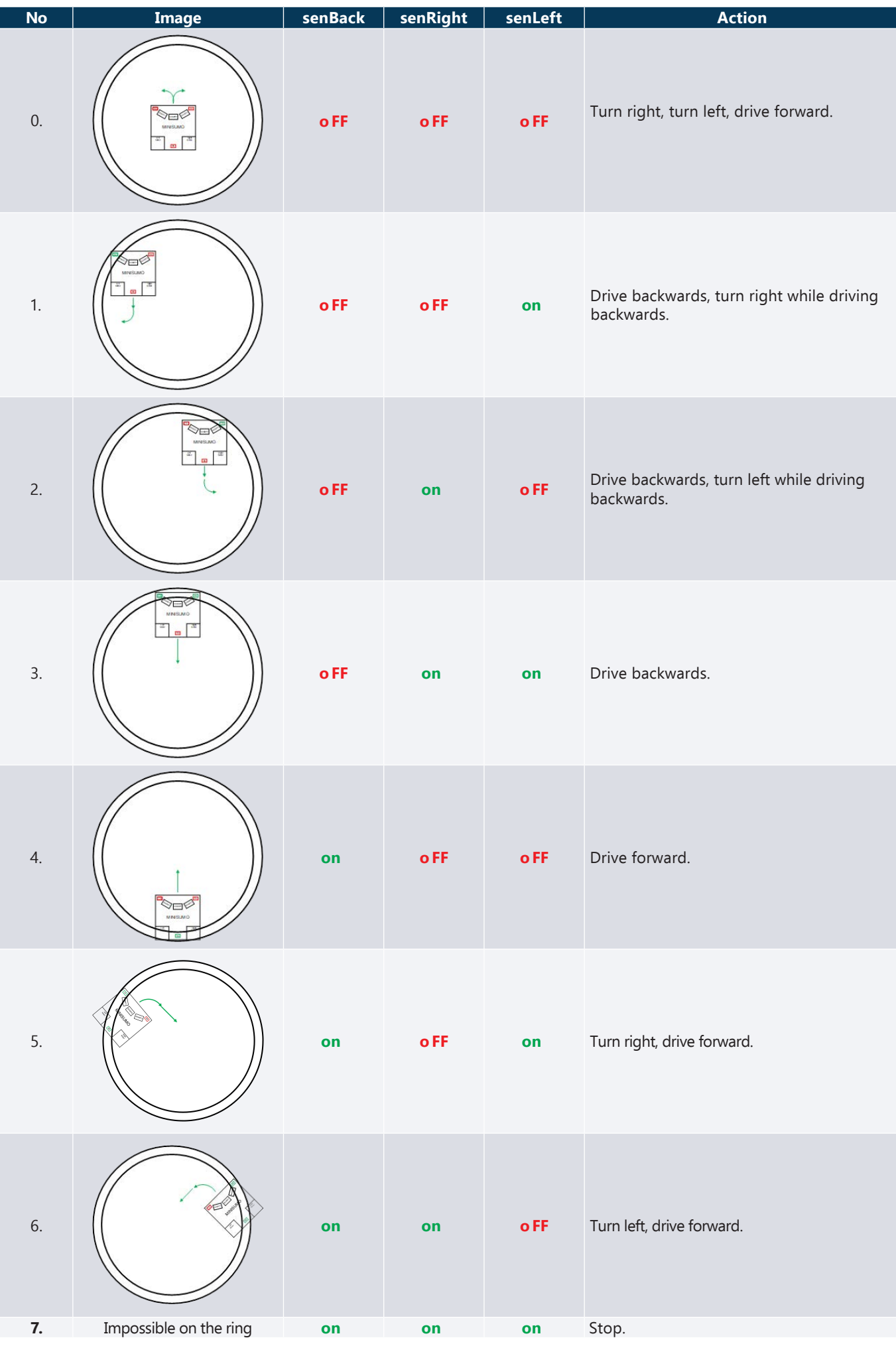

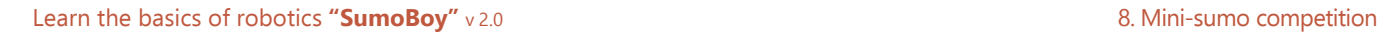

```
// beginning of the program from the 
//previously made program
int motState =0;
//variable in which we will show robots 
//oprations<br>void loop() {
              //neverending cycle
       //outputs sensors values on the screen 
  display.setCursor(0, 0);
  display.clearDisplay();
  display.print("SenLeft: ");
  display.println(analogRead(A4));
  display.print("SenRight: ");
  display.println(analogRead(A3));
  display.print("SenBack: ");
  display.println(analogRead(A5));
  display.display();
  delay(100);
  display.clearDisplay();
     //motors change their turningdirection 
  //after turning the appropriate switch 
  while (DIP1) {
      Forward(45, 45);
   }
  while (DIP2) {
      Backward(45,45);
   }
  while (DIP3) {
      Left(45,45);
   }
  while (DIP4) {
      Right(45,45);
   }
  if (senLeft) {
 led1ON; //add sensor binary value to<br>} else { //motors position
                          //motors position
      led1OFF;
   }
  if (senRight) {
       led2ON;
  } else {
      led2OFF;
   }
       if (senBack){
       led3ON;
  } else {
      led3OFF;
   }
      Forward(0, 0); //calls function for
                       //stoping the motors
  //outputs sensors values to series monitor 
  Serial.print("SenLeft: "); 
  Serial.println(analogRead(A4));
  Serial.print("SenRight: "); 
  Serial.println(analogRead(A3));
  Serial.print("SenBack: ");
  Serial.println(analogRead(A5));
  Serial.print("S1: ");
  Serial.println(digitalRead(A0));
  Serial.print("S2: ");
  Serial.println(digitalRead(A1));
  Serial.print("S3: ");
  Serial.println(digitalRead(4));
```

```
if (button1) //robot starts working
                            //after pushing Button1
     while (button1) { 
     //cycle while the button is pushed 
     }
                led1ON;
                delay(350);
               1 \triangle A2ON delay(350);
                led3ON;
                delay(350);
                led1OFF;
                delay(350);
                led2OFF;
                delay(350);
                led3OFF;
                while (!button1) 
            //robot stops after pushing button1
      \{senState = 0;//makes variable zero
               if (senLeft) {
                          led1ON;
                      senState = senState + 1;
                } else {
                      led1OFF; 
                //adds to the motors position
                //sensors binary value
                }
                if (senRight) {
                      led2ON;
                senState = senState + 2;
                } else {
                      led2OFF;
                }
                if (senBack) {
                      led3ON;
                senState = senState + 4:
                } else {
                      led3OFF;
                }
                if (senState == 0) {
               //looks at the SHARP sensor if
               //no line sensor has activated
               if (SHARP1) {
                      senState = +8;}
                if (SHARP2) {
                      senState += 16;
                }
                if (SHARP3) {
                      senState += 32;}
        }
         display.setCursor(0, 0);
          display.clearDisplay(); 
        display.print("SenLeft: ");
        display.println(senLeft);
        display.print("SenRight: ");
        display.println(senRight);
        display.print("SenBack: ");
        display.println(senBack);
```
{

b

```
display.print("SenState: ");
      display.println(senState); d
      isplay.display();
      display.clearDisplay();
      //"senState" glabā sensoru stāvokļa 
      //vērtību
      switch (senState) { 
      //Switch struktūra nolasa mainīgo
             case 0:
             //no sensor has activated
                  Forward(35,35);
                          break;
               case 1: //left sensor
                    Backward(45,45);
                    delay(250);
                    Right(45,45);
                    delay(150);
                    break;
             case 2://right sensor
                    Backward(45,45);
                    delay(250);
                    Left(45,45);
                    delay(150);
                    break;
             case 3://both front
                    Backward(45,45);
                    delay(350);
                    break;
             case 4://back
                    Forward(45,45);
                    delay(350);
                    break;
             case 5://back and left
                    Right (45,45);
                    delay(350);
                    Forward(45,45);
                    delay(250);
                    break;
             case 6://back and right
                    Left (45,45);
                    delay(350);
                    Forward(45,45);
                    delay(250);
                    break;
             case 7:
             //all sensors have activated
                    Forward(0, 0);
                    break;
      }
    }
    while (button1) { 
    //cycle while the button is pushed
    }
  }
}
```
**8.4. WORKSHEET. Program for sumo battles**

#### **Aim**

Create robots fighting program using the three front SHARP sensors.

- 1. Turn on the robot.
- 2. Think of ways how the robot should act after spotting the opponent with its front SHARP sensors (use the diodes that light up after sensor is activated).
- 3. 3hink of strategies that would successfully push the opponent out of the ring after it's been spotted.
- 4. Create a management program while keeping in mind the observed movements.
- 5. Connect the robot to the computers USB port.
- 6. Upload the program to the robot.
- 7. Put the robot on the ring.
- 8. Turn on the robots program.
- 9. Wait 5 seconds for the robot to start working.
- 10. Put a cardboard box or another robot in the ring and let your robot push it out.
- 11. Add the other SHARP sensors to the program code and work out your strategy.
- 12. Tweak with the motors speed values.
- 13. Participate in the mini-sumo competition!

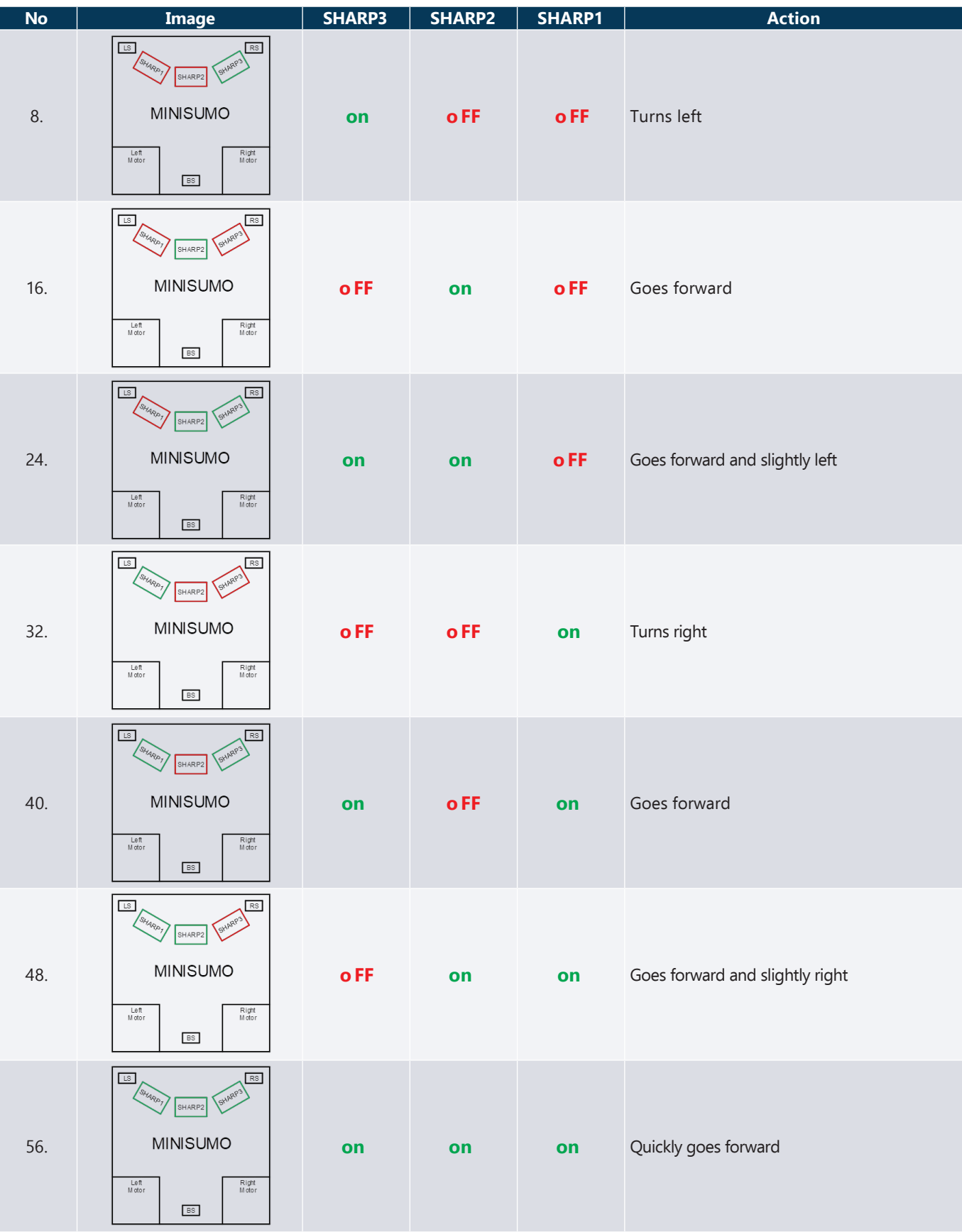

```
// beginning of the program from the //
previously made program
int motState =0;
//variable in which we will show robots //
oprations
void loop() { //neverending cycle
//outputs sensor values to the screen
 display.setCursor(0, 0);
 display.clearDisplay();
 display.print("SenLeft: ");
 display.println(analogRead(A4));
 display.print("SenRight: ");
 display.println(analogRead(A3));
 display.print("SenBack: ");
 display.println(analogRead(A5));
 display.display();
  delay(100);
  display.clearDisplay();
  //motors change direction after turning 
   //on appropriate DIP
  while (DIP1) {
      Forward(45, 45);
   }
  while (DIP2) {
      Backward(45,45);
   }
  while (DIP3) {
      Left(45,45);
   }
  while (DIP4) {
       Right(45,45);
   }
   if (senLeft) {
      led1ON; //adds sensors binary value 
                        //to motors position
   } else {
      led1OFF;
   }
   if (senRight) {
      led2ON;
   } else {
      led2OFF;
   }
   if (senBack) {
      led3ON;
   } else {
      led3OFF;
   }
      Forward(0, 0); //call function for //stopping the motors
//outputs sensors values to series monitor
  Serial.print("SenLeft: "); 
 Serial.println(analogRead(A4));
  Serial.print("SenRight: "); 
 Serial.println(analogRead(A3));
  Serial.print("SenBack: "); 
 Serial.println(analogRead(A5));
  Serial.print("S1: "); 
 Serial.println(digitalRead(A0));
 Serial.print("S2: ");
```

```
Serial.println(digitalRead(A1));
 Serial.print("S3: "); 
Serial.println(digitalRead(4));
 if (button1) 
//robot starts working with pushing Button1
     while (button1) { 
      //cycle while the button is pushed
     }
     led1ON;
     delay(350);
     led2ON;
     delay(350);
     led3ON;
     delay(350);
     led1OFF;
     delay(350);
     led2OFF;
     delay(350);
     led3OFF;
     while (!button1) 
      //robot stops with pushing button1 
     {
            senState = 0; 
            //set variable to zero
             if (senLeft) {
                   led1ON;
                   senState = senState + 1;
             } else {
                   led1OFF; 
                   //adds to motors position 
                  //sensors binary value
            \lambdaif (senRight) {
                   led2ON;
                   senState = senState + 2;
             } else {
                   led2OFF;
             }
             if (senBack) {
                   led3ON;
                   senState = senState + 4;
             } else {
                   led3OFF;
             }
            if (senState == 0) {
            // looks at SHARP sensor, if no 
            //line sensor has activated
                   if (SHARP1) {
                          senState = +8;}
                   if (SHARP2) {
                          senState += 16;
                    }
                   if (SHARP3) {
                          senState += 32;
                   }
            }
            display.setCursor(0, 0);
            display.clearDisplay();
            display.print("SenLeft: ");
            display.println(senLeft);
```
 $\blacktriangleright$ 

 $\blacktriangleright$ 

{

Ь  $\blacktriangleright$ display.print("SenRight: "); display.println(senRight); display.print("SenBack: "); display.println(senBack); display.print("SenState: "); display.println(senState); display.display(); display.clearDisplay(); //"senState" saves sensors //pasitions value switch (senState) { //Switch structure reads //variable case 0: //no sensor has activeted Forward(35,35); delay(150); Right(45,45); break; case 1: //left sensor Backward(45,45); delay(250); Right(45,45); delay(150); break; case 2://right sensor Backward(45,45);  $delay(250);$ Left(45,45); delay(150); break; case 3://both front Backward(45,45); delay(350); break; case 4://back Forward $(45, 45)$ ;  $delay(350);$ break; case 5: //back and left Right (45,45); delay(350); Forward(45,45); delay(250); break; }  $\vert$ 

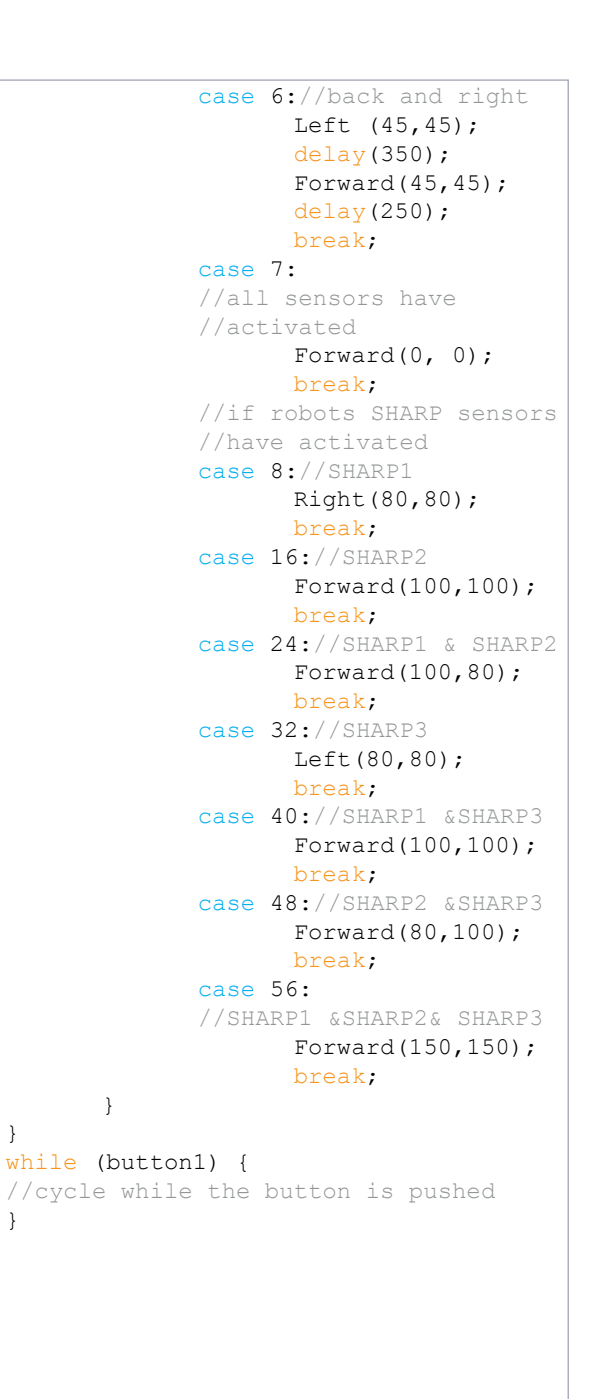

}

}

# 1. Annex **List of parts and their images**

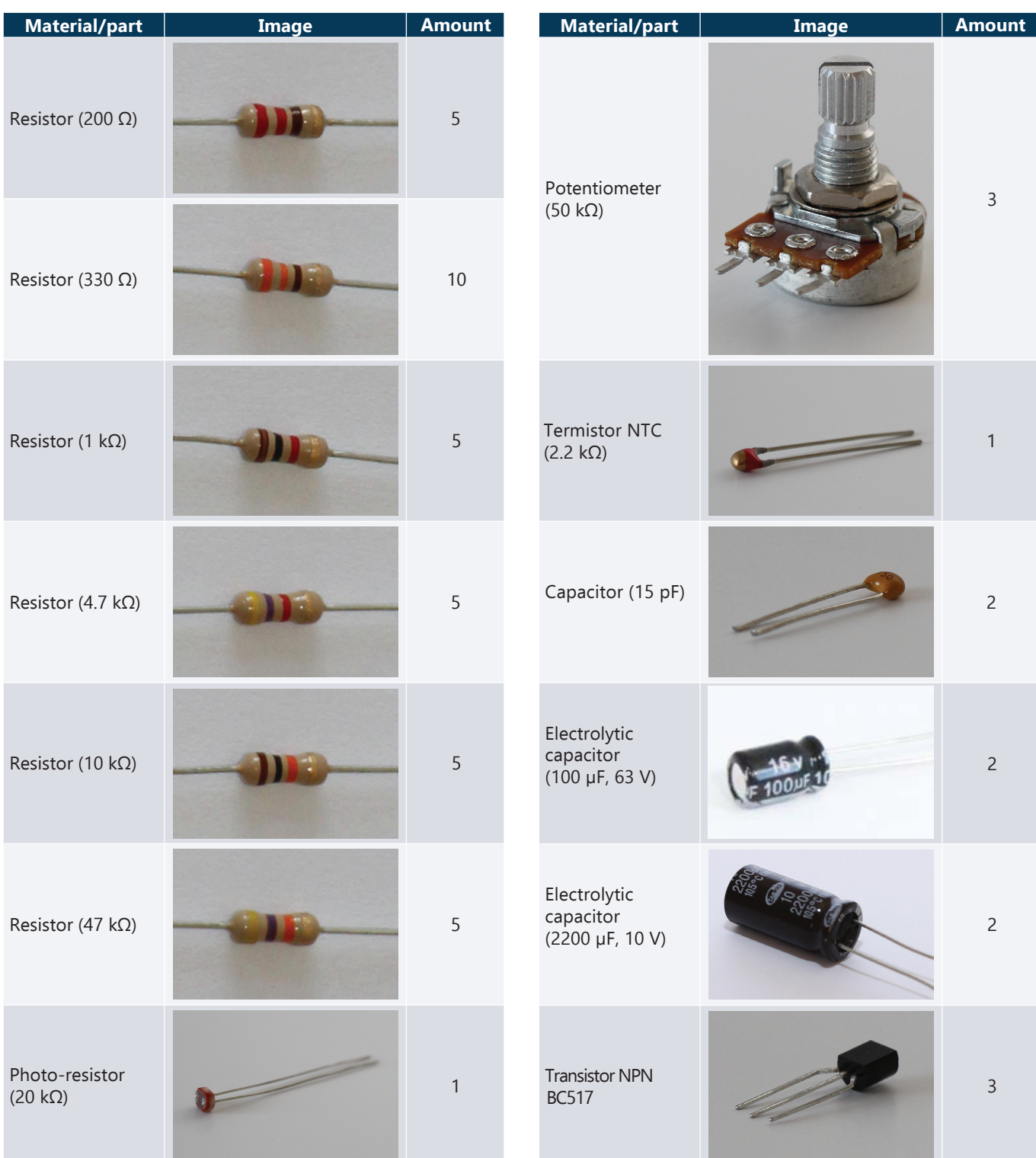

packs

1

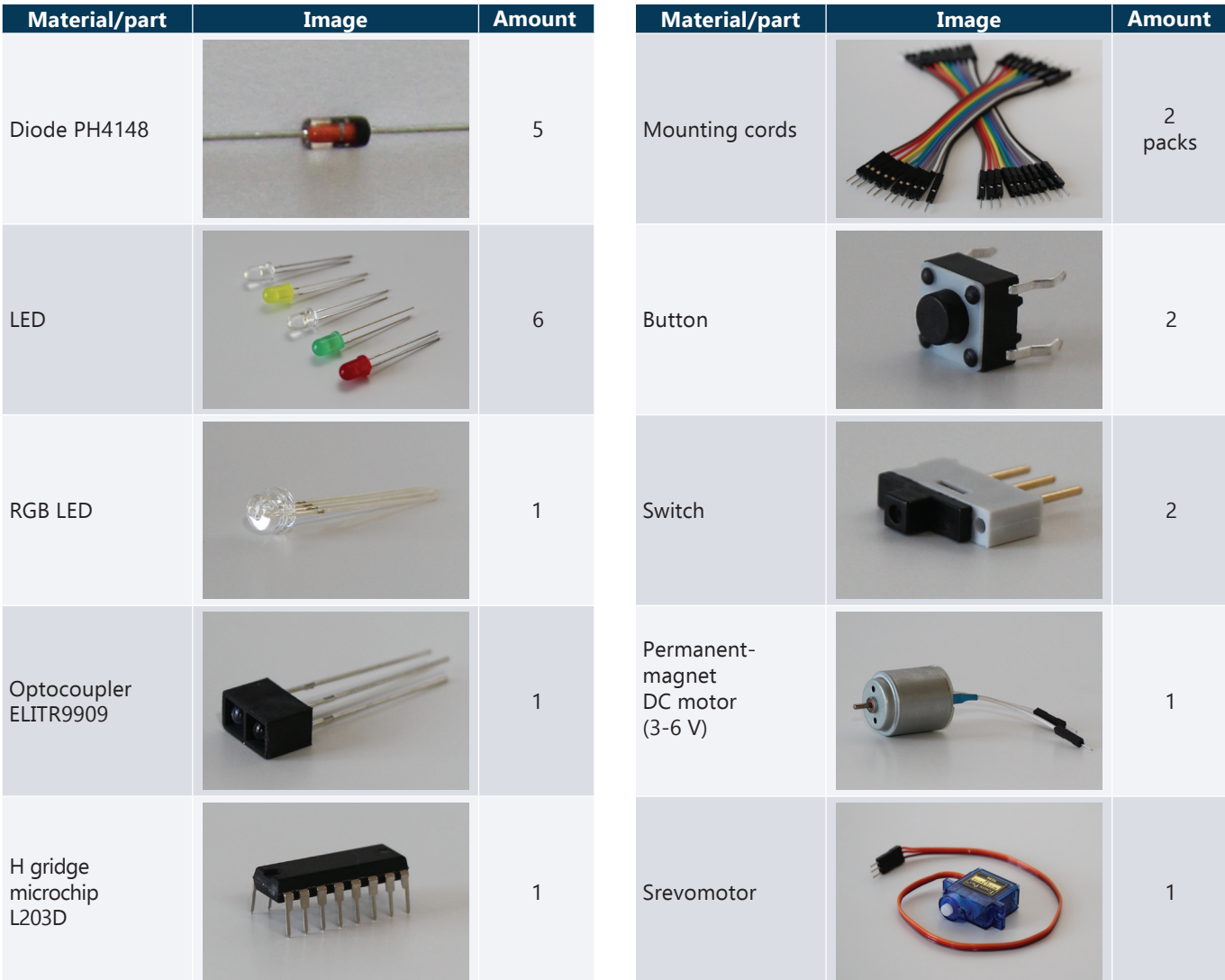

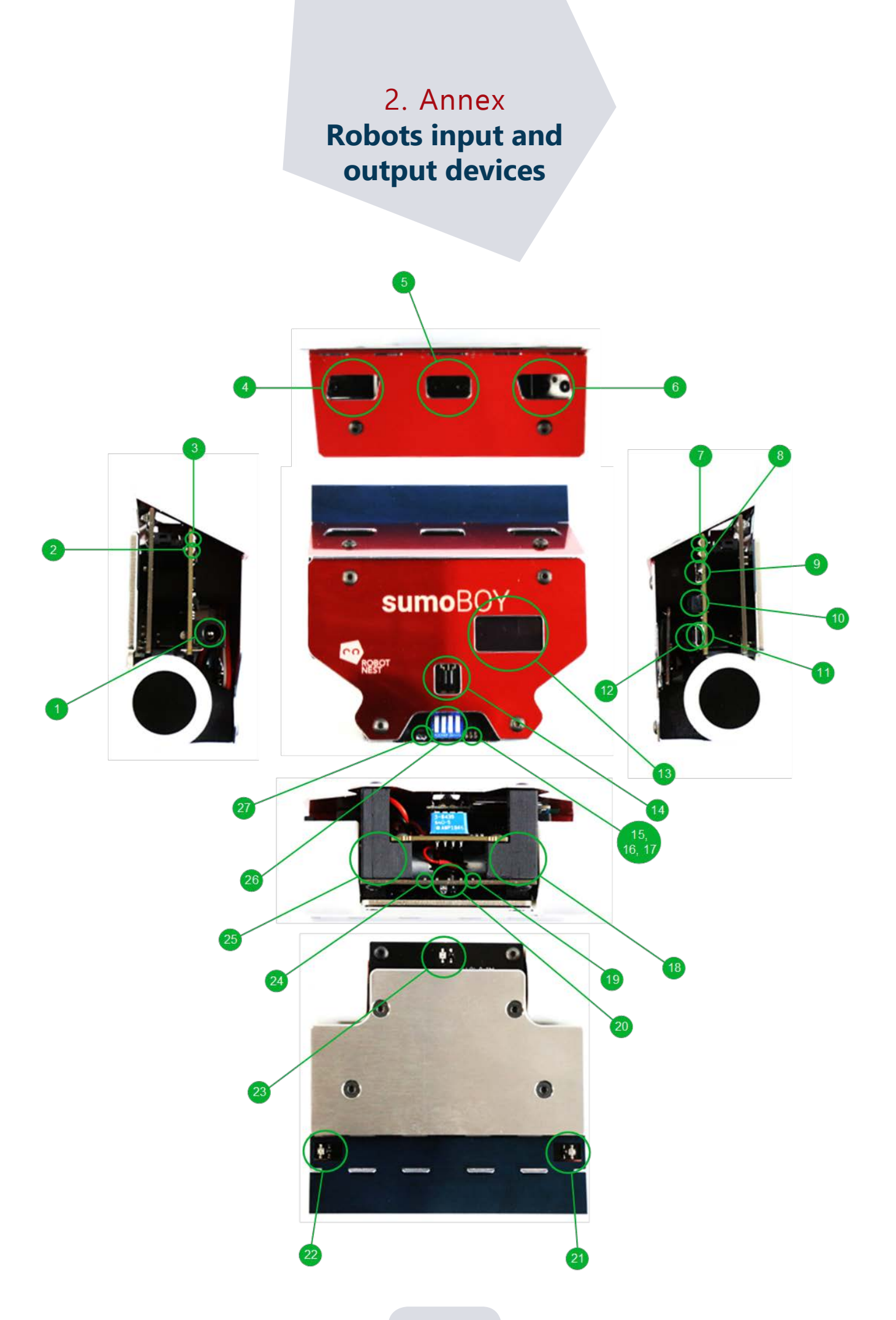

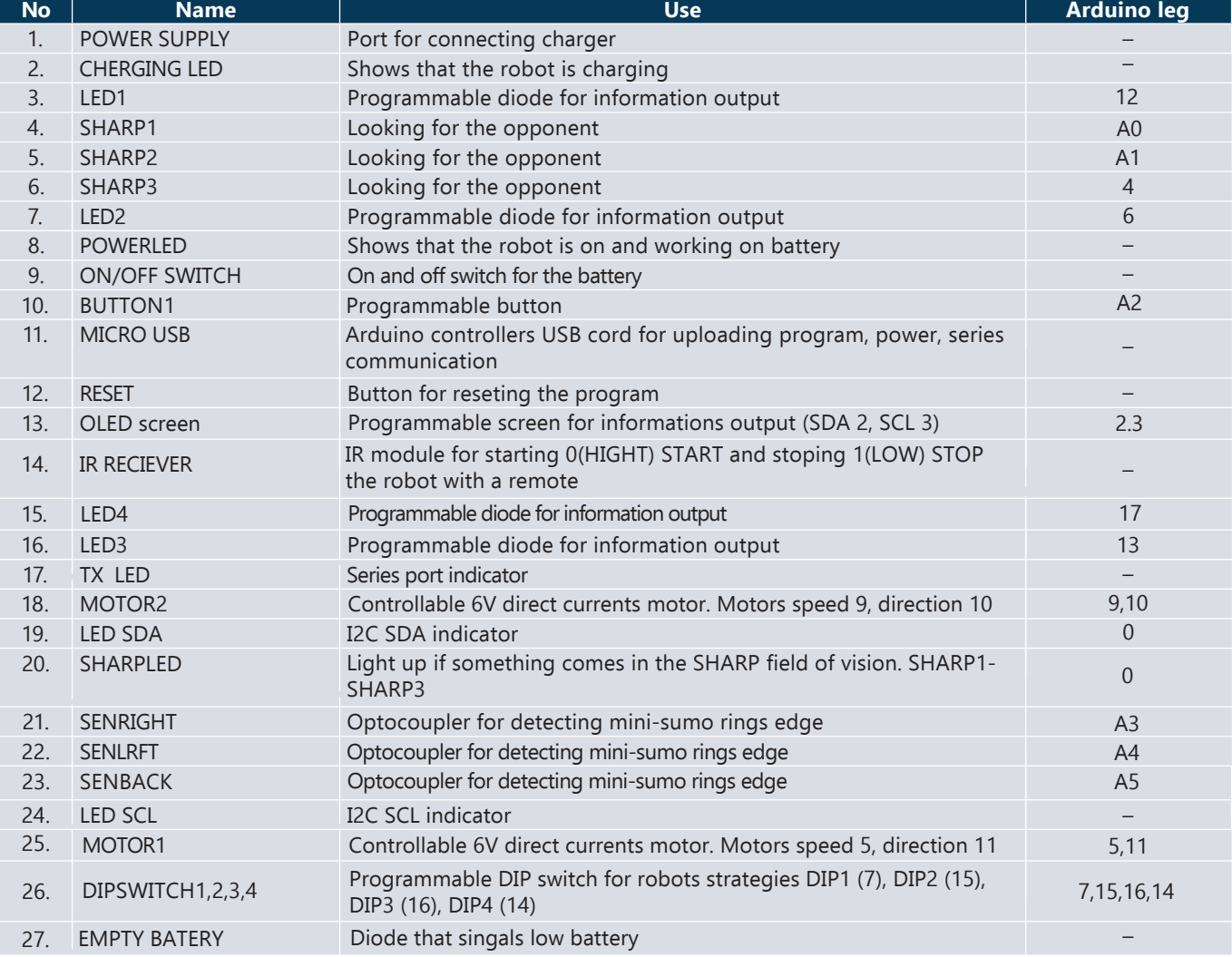

### 3. Annex **Robots overall scheme**

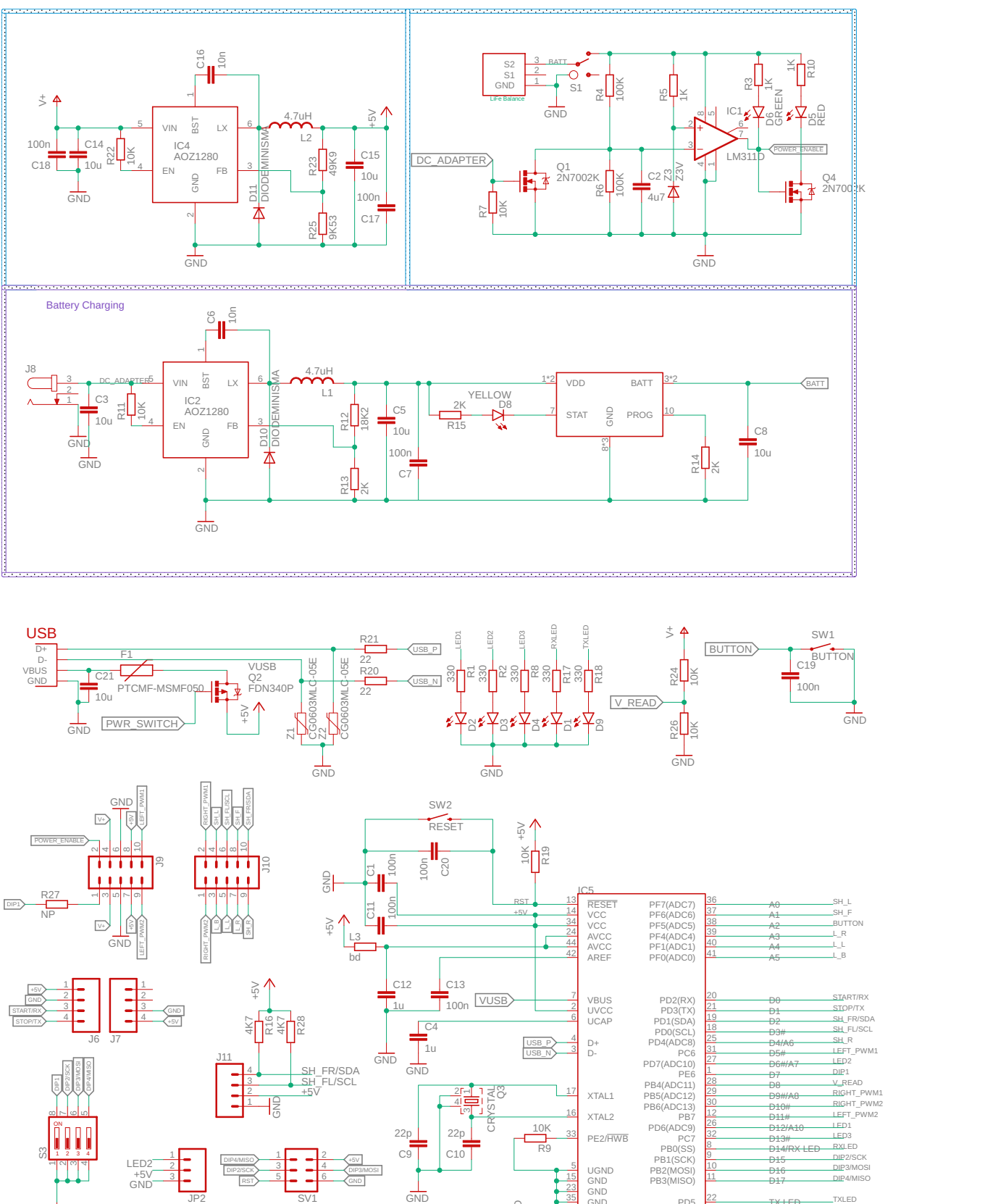

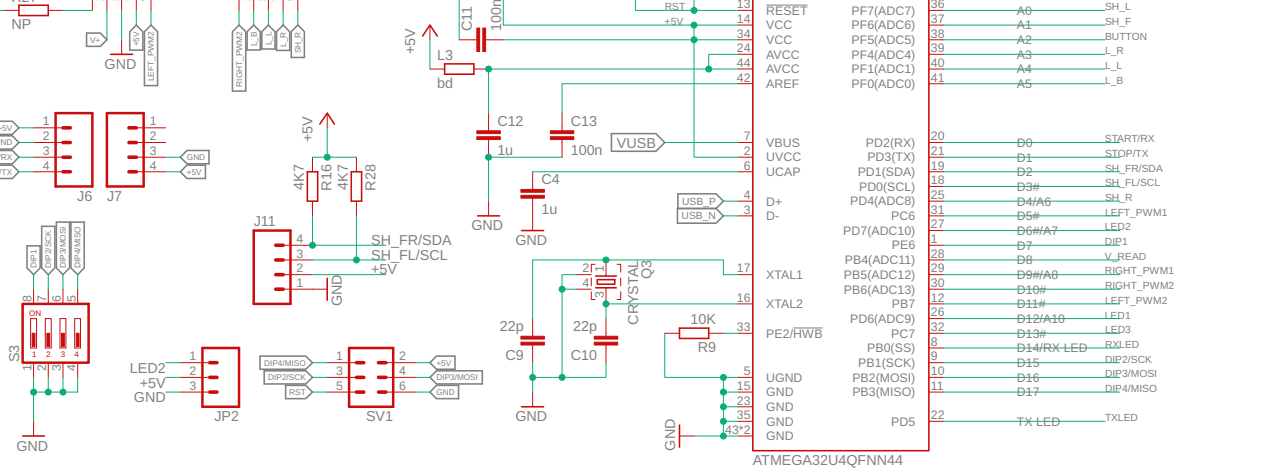

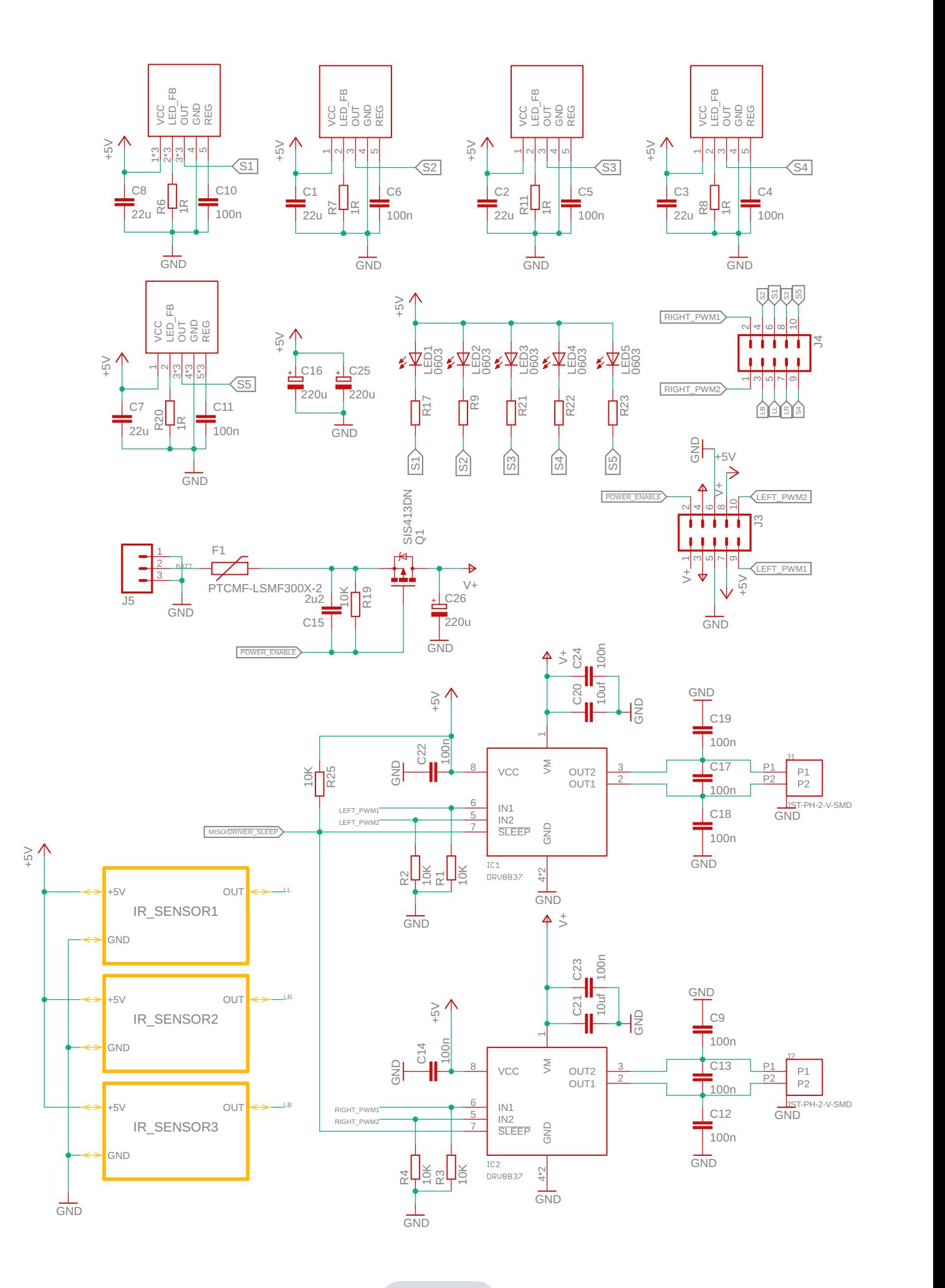

### 4. Annex **Learn soldering**

### **P4.1. Aim**

The aim for this topic is to teach soldering basics and safety measures so the soldering would be safe and effective.

#### **P4.2. Theoretical part**

#### **Ievads**

Soldering is one of the most important skills in the world of electronics. The basics of electronics can be learnd without this skill, but soldering gives opurtunity to make more interesting pojects and join the electronics enthusiast group. More and more of electric and electrotechnical devices are used that is why this skill is so important. A big part of electronics enthusiast's everyday life is not only to understand, but also to make, repare and add to electric device.

In this chapter we will learn the basics of soldering concentrating on plated trhough-hole soldering – PTH. We will look at the materials and tools as well as repairing already soldered plate.

#### **Materials used**

 The main soldering material is solder. This is a mixture of different soft materials which usually resambles a metal wire. It's usually rolled up in a spool or in other easy-to-use packages.

In this chapter we will learn the basics of soldering concentrating on plated trhough-hole soldering – PTH. We will look at the materials and tools as well as repairing already soldered plate.

You sould choose the diameter and chemical contents of your solder according to your task. Without diving in too deep the solder is deviden in conainin lead and not containing lead. Historicalt lead (Pb) mixed with tin (Sn) is ment to create solder with lower melting temperature and better flow which is important for good connection between parts.

 Since 2006 many countries have forbidden using lead containing solder, because of nature's protection and human healt. With direct contact lead accumulates in human bodies and in big amounts can be poisonous. That is why it is important to remember – after using lead containing solder you should **carefully wash your hands**.

To avoid the risk of getting lead in your body you can use solder with no laed in it. But you have to take in account that its melting temperature is higher and grip to other materials is lower. For improving the grip you can use fluxes. There are solders with fluxes in their core so you don't have to buy them.

 The diameter of solder is determined by the parts you want to solder. The bigger the part, the bigger the diameter. For these tasks the best is solder with its diameter no bigger then 1.0 mm.

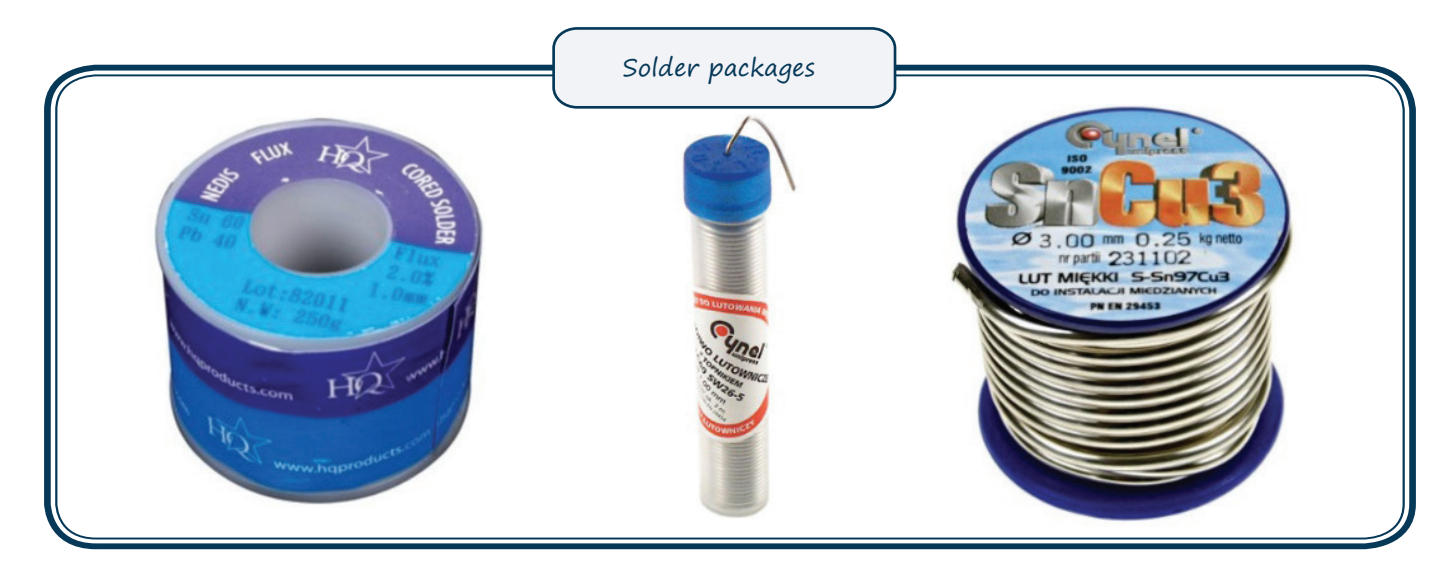
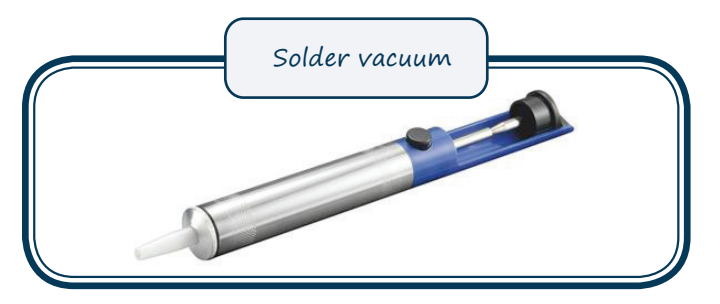

**Third arm** – a part and other tool holder which is especially useful for a beginner.

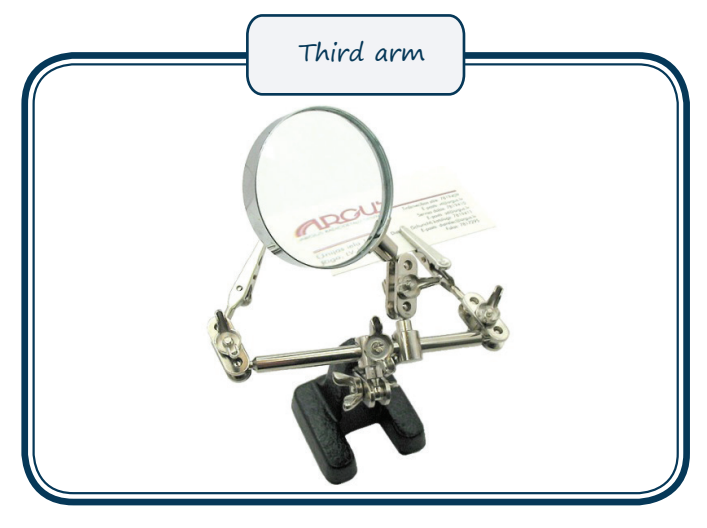

# **Soldering**

Is it hard to explane soldering in written from because the process is highly connected to individuals skills and attention. However, there are some conditiond for a good soldering job.

- 1. Be careful with the hot soldering iron.
- 2. Keep your workspace clean, don't eat in your workspeca (remember about the lead intake).
- 3. Use the third arm when ever it is useful.
- 4. If it is possible keep the soldering irons temperature around 350˚
- 5. If you see smoke coming from the soldering iron, lower its temperature of turn it off.
- 6. Use a special soldering irons cleaner (a wet sponge or special paste for the tips cleaning) before every new soldering.
- 7. Use the sides of the soldering iron not the very tip.
- 8. To ensure a better connection try to heat up both of the parts.
- 9. After the parts have been soldered first take away the soldering wire and only then the soldering iron.
- 10.A good soldering job look loke a volcano not a ball or a pile of solder.

#### **Tools used**

For soldering you will need a soldering iron, soldering irons stand, as well as different tools for taking of solder and holding parts.

 Soldering iron is an electrical heater which heats the solder to its melting temperature. As with every electrical davice you should follow its instructions provided by its manufacturer. There are hot-air and gas soldering irons for specific tasks, but we will look only at the electric ones.

Soldering irons are very diverse to effectively do the task at hand. They have mant tips, power settings, temperatures and many adjustment possibilities. However, the main condition is the comfort of its use. That is why you should choose a comfortable soldering iron for you. If the soldering iron is too big you won't be able to solder small details. If it is too small it moslikely won't be able to properly heat-up the parts and the solder won't be able to stick to them. It is advised to use a soldering iron with a conical tip, because it will be easier to use for beginner.

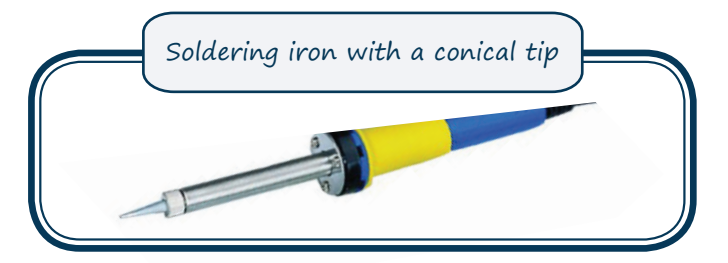

**Solder wick** – allows easily taking off the extra solder from a plate or part because it sucks up all of the melted solder. It consists of fine copper wires that are twisted together.

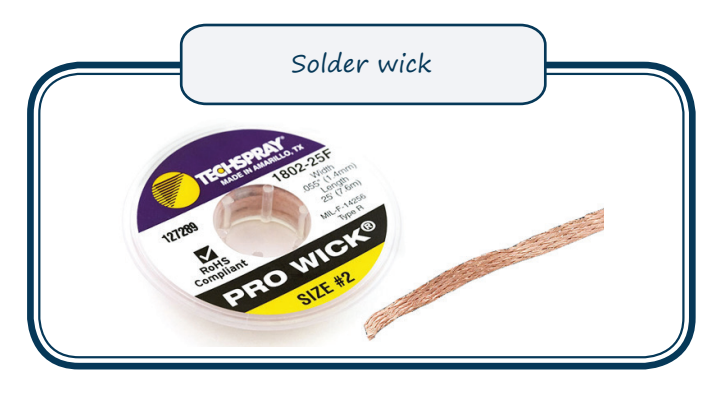

**Solder vacuum** – allows taking of the extra solder using vacuum.

**P4.1 WORKSHEET**

## **Aim**

Solder your first part in the supervision of your teacher.

## **Materials needed**

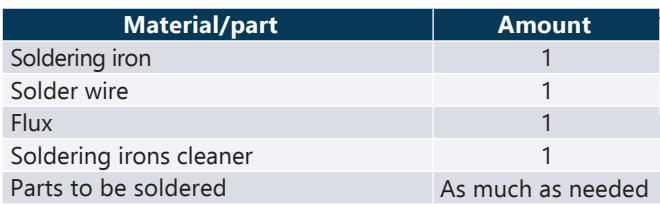

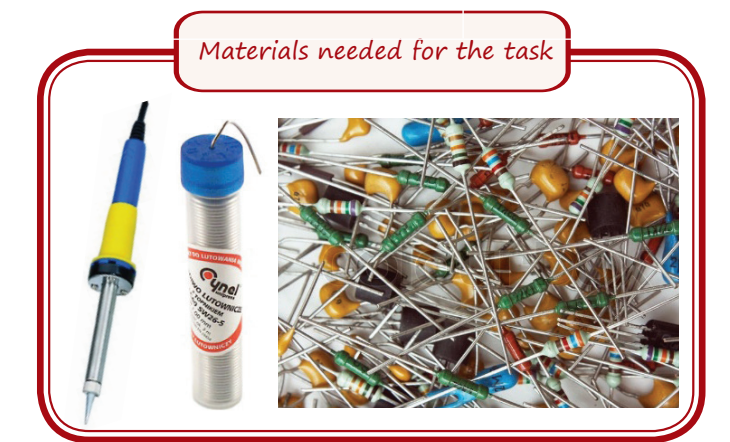

#### **Steps of work**

- 1. Prepare the workspace so the heated soldering iron woludn't be able to couse burns and you would have enough free space to use both hands.
- 2. Prepare the part to be soldered small peaces of wire, old elektroniks parts or other materials that can be soldered which the teacher has provided.
- 3. Clean off the oxide layer from the parts. This can be done with the help of the flux (if it is separated from the solder) or abrasive material, for example, fine sandpaper. You don't need to claen the parts if you solder has flux in it.
- 4. Solder according to your teachers instructions.
- 5. Let the parts cool down and see if the soldering is done correctly.

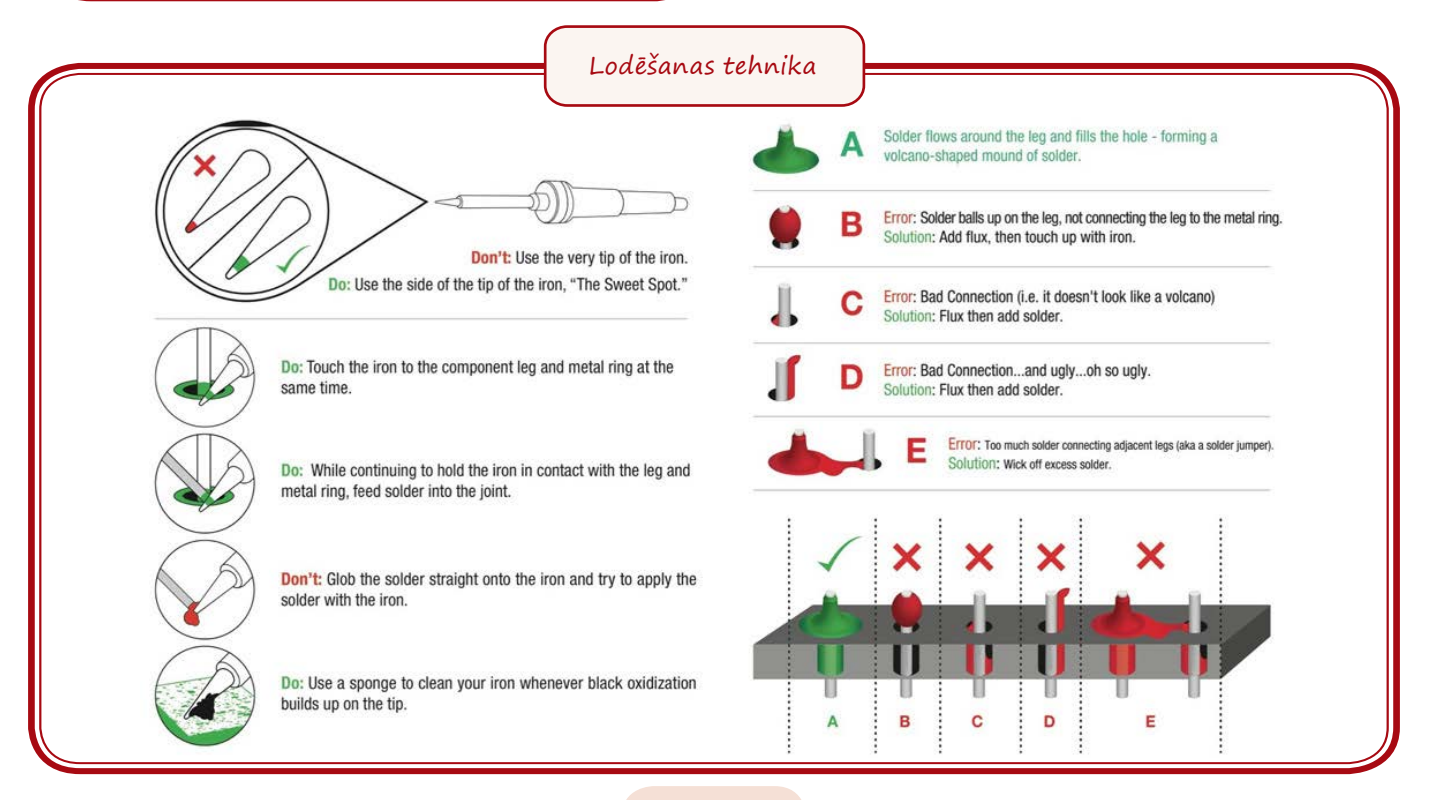